М. М. Корнієнко С. М. Крамаровська I. Т. Зарецька

 $\mathcal{C}$ 

Сходинки

*яе* Сходинии

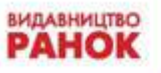

 $\mathbf{B}$ 

УДК [004:373.3](075) ББК 74.263.2я71 К 67

**Рекомендовано Міністерством освіти і науки України**

(наказ Міністерства освіти і науки України від 17.07.2013 р. № 994)

**Видано за рахунок державних коштів. Продаж заборонено**

#### **Корнієнко М. М.**

К 67 Сходинки до інформатики. 3 клас : підруч. для загальноосвіт. навч. закладів / М. М. Корнієнко, С. М. Крамаровська, І. Т. Зарецька. — Х. : Видавництво «Ранок», 2013. — 160 с. : іл.

ISBN 978-617-09-1434-7

 **УДК [004:373.3](075) ББК 74.263.2я71**

- © Корнієнко М. М., Крамаровська С. М., Зарецька І. Т., 2013
- © Ширяєв Д. В., Алимова Н. В., ілюстрації, 2013
- ISBN 978-617-09-1434-7 © ТОВ Видавництво «Ранок», 2013

#### Дорогі друзі!

Ви вже зробили перші кроки чарівним світом Інформатики. Цього року ви познайомитесь із новими для вас комп'ютерними програмами, дізнаєтеся про всесвітню мережу Інтернет, навчитеся розробляти власні проекти.

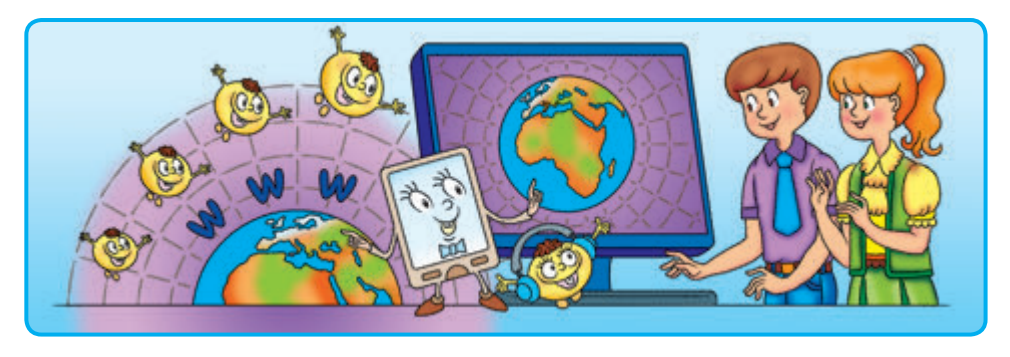

Вашим супутником у подорожі країною Інформатика знову буде Електронна книжка. Разом з нею на вас чекають давні знайомі: допитливі *Запитання і завдання*, незвичайні *Цікавинки*, розсудливий *Комп'ютерний словничок*.

Отже, візьміть із собою старанність, спостережливість, уяву, фантазію — і вирушаймо!

#### Зверніть увагу на позначки:

- дайте усну відповідь на запитання
	- **виконайте завдання без допомоги ком**п'ютера
	- виконайте завдання за допомогою комп'ютера
		- розв'яжіть логічну задачу

ПОВТОРЕННЯ НАВЧАЛЬНОГО МАТЕРІАЛУ<br>
3 А 2 КЛАС<br>
3 КОМП'ЮТЕРОМ<br>
<sup>Сьогодні ми повторимо:<br>
• основні відомості про інформатику та комп'ю<br>
• правила безпеки в комп'ютерному класі;<br>• дії з об'єктами Робочого стола.<br>
• дії з об'є</sup> **ЗА 2 КЛАС**

#### **1 ПОЧАТКОВІ НАВИЧКИ РОБОТИ З КОМП'ЮТЕРОМ**

Сьогодні ми повторимо:

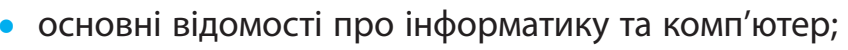

- правила безпеки в комп'ютерному класі;
- дії з об'єктами Робочого стола.

# **Згадуємо, що таке інформатика**

Після літніх канікул ви повернулися до школи, зустрілися з друзями. Якою інформацією про свій відпочинок ти поділишся з ними?

Розглянь малюнок. Поміркуй, за допомогою яких повідомлень діти отримують інформацію. Які пристрої при цьому використовуються? **?**

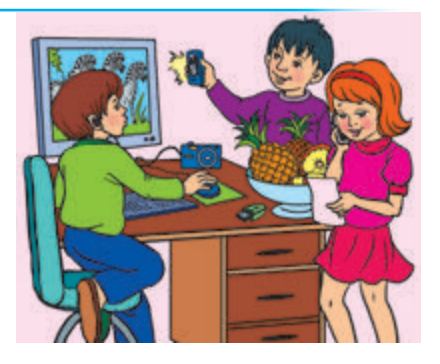

Інформатика — це наука, яка вчить працювати з інформацією за допомогою комп'ютера.

# **Згадуємо складові комп'ютера та їх призначення**

Комп'ютер є універсальним пристроєм для роботи з інформацією. Основними складовими персонального комп'ютера є системний блок, монітор, клавіатура, миша.

Знайди на малюнку основні складові комп'ютера. Які ще пристрої комп'ютера ти знаєш? **?**

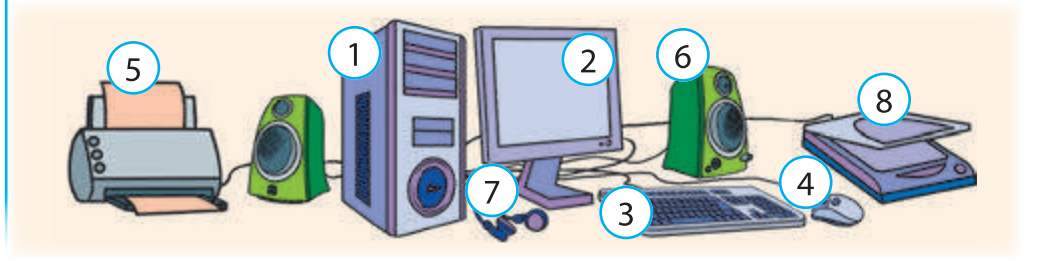

Розглянемо схему та з'ясуємо, яке призначення мають пристрої комп'ютера.

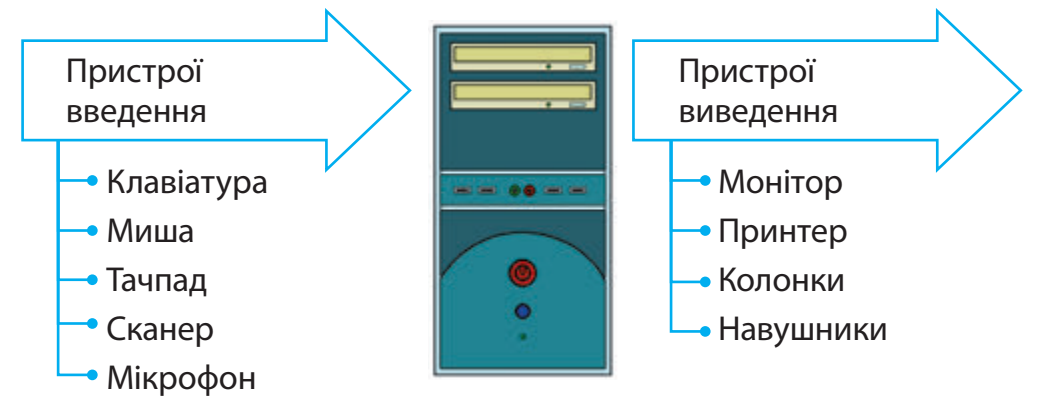

Сканер — пристрій введення в комп'ютер зображених на папері малюнків і тексту. Мікрофон, навушники, колонки — пристрої введення та виведення звуку.

# **Повторюємо, що таке Робочий стіл комп'ютера**

Після завантаження комп'ютера на екрані монітора з'являється зображення Робочого стола.

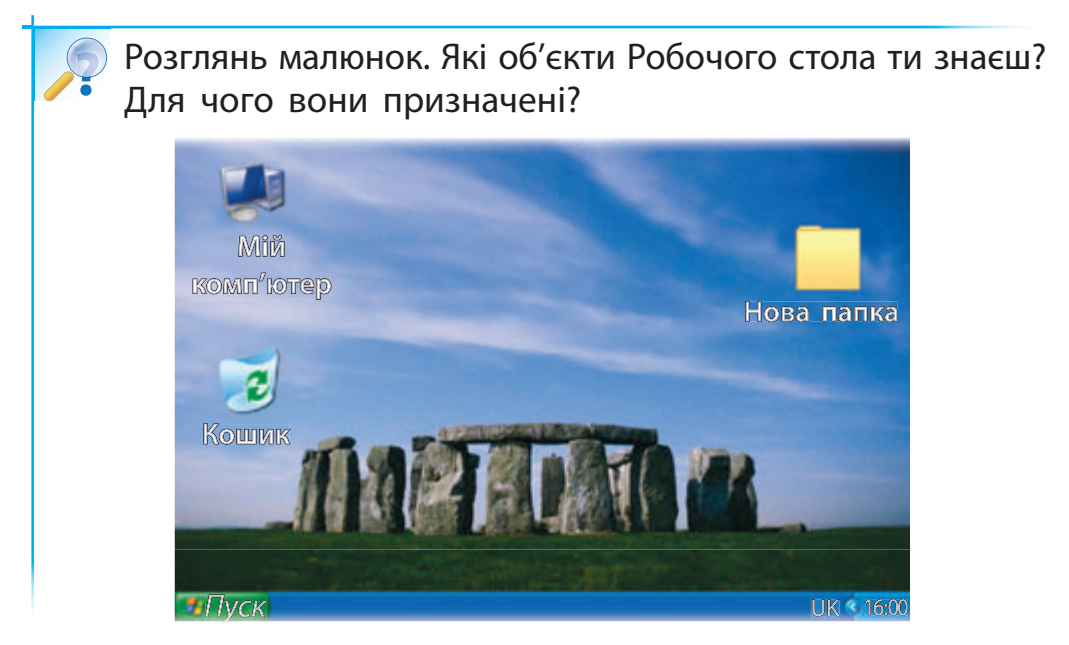

З об'єктами, розташованими на Робочому столі, можна виконувати певні дії за допомогою комп'ютерної миші.

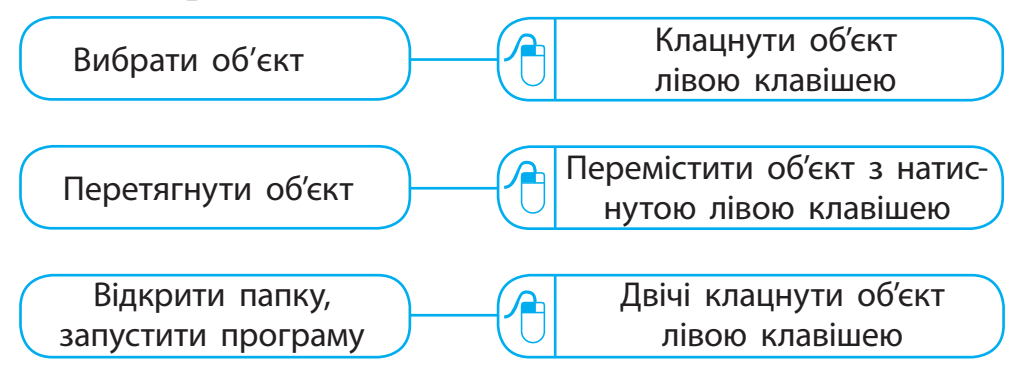

# **Повторюємо правила безпеки в комп'ютерному класі**

У комп'ютерному класі обов'язково слід дотримуватися певних правил.

Розглянь малюнки. Згадай правила поведінки та безпеки, яких слід дотримуватись у комп'ютерному класі. **?**

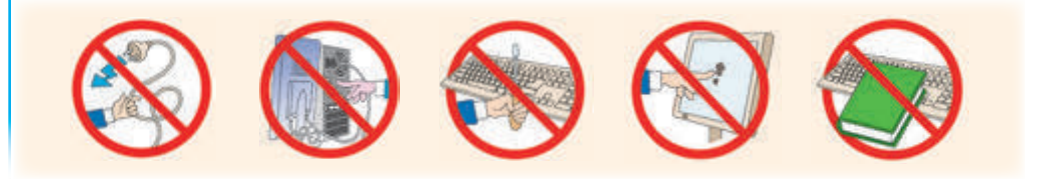

**Пам'ятай:** вмикати і вимикати комп'ютер можна тільки з дозволу вчителя!

#### **Виконуємо практичне завдання**

**Завдання***:* виконати дії з об'єк тами Робочого стола за допомогою миші.

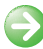

□

#### **Э** Порядок виконання

- 1. З'ясуй, за яким комп'ютером ти працюватимеш.
- 2. Підготуй своє робоче місце до роботи.
- 3. Увімкни комп'ютер із дозволу вчителя.
- 4. Виконай дії з об'єктами Робочого стола за вказівкою вчителя.
- 5. Заверши роботу з комп'ютером.
- **Зроби висновок:** чи знаєш ти, як виконувати дії з об'єктами Робочого стола за допомогою миші?

#### **Цікавинки**

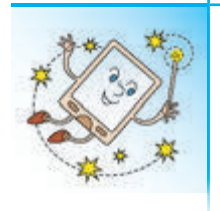

Персональні комп'ютери поділяють на стаціонарні та портативні. Стаціонарні комп'ютери розміщують на столі, їх складові є окремими пристроями. Портативні комп'ютери зручно носити із собою, їх складові містяться в одному корпусі.

 $= x$ 

#### **Комп'ютерний словничок**

- 
- інформатика пристрої комп'ютера • персональний комп'ютер

#### **Запитання і завдання ?**

- 1. Що вивчає наука інформатика?
- 2. Які складові комп'ютера ти знаєш?
- 3. Які дії можна виконувати з об'єктами Робочого стола за допомогою комп'ютерної миші?
- $\mathscr{A}$ 4. Вигадай свій пристрій введення або виведення. Поясни його призначення.
	- $^{\sim}$ 5. Знайди на малюнках п'ять відмінностей. Які правила роботи було порушено?

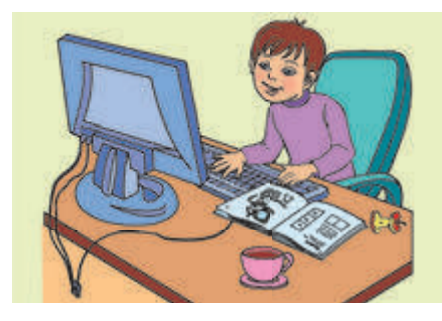

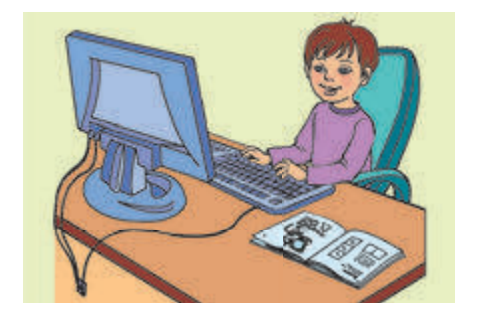

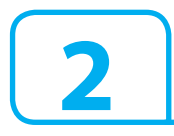

#### **2 АЛГОРИТМИ ТА ПРОГРАМИ**

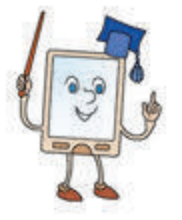

**?**

- Сьогодні ми повторимо:
- що таке команди та їх виконавці, алгоритми;
- для чого призначений графічний редактор Paint;
- як працювати у графічному редакторі Paint.

# **Згадуємо про команди та їх виконавців, алгоритми**

Команда — чіткий короткий наказ. Людина отримує команди у вигляді спонукальних речень.

Яке з речень може бути командою? Поясни чому.

- 1. Ти навчаєшся у 3-му класі.
- 2. У якому класі ти навчаєшся?
- 3. Вчи правила!

Виконавець команд — це той, хто розуміє і може виконати ці команди.

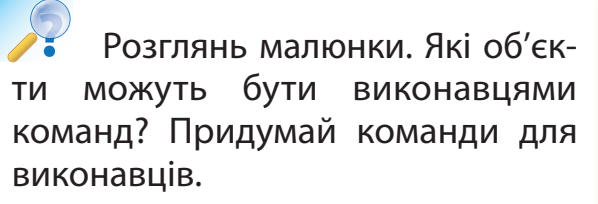

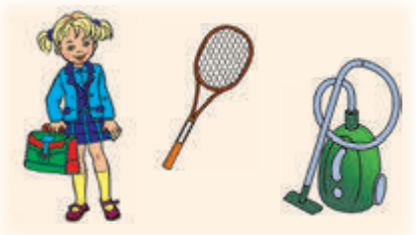

Алгоритм — це послідовність дій, спрямованих на розв'язання певного завдання.

Пригадай, які алгоритми ти виконуєш у повсякденному житті.

# **Згадуємо вікно графічного редактора Paint**

Комп'ютер завжди працює під керуванням програм.

У 2му класі ми познайомилися з програмою, призначеною для створення та редагування графічних зображень, — графічним редактором Paint.

Запустити програму Paint на виконання можна за допомогою:

значка програми Paint на Робочому столі;

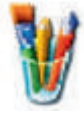

• команди Пуск → Програми → Стандартні →  $\rightarrow$  Paint.

Розглянь вікно програми Paint. Які об'єкти вікна ти знаєш? **?**

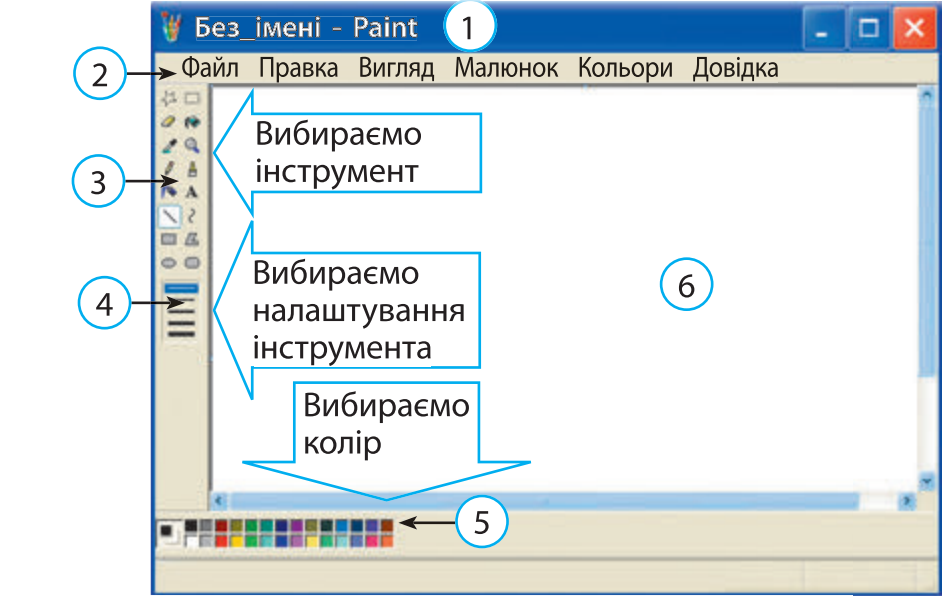

# **Згадуємо інструменти графічного редактора**

Графічні зображення складаються з графічних об'єктів. Ці об'єкти створюються в програмі Paint за допомогою спеціальних інструментів.

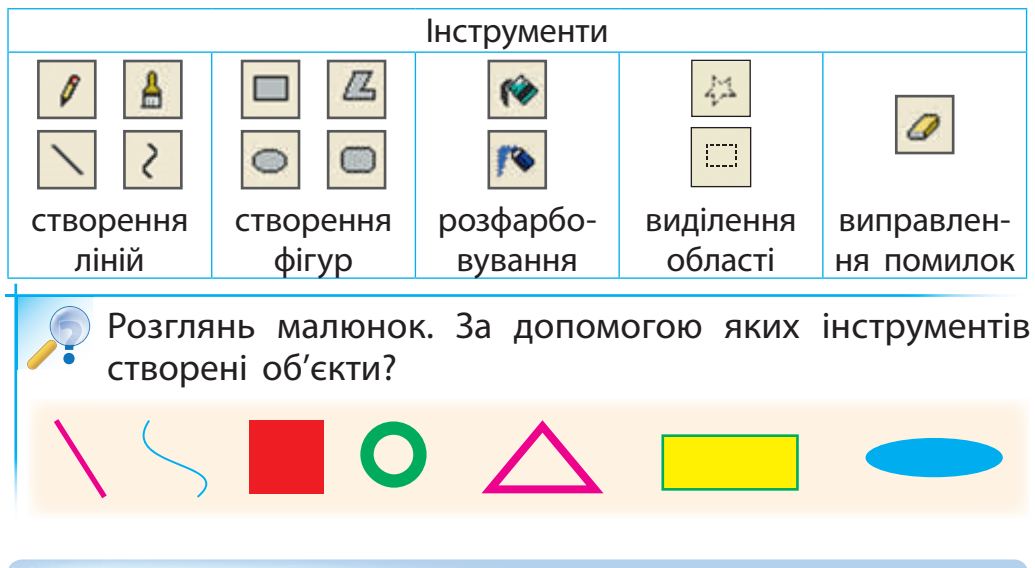

# **Згадуємо, як відкривати й зберігати зображення**

Для того щоб відкрити або зберегти у графічному редакторі Paint файл з малюнком, потрібно в Рядку меню вибрати відповідну команду:

 $\Phi$ айл  $\rightarrow$  Відкрити... або Файл  $\rightarrow$  Зберегти.

Для того щоб зберегти файл з новим іменем, потрібно вибрати команду Файл  $\rightarrow$  Зберегти як...

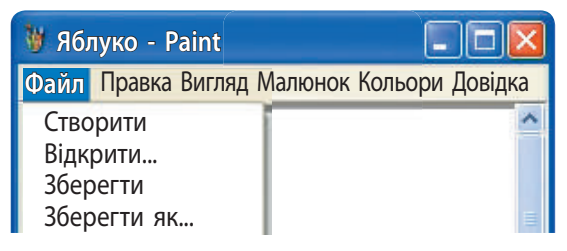

#### **Виконуємо практичне завдання**

**Завдання***:* створити зображення в графічному редакторі Paint за алгоритмом.

#### **• Порядок виконання**

□

- 1. Запусти графічний редактор Paint.
- 2. Створи зображення за поданим алгоритмом.

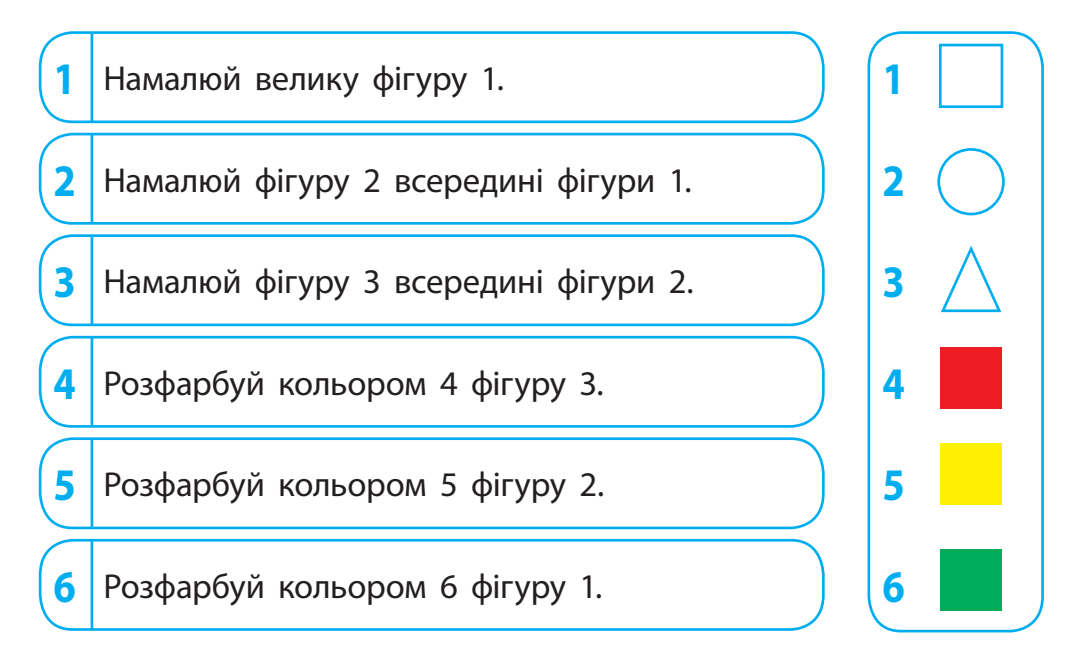

- 3. Покажи результат роботи вчителю.
- 4. Збережи створене зображення за вказівкою вчителя.
- 5. Заверши роботу з графічним редактором Paint.
- **Зроби висновок***:* чи згадав ти, як створювати зображення в графічному редакторі Paint за алгоритмом?

#### **Цікавинки**

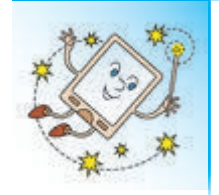

Українські вчені розробили суперкомп'ютер СКІТ-4, який допомагає розв'язувати надскладні задачі. Цей комп'ютер опрацьовує інформацію з космосу, попереджає про стихійні лиха та навіть допомагає лікувати людей.

#### **Комп'ютерний словничок**

- команда  **алгоритм**
- виконавець команд програма Paint
	-

#### **Запитання і завдання ?**

- **1. Що таке команда? Хто є виконавцем команд?**
- $2.$  Що таке алгоритм?
- 3. Для чого призначена програма Paint? Які елементи вікна цієї програми ти знаєш?
- $\mathscr{A}$ 4. Склади алгоритм створення в графічному редакторі Paint поданого зображення.

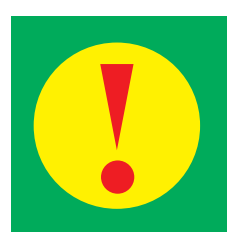

 $-1$   $\times$ 

 5. Троє хлопчиків намалювали три фігури червону, синю й зелену. Синій трикутник намалював не Мишко. Сашко не малював круг, а Єгор не малював ані квадрат, ані круг. Сашко намалював червону фігуру. Хто яку фігуру намалював?

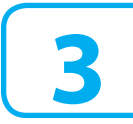

**1**

**розділ**

# **3 ЯКІ Є СПОСОБИ ПОДАННЯ ПОВІДОМЛЕНЬ. ЩО ТАКЕ НОСІЇ ПОВІДОМЛЕНЬ ІНФОРМАЦІЙНІ ПРОЦЕСИ І КОМП'ЮТЕР**<br>**ІЗ ЗІКІ Є СПОСОБИ ПОДАННЯ ПОВІДОМЛЕНЬ.**<br>**ІЩО ТАКЕ НОСІЇ ПОВІДОМЛЕНЬ**<br>C<sub>ЬОГОДНІ МИ:</sub><br>• розглянемо способи подання повідомлень;<br>• дізнаємось ро носії повідомлення за спосо бами подання, в

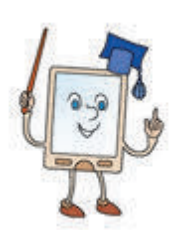

Сьогодні ми:

- розглянемо способи подання повідомлень;
- дізнаємось про носії повідомлень;
- навчимось розрізняти повідомлення за способами подання, визначати носії повідомлень.

#### **Згадуємо, що таке інформаційні процеси**

З інформацією можна виконувати певні дії. Ці дії називають інформаційними процесами.

Розглянь малюнок. Поміркуй, які інформаційні процеси відбуваються під час уроку.

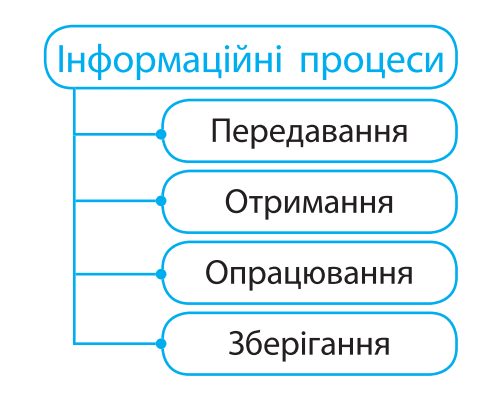

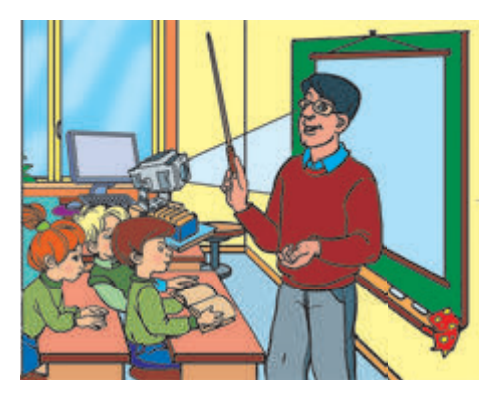

Інформаційні процеси відбуваються в житті не тільки людей, а й тварин, рослин.

# **Розглядаємо способи подання повідомлень**

Люди здавна передають одне одному інформацію за допомогою повідомлень.

Для цього використовуються звуки, знаки, умовні сигнали, жести.

Наприклад, запорізькі козаки сигналізували про небезпеку, ударяючи в литаври, розпалюючи великі вогнища.

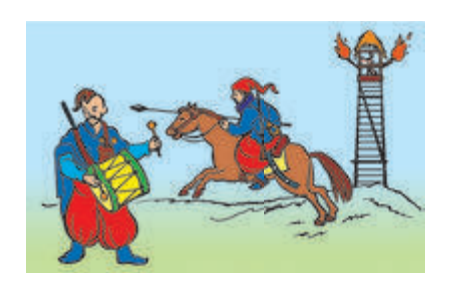

Спосіб подання повідомлення вибирають залежно від того, як воно буде передаватися.

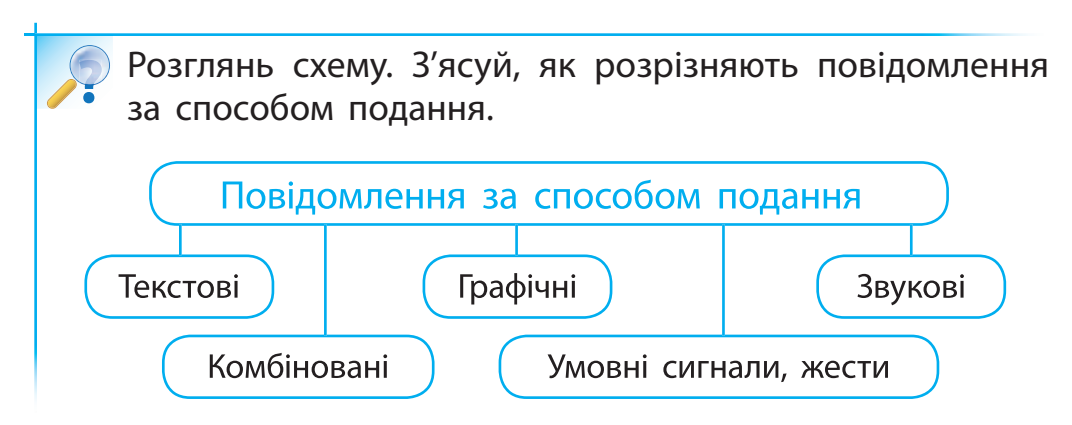

Одну й ту саму інформацію можна передати за допомогою різних повідомлень.

Розглянь малюнки. Поміркуй, якими способами подано повідомлення «Стій!» для водія автомобіля. **?**

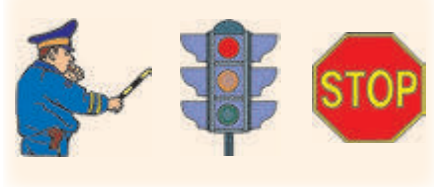

# **З'ясовуємо, що таке носії повідомлень**

Довгий час люди зберігали інформацію у своїй пам'яті. Пісні, думи, казки передавалися усно з покоління в покоління.

Згодом для зберігання різних повідомлень почали використовувати підручні засоби. Люди висікали на скелях та каменях зображення, робили на палицях зарубки, розмальовували посуд.

З виникненням писемності стало можливим зберігати текстові повідомлення. Для збереження таких повідомлень використовували папірус, пергамент, папір тощо.

Об'єкти, на яких зберігаються повідомлення, називають носіями повідомлень.

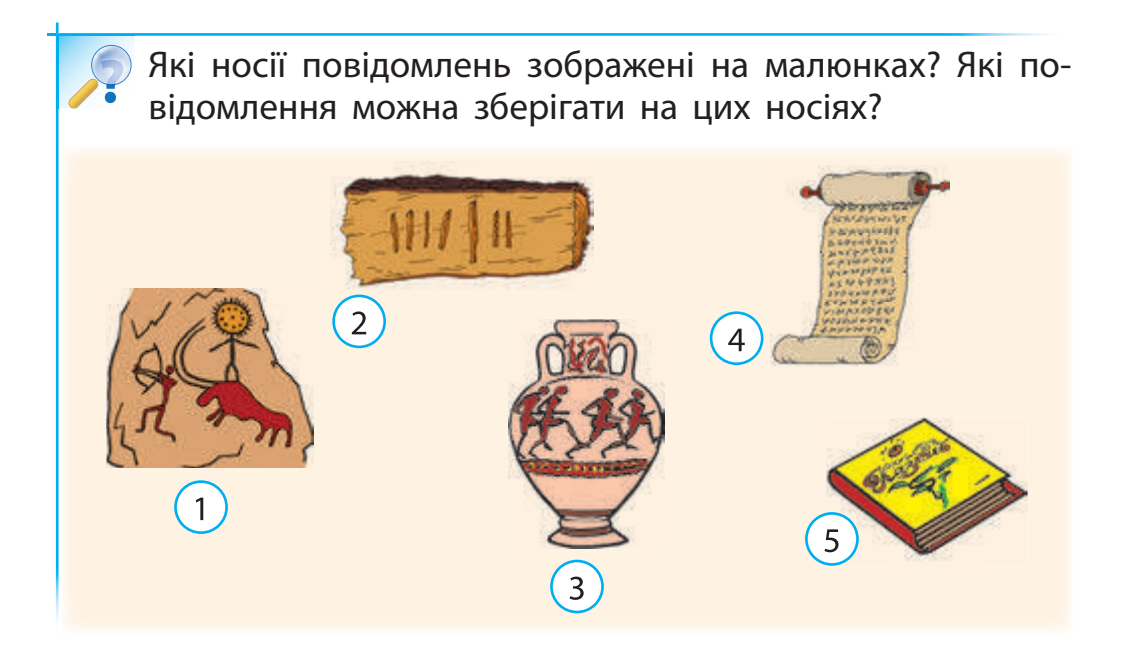

# **Знайомимось із сучасними носіями повідомлень**

За останній час люди винайшли багато носіїв повідомлень. Наприклад: фото і кіноплівки, платівки, аудіо- та відеокасети. Під час роботи з комп'ютером використовують магнітні диски (дискета, жорсткий диск), оптичні диски, флеш-пам'ять.

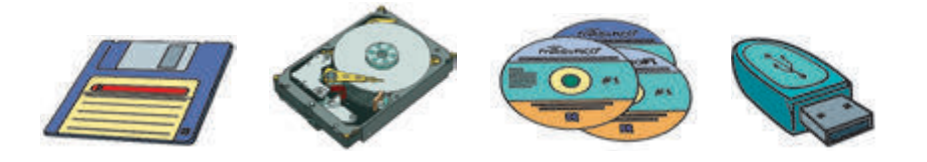

#### **Виконуємо практичне завдання** □

**Завдання:** визначити способи подання повідомлень і носії, на яких вони можуть зберігатися.

#### **• Порядок виконання**

1. Розглянь малюнки. З'ясуй, які повідомлення за способом подання зберігаються на яких носіях.

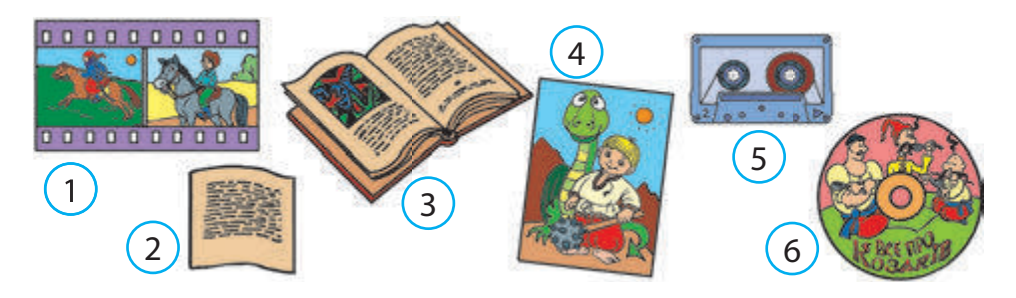

2. Наведи приклади, які носії повідомлень маєш ти. **Зроби висновок:** чи навчився ти визначати носії повідомлень і способи їх подання?

#### **Цікавинки**

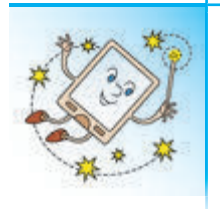

Чи знаєш ти, що тварини теж передають одна одній повідомлення, наприклад, за допомогою звуків? Ці сигнали несуть інформацію про пошук їжі, про небезпеку тощо. Так, дельфіни можуть видавати кілька тисяч різних звуків.

 $\mathbf{x}$ 

#### **Комп'ютерний словничок**

- способи подання повідомлень
- носії повідомлень

#### **Запитання і завдання ?**

- 1. Які можуть бути повідомлення за способом подання? Наведи приклади.
- 2. Які носії повідомлень ти знаєш?
- 3. Які інформаційні процеси відбуваються під час виконання практичної роботи з інформатики?
- 4. Створи повідомлення про свою родину. Який носій повідомлень ти використав?
	- $^{\sim}$ 5. Розглянь малюнок. Як тобі здається, чи однакові за довжиною відрізки? Як це перевірити?

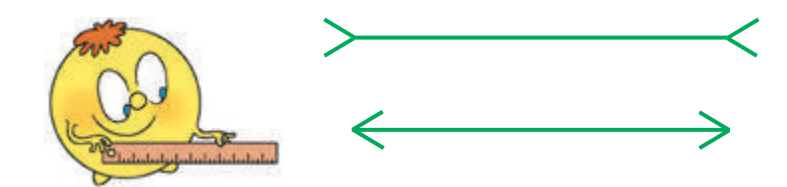

# **4 ЩО ТАКЕ СИМВОЛИ. ЯК КОДУВАТИ СИМВОЛИ**

- Сьогодні ми:
- ознайомимось із поняттям символу;
- розглянемо способи кодування символів і текстових повідомлень;
- навчимось кодувати текстові повідомлення.

# **Дізнаємося, що таке символ**

Люди часто використовують символи. А що таке символ? У перекладі з грецької слово «символ» означає знак, зрозумілий певній групі осіб.

Коли ти чуєш вирази «сильний, як ведмідь», «хитрий, як лисиця», «стрункий, як тополя», то розумієш: ведмідь є символом сили, лисиця хитрості, тополя — стрункості.

Символ — це умовне позначення якого-небудь предмета, поняття або явища.

Розглянь малюнки. Що ти знаєш про зображені на них об'єкти? Чи можна їх назвати символами? **?**

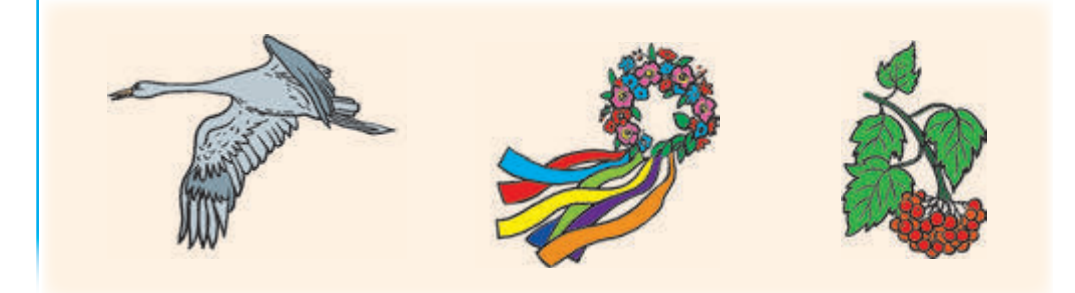

# **Дізнаємося про символи різних мов**

Для позначення на письмі звуків, які ми вимовляємо та чуємо, придумали спеціальні символи букви алфавіту.

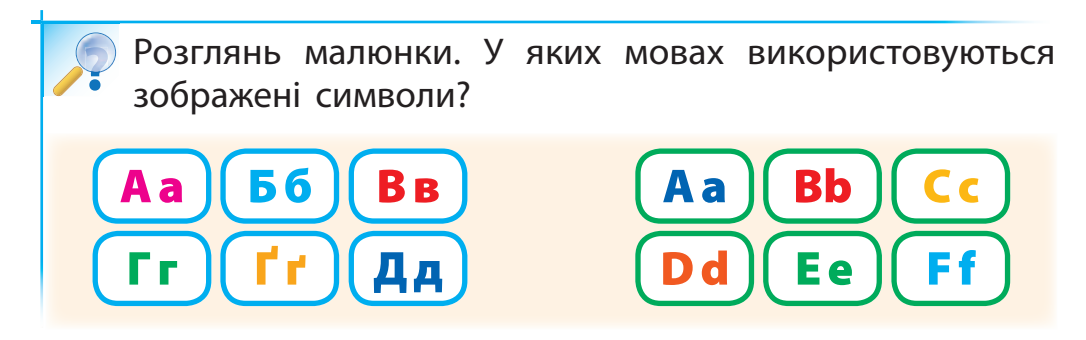

Отже, можна сказати, що текстові повідомлення подають за допомогою символів (букв, розділових знаків).

Для запису математичних виразів використовують математичні символи — цифри, знаки арифметичних дій та інші. Для запису звуків музики люди винайшли спеціальні символи — ноти.

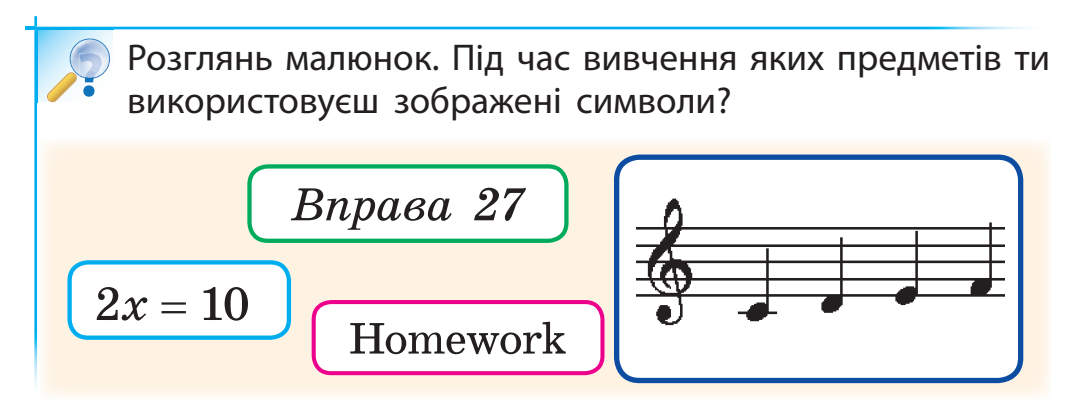

**20**

# **Дізнаємося про кодування текстових повідомлень**

Символи, з яких складаються текстові повідомлення, можна подати за допомогою жестів, умовних сигналів, інших символів.

Наприклад, моряки передають повідомлення з корабля на корабель за допомогою семафорної азбуки. Кожній букві відповідає певне положення рук із прапорцями.

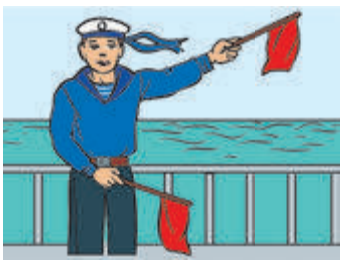

Для передавання повідомлень на далекі відстані винайшли азбуку Морзе. Вона складається з крапок і тире, послідовність яких відповідає певним буквам.

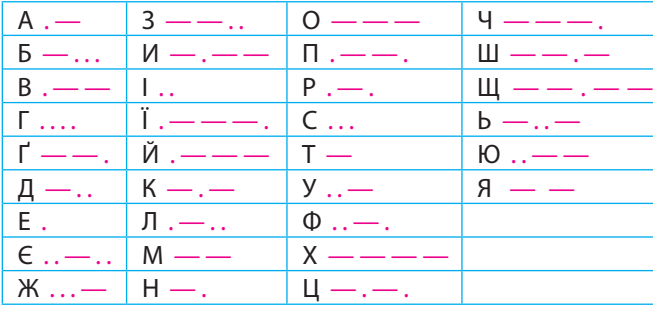

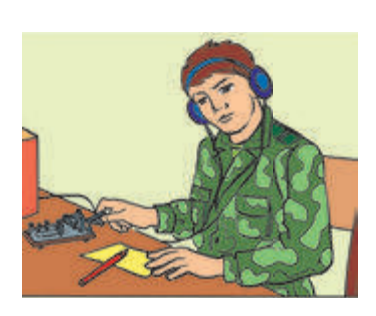

Подання повідомлень за допомогою умовних сигналів, жестів, символів називають кодуванням. Перетворення закодованих повідомлень у зрозумілий вигляд називають декодуванням.

Декодуй повідомлення, подане азбукою Морзе, і дізнайся, який сигнал лиха прийнятий в усьому світі.

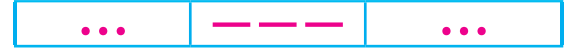

# **Виконуємо практичне завдання**

**Завдання:** навчитися кодувати і декодувати текстові повідомлення.

#### **• Порядок виконання**

1. Розглянь таблицю, у якій букви закодовані за допомогою прапорців.

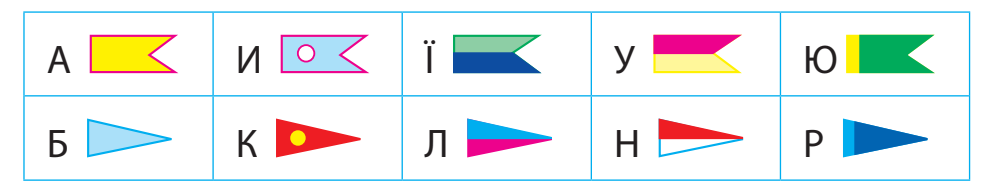

- 2. Прочитай повідомлення, закодоване за допомогою прапорців.
- 3. Відгадай загадку. Закодуй відповідь за допомогою прапорців.

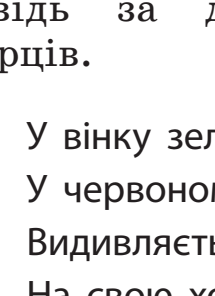

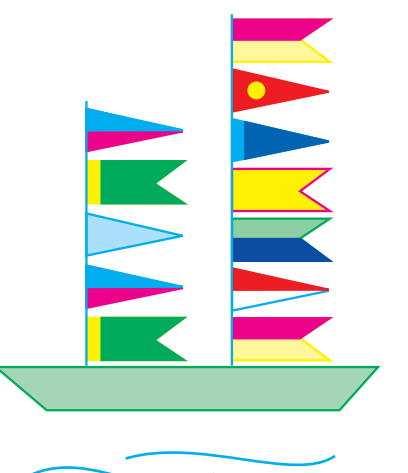

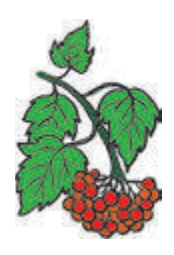

У вінку зеленолистім, У червоному намисті Видивляється у воду На свою хорошу вроду.

**Зроби висновок:** чи навчився ти кодувати і декодувати текстові повідомлення?

#### **Цікавинки**

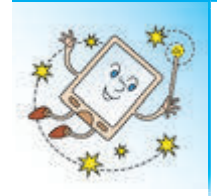

А чи відомо тобі, що люди навчилися кодувати музичні твори тільки близько чотирьох століть тому? Довгий час музику не записували, а грали по пам'яті. Тому багато музичних творів взагалі не збереглися.

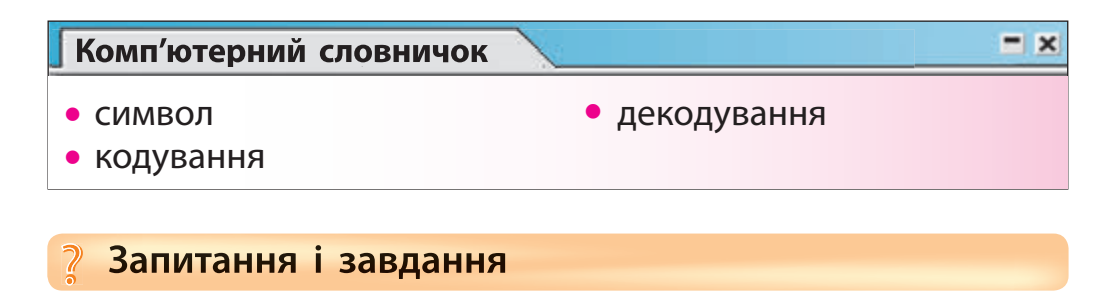

- 1. Як ти розумієш, що таке символ?
- 2. Як ти розумієш, що таке кодування повідомлень?
- 3. Які способи кодування текстових повідомлень ти знаєш?
- $\mathscr{A}$ 4. Закодуй повідомлення для друга за допомогою азбуки Морзе.
- 5. Допоможи Смайликові розгадати ребус.

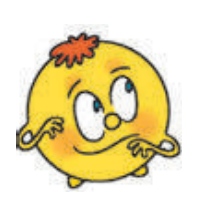

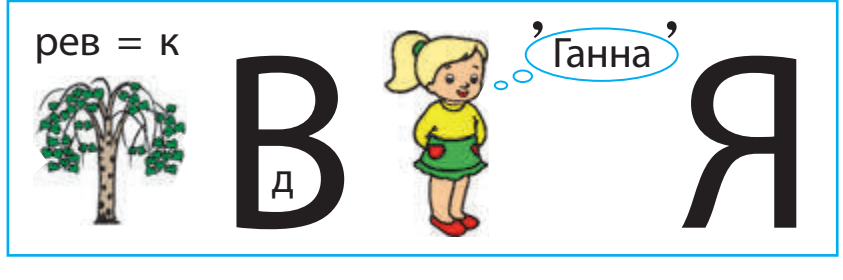

# **5 ЩО ТАКЕ ДАНІ. ЯК ДАНІ КОДУЮТЬСЯ В КОМП'ЮТЕРІ**

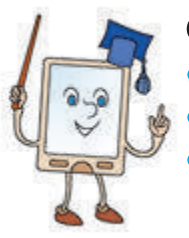

- Сьогодні ми:
- ознайомимось із поняттям даних;
- дізнаємось, як дані кодуються в комп'ютері;
- навчимось подавати дані, використовуючи двійкове кодування.

# **Знайомимося з поняттям даних**

Часто ми починаємо свій день з того, що дізнаємося про погоду на вулиці. За допомогою термометра ми можемо отримати дані про температуру повітря.

У класному журналі містяться дані про кожного учня: прізвище, ім'я, оцінки.

Дані можуть бути числовими*,* звуковими*,* текстовими*,* графічними*,* комбінованими.

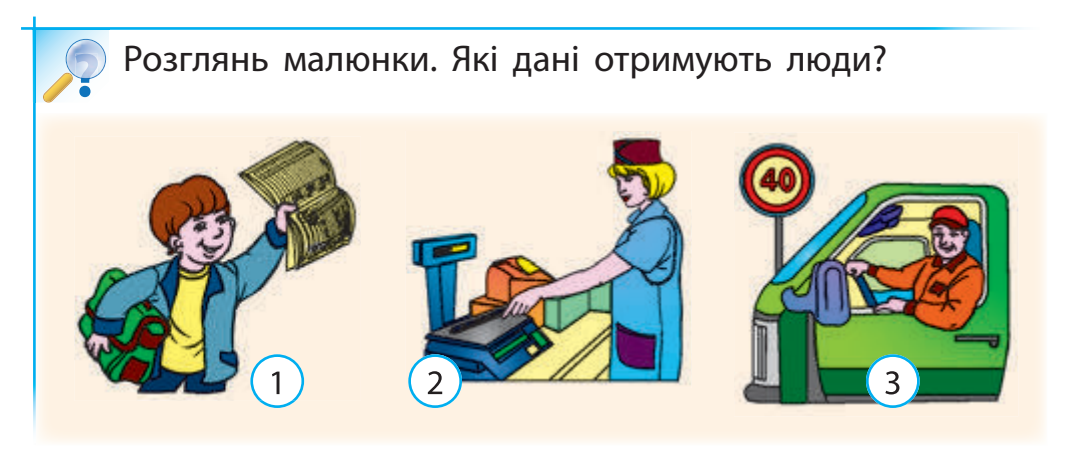

Дані зберігаються на носіях у вигляді, зручному для подальшого опрацювання.

# **Дізнаємося, як дані кодуються в комп'ютері**

Комп'ютер може опрацьовувати різні дані, якщо вони подані на «зрозумілій» для комп'ютера мові. Алфавіт комп'ютерної мови складається з двох символів — 0 і 1.

Подання даних за допомогою двох символів називають двійковим кодуванням.

Як же за допомогою тільки нуля та одиниці закодувати всі букви, розділові знаки, інші символи? Для цього кожний символ подається в комп'ютері у вигляді послідовності з 8 нулів та одиниць.

Розглянемо приклади кодування деяких букв.

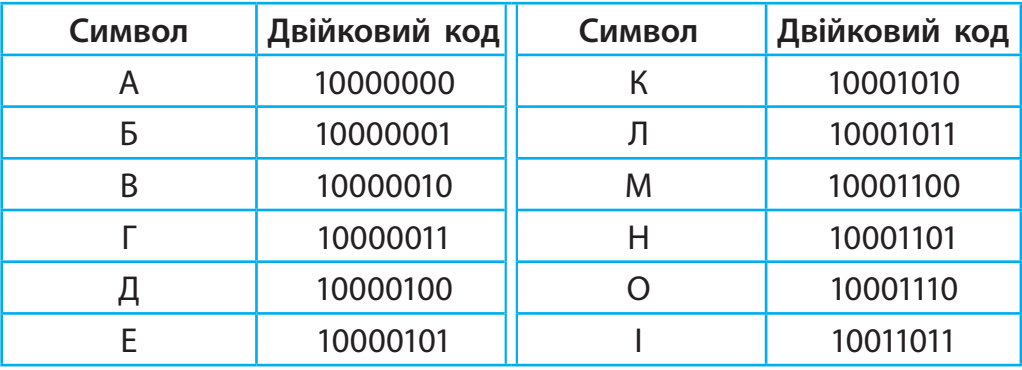

За допомогою кодової таблиці визнач, яке слово закодовано.

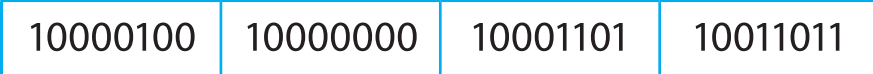

Для кодування кольорів, звуків теж використовується двійкове кодування.

#### **Виконуємо практичне завдання**

**Завдання:** навчитися подавати дані, використовуючи двійкове кодування.

#### **• Порядок виконання**

□

1. За допомогою кодової таблиці (с. 25) визнач, які слова закодовані.

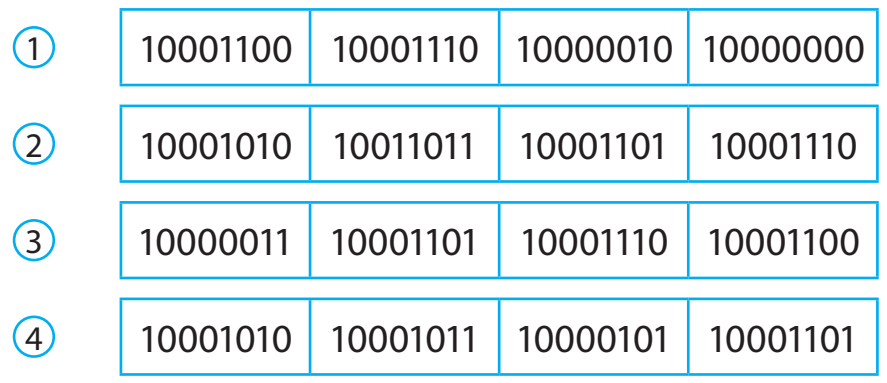

2. Закодуй зображення за допомогою двійкового кодування за зразком.

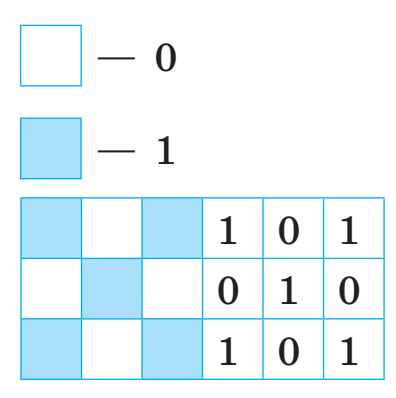

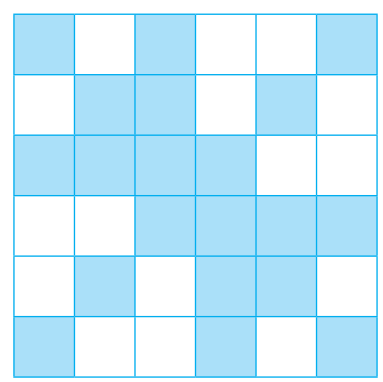

**Зроби висновок:** чи навчився ти подавати дані, використовуючи двійкове кодування?

#### **Цікавинки**

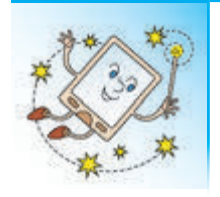

Уявляєш, оптичний диск може вмістити стільки текстових даних, що якщо їх надрукувати і покласти аркуші один на одний, то висота цих аркушів становитиме аж 70 метрів!

#### **Комп'ютерний словничок**

- дані
- двійкове кодування

#### **Запитання і завдання ?**

- 1. Які бувають дані?
- 2. Як ти розумієш, що таке двійкове кодування?
- 3. Як дані кодуються в комп'ютері?
- 4. Протягом одного тижня спостерігай за температурою повітря. Занось дані в таблицю спостереження за погодою. Зроби висновок про те, якою була погода протягом тижня.

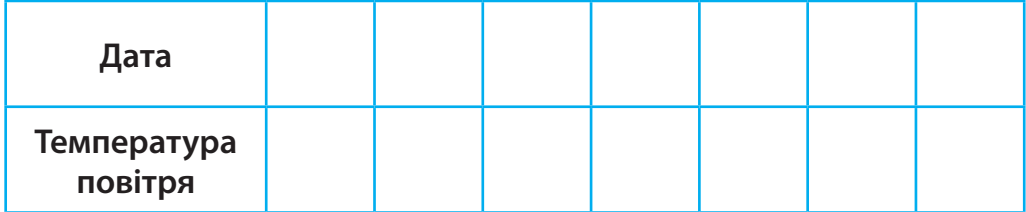

 5. На озері розквітнув один лотос. Щодня кількість лотосів подвоювалася. Скільки лотосів розквітло за п'ять днів?

 $-1x$ 

# **6 ЯК КОМП'ЮТЕР ЗБЕРІГАЄ ТА ОПРАЦЬОВУЄ ДАНІ**

Сьогодні ми:

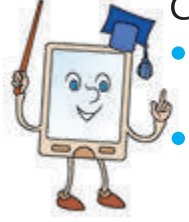

• дізнаємось, як комп'ютер зберігає та опрацьовує дані;

• навчимось працювати з комп'ютерною програмою на опрацювання даних.

# **Дізнаємося, де комп'ютер зберігає дані**

Комп'ютер, як і людина, теж має пам'ять.

Пам'ять комп'ютера — це запам'ятовуючий пристрій, призначений для зберігання даних. Пам'ять комп'ютера поділяють на внутрішню та зовнішню.

У внутрішній пам'яті розміщуються всі дані, з якими в цей момент працює комп'ютер. Зовнішня пам'ять призначена для зберігання даних протягом довгого часу. Зовнішні запам'ятовуючі пристрої є носіями даних.

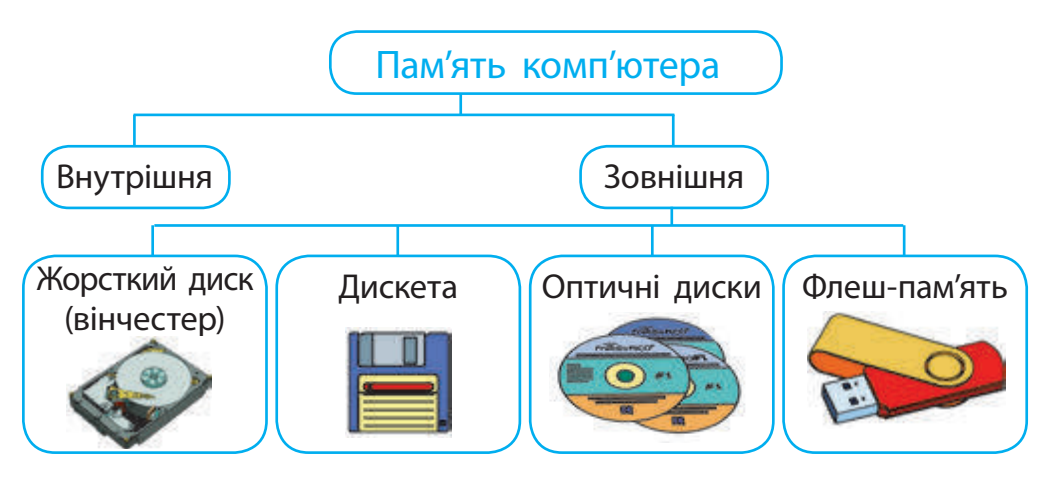

#### **Дізнаємося, як працює комп'ютер**  $\blacktriangleright$

Комп'ютер — універсальний пристрій, призначений для опрацювання та зберігання даних. Розглянемо схему роботи комп'ютера.

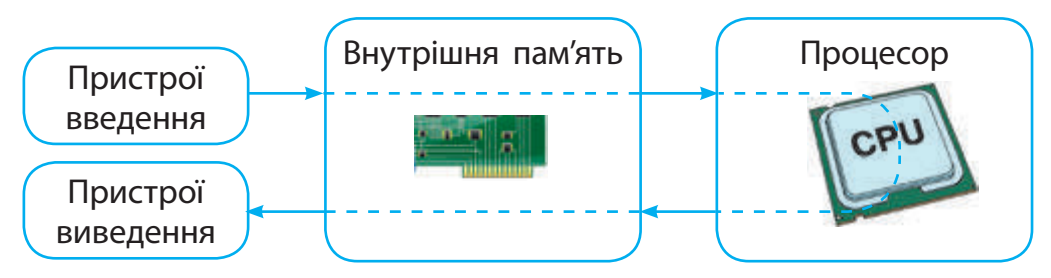

Повідомлення від користувача за допомогою пристроїв введення потрапляють у внутрішню пам'ять комп'ютера у вигляді двійкових даних.

Процесор, що міститься у системному блоці, опрацьовує ці дані.

За допомогою пристроїв виведення опрацьовані дані потрапляють до користувача у зрозумілому для нього вигляді.

Розглянь малюнок. Поясни, як працює комп'ютер з різними даними. **?**

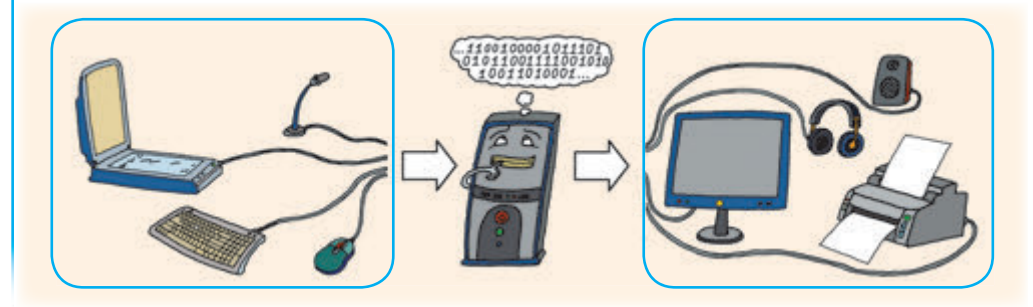

# **Виконуємо практичне завдання**

- **Завдання:** навчитись опрацьовувати числові дані за допомогою програми Калькулятор.
- **Порядок виконання**
- 1. Запусти програму Калькулятор.
- 2. Ознайомся з роботою програми. Знайди добуток двох чисел за алгоритмом:
- введи перше число в поле введення;
- клацни кнопку  $\mathbf{t}$ (множення);
- введи друге число;
- клацни кнопку  $\left( -\right)$ (дорівнює).
- 3. Підготуй калькулятор до наступного обчислення, клацнувши кнопку <sup>c</sup> (скидання).

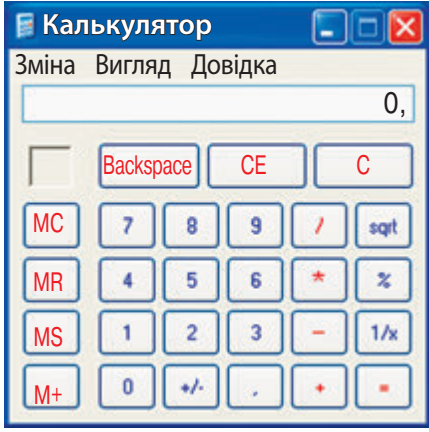

- 4. Використовуючи дані таблиці спостережень (див. с. 27), знайди середню температуру повітря за тиждень. Для цього:
- знайди суму всіх чисел у рядку «Температура повітря» таблиці;
- поділи цю суму на кількість днів на 7.
- 5. Покажи результат вчителю.
- 6. Заверши роботу з програмою Калькулятор.
- **Зроби висновок:** чи навчився ти опрацьовувати числові дані за допомогою програми Калькулятор?

#### **Цікавинки**

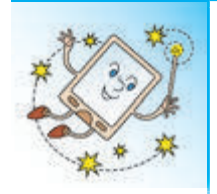

А чи знаєш ти, що перші комп'ютери не мали жорстких дисків і всі програми завантажувалися з дискет? Саме тому в більшості програм кнопка, що позначає команду Зберегти, має вигляд дискети .

#### **Комп'ютерний словничок**

- внутрішня пам'ять комп'ютера
- зовнішня пам'ять комп'ютера

#### **Запитання і завдання ?**

- 1. Які види пам'яті комп'ютера ти знаєш?
- 2. Для чого призначена внутрішня пам'ять комп'ютера?
- 3. Для чого призначена зовнішня пам'ять комп'ютера? Наведи приклади зовнішніх запам'ятовуючих пристроїв комп'ютера.
- $\sqrt{24}$ . За допомогою програми Калькулятор обчисли, скільки годин містить тиждень.
- $\leq 5$ . Переклади одну паличку так, щоб отримати правильну рівність.

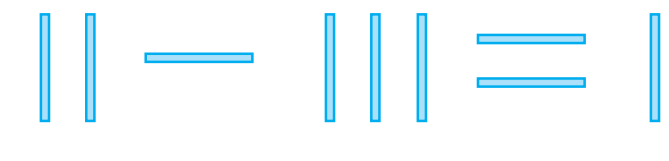

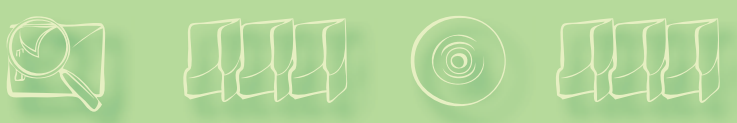

**2 розділ**

# **ФАЙЛИ ТА ПАПКИ.**<br> **ВІКНА ТА ОПЕРАЦІЇ НАД ВІ**<br> **ШО ТАКЕ ФАЙЛ**<br>
Сьогодні ми:<br>
сьогодні ми:<br>
разнайомимось із поняттям файла;<br>• дізнаємось, як правильно давати фаі<br>• навчимось працювати з файлами.<br>• Знайомимося з поняттям ф **ВІКНА ТА ОПЕРАЦІЇ НАД ВІКНАМИ**

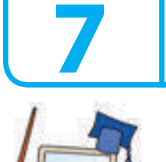

Сьогодні ми:

**7 ЩО ТАКЕ ФАЙЛ**

- ознайомимось із поняттям файла;
- дізнаємось, як правильно давати файлам імена;
- навчимось працювати з файлами.

#### **Знайомимося з поняттям файла**

Ти добре знаєш, що папір використовують як носій повідомлень. Для кращого зберігання паперових документів часто використовують файли тонкі пластикові пакети-обкладинки.

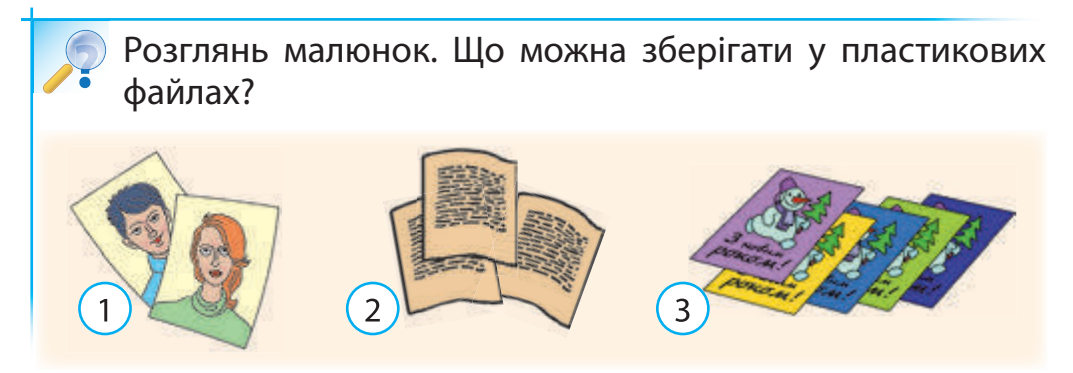

У комп'ютері всі програми, тексти, зображення та інші документи теж зберігаються у файлах, тільки комп'ютерних. І кожний такий файл має своє ім'я.

# **Дізнаємося, як можна називати файли**

Згадай: ти створював власні малюнки у графічному редакторі Paint і зберігав їх у файлах. Причому імена файлам ти давав таким чином, щоб потім їх можна було легко знайти в комп'ютері.

Розглянь малюнок. Як ти вважаєш, чому файлу дано таке ім'я? Чи можна було дати йому інше ім'я? **?**

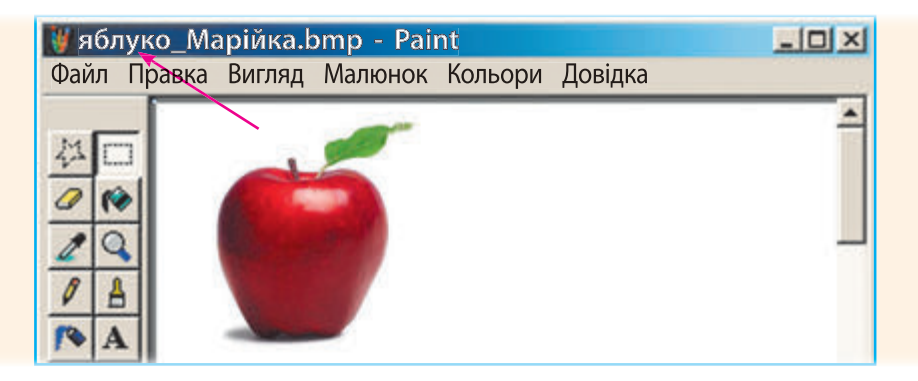

Для надання файлам імен існує правило: ім'я файла може містити літери, цифри та спеціальні символи, крім **\ \* / : ? " < > |** Наприклад:

мій кіт my\_cat мій клас 3-А моя гімназія 1

**Зверни увагу:** в імені файла можна використовувати тільки дозволені символи.

**33** Мама клас:третій Школа № 5 dog\*black рибка чи киця? Моя родина 3\_dogs Розглянь записи. Вибери ті, що можуть бути іменами файлів. **?**

# **Дізнаємося про розширення файлів**

Файли можуть містити тексти, графічні зображення, музичні твори, фільми тощо. Залежно від цього файли відкриваються різними програмами. А як же комп'ютер «розуміє», якою програмою потрібно відкрити файл?

Згадай: при збереженні малюнка у програмі Paint до імені файла автоматично додавалося розширення bmp.

Таким чином, ім'я файла складається з двох частин — власне імені файла та його розширення. Ім'я та розширення файла відокремлюються крапкою. Наприклад:

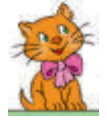

# foto.bmp дружба.ppt cats.doc cats.bmp вітчизна.txt

Отже, саме розширення файла вказує на те, які дані містяться в цьому файлі. Так, розширення bmp у файлі cats.bmp вказує на те, що цей файл містить графічні дані (наприклад, малюнок).

Для зручності файли, що мають різні розширення, в комп'ютері позначаються відповідними значками.

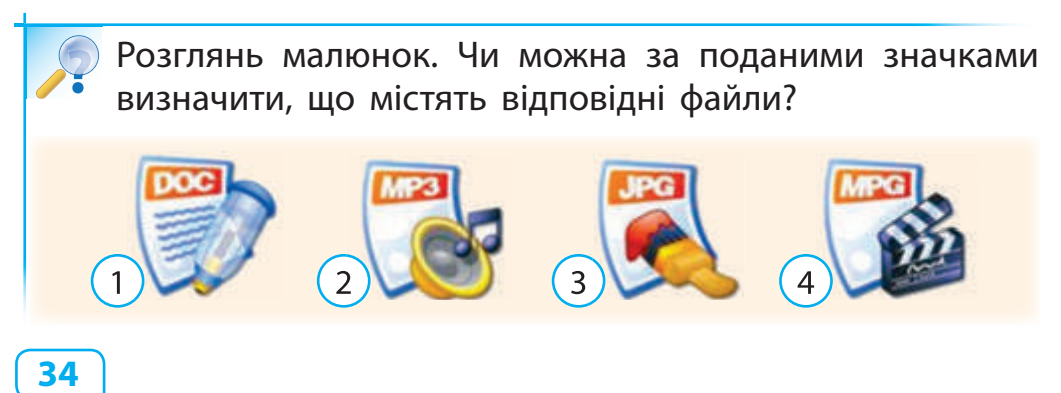

#### **Виконуємо практичне завдання**

**Завдання:** навчитися визначати, які дані містить файл.

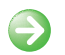

▉

#### **• Порядок виконання**

1. Розглянь малюнки. Дай імена файлам, у яких ти зберігав би подані зображення.

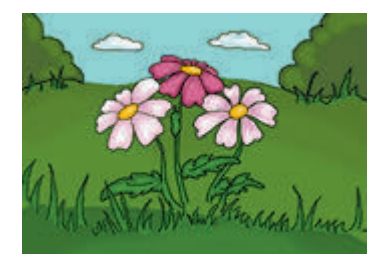

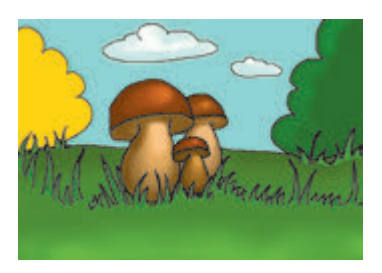

- 2. Увімкни комп'ютер.
- 3. Знайди на Робочому столі значки файлів. З'ясуй, чи є серед них наведені значки.

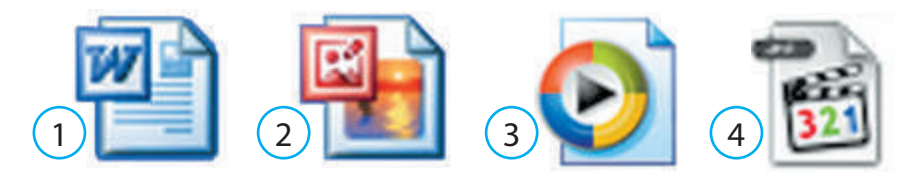

- 4. Знайди на Робочому столі значок файла, що містить графічне зображення.
- 5. Відкрий файл, двічі клацнувши його значок.
- 6. З'ясуй, чи відповідає значок файла його вмісту.
- 7. Закрий файл.
- **Зроби висновок:** чи навчився ти визначати, які дані містить файл?

#### **Цікавинки**

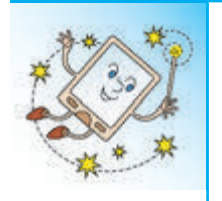

Чи відомо тобі, чому в деяких комп'ютерах можна побачити значок пінгвіна? Одного разу Лінуса Торвальдса, творця операційної системи Linux, у зоопарку вкусив пінгвін. Саме цей випадок і спричинив вибір значка для цієї операційної си стеми — пінгвіна Такса.

#### **Комп'ютерний словничок**

• файл **• розширення файла** 

• ім'я файла

# **Запитання і завдання ?**

- 1. Які дані можуть зберігатися у файлах?
- $2.$  Як дають імена файлам?
- 3. На що вказує розширення файла?
- $\Box$  4. З'ясуй, які імена та значки мають файли, розташовані на Робочому столі твого домашнього комп'ютера.
- $\leq 5$ . Відомо, що файл може мати назву сат або dog і розширення bmp, jpg або gif. Скільки різних імен файлів можна скласти?

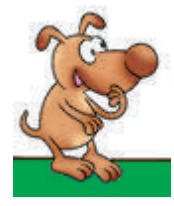

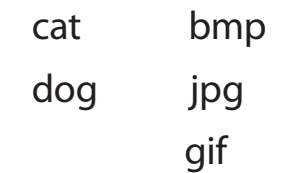

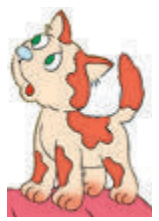
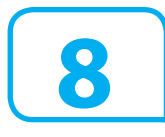

## **8 ЩО ТАКЕ ПАПКА**

- Сьогодні ми:
- ознайомимось із поняттям папки;
- дізнаємось, як правильно надавати папкам імена;
- навчимось працювати з папками.

## **Знайомимося з поняттям папки**

Ти, напевне, користуєшся звичайними папками і добре знаєш: коли зошити, листівки, малюнки тощо охайно упорядковані по папках, значно легше знайти щось потрібне.

Поміркуй, за якими ознаками можна розкласти зошити по двох папках. **?**

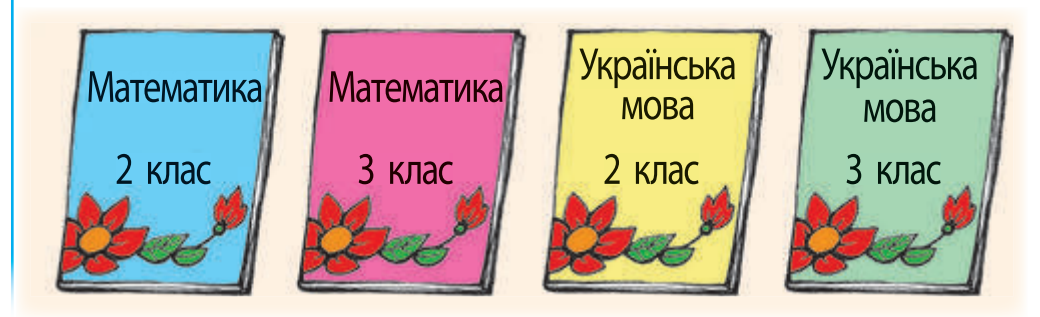

На електронних носіях міститься багато файлів. Для впорядкування комп'ютерних файлів теж використовують папки. До кожної папки файли відносять за певною ознакою і говорять, що «папка містить файли».

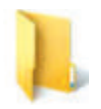

Порожня папка

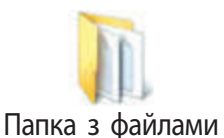

## **Дізнаємося, як можна називати папки**

В іменах папок можна використовувати тільки дозволені символи — ті самі, що й в іменах файлів.

Розглянь записи. Які з них можуть бути іменами папок? **?**

Мій рідний край Інформатика Приклади+задачі Dogs-cats Моя\_родина 3 приклади

Імена папкам доцільно давати таким чином, щоб було зрозуміло, за якою ознакою згруповано в них файли.

Поміркуй, як би ти назвав папку, де зберігатимуться файли з твоїми улюбленими піснями. **?**

Як і файли, папки в комп'ютері позначені значками. Зазвичай папки, створені користувачем, мають однакові значки та відрізняються тільки іменами.

Як би ти упорядкував по папках зазначені файли? Поясни свій вибір. **?**

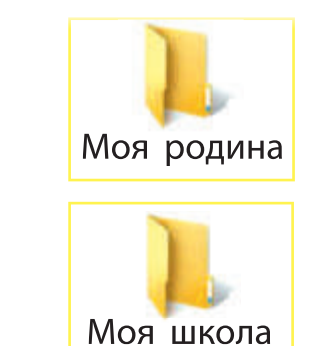

- **Шкільні друзі.bmp**
- **画** Свято у класі.bmp
- **画** Ми з бабусею.bmp
- **画 Урок малювання.bmp**
- **画** День народження матусі.bmp
- **画** Мій дядько.bmp

## **Дізнаємося, як упорядкувати папки**

Папки можуть містити не тільки файли, а й інші папки — їх називають вкладеними папками.

Уяви, що тобі потрібно впорядкувати свої фотографії. Ти можеш створити папку Фото і розмістити в ній файли з усіма фотографіями. Чи легко буде знайти потрібну? Мабуть, ні. У папці Фото доцільно створити декілька вкладених папок — за темами, назвами, датами подій або за іншими ознаками.

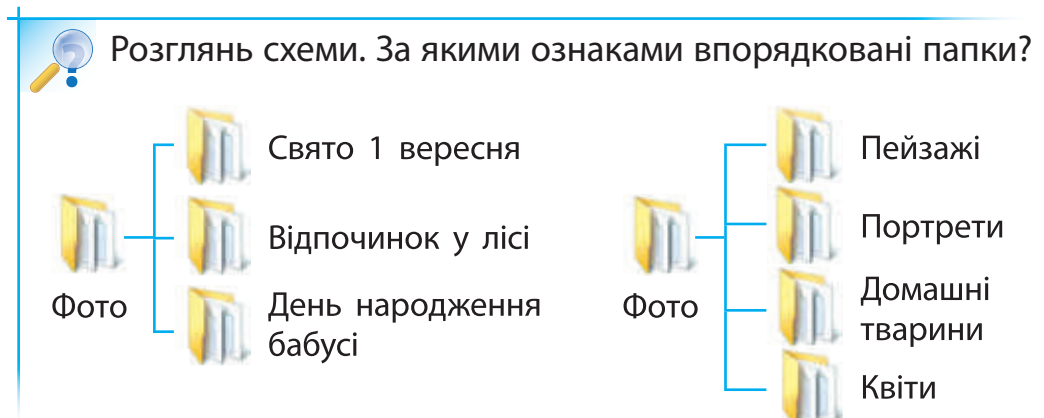

Схема розташування папок і файлів на диску нагадує дерево, у якого корінь та гілки є папками, а листя — файлами.

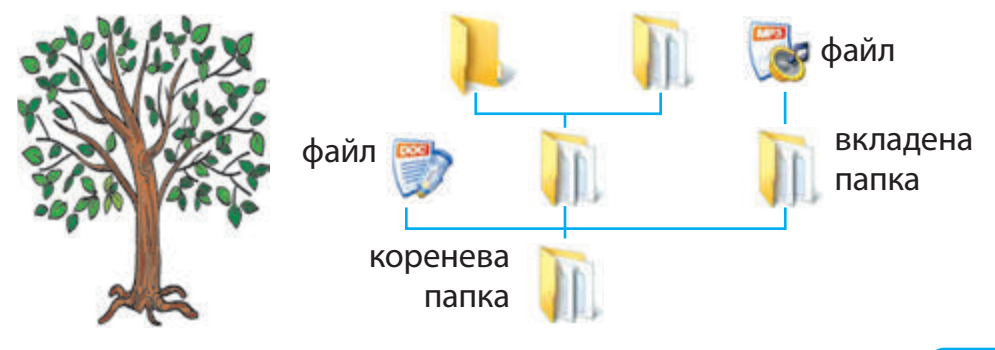

## **Виконуємо практичне завдання**

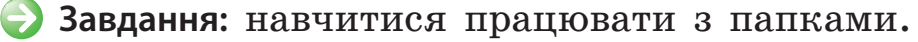

#### **• Порядок виконання**

- 1. Увімкни комп'ютер.
- 2. Знайди на Робочому столі папку Мої документи або іншу за вказівкою вчителя.

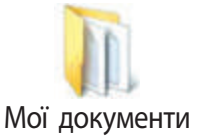

- 3. Відкрий папку та переглянь її вміст. З'ясуй, чи містить ця папка вкладені папки.
- 4. Закрий папку.
- 5. Створи на Робочому столі нову папку за наведеним алгоритмом.
	- Наведи вказівник миші на вільне місце на Робочому столі та натисни праву клавішу миші.
	- У меню, що відкрилося, вибери команду Ство $p$ ити  $\rightarrow$  Папку.

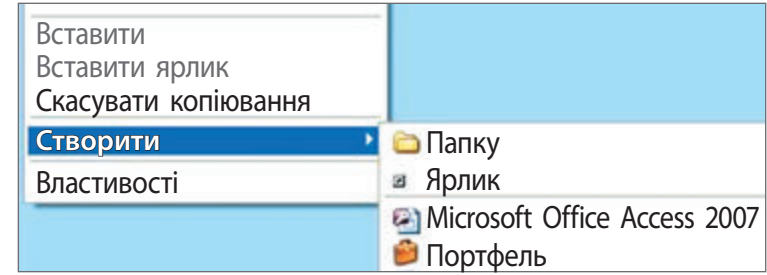

- Замість імені Нова папка введи інше, наприклад своє власне ім'я.
- Після введення імені папки натисни клавішу Enter.

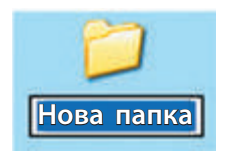

**Зроби висновок:** чи навчився ти працювати з папками?

#### **Цікавинки**

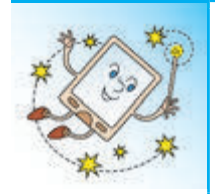

Чи відомо тобі, що слово «папка» прийшло до нас з німецької мови? Цим словом позначали і картон, і папку, бо раніше папки зазвичай виготовляли з картону. У комп'ютері значки папок і файлів з'явились у 1970 році. Значок папки нагадує саме картонну папку.

# **Комп'ютерний словничок** • папка в в вкладена папка • ім'я папки

#### **Запитання і завдання ?**

- 1. Для чого потрібні папки в комп'ютері?
- $\bullet$  2. За яким правилом надають імена папкам?
- 3. Для чого створюють вкладені папки?
- $\sqrt{24}$ . З'ясуй, які імена мають папки, розташовані на Робочому столі твого домашнього комп'ютера.

 5. Поміркуй, за якою ознакою можна розкласти в три коробки такі предмети: дзиґа, підручник «Математика», лото, праска, диск із комп'ютерною грою, комп'ютерна миша, підручник «Сходинки до інформатики». Як можна підписати кожну коробку?

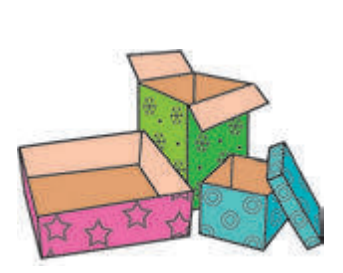

# **9 ЩО ТАКЕ ВІКНО. ЯК ПРАЦЮВАТИ З ВІКНАМИ**

- Сьогодні ми:
- згадаємо основні об'єкти вікна та їх призначення; • розглянемо основні операції над вікнами;
- навчимось виконувати основні операції над вікнами.

# **Згадуємо основні об'єкти вікна**

Після запуску будь-якої програми відкривається вікно, у якому ми бачимо роботу цієї програми. Вікна різних програм мають і деякі однакові об'єкти.

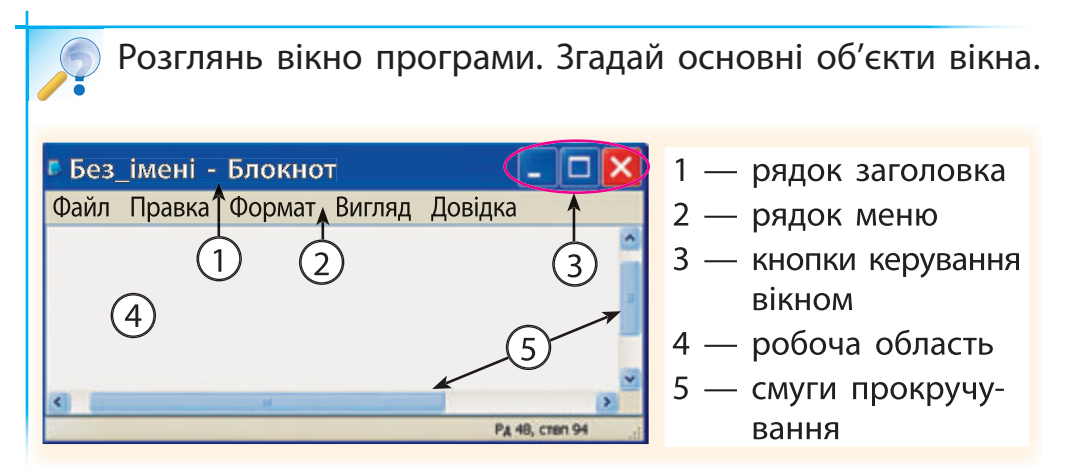

Рядок заголовка містить значок та назву завантаженої програми, а також кнопки керування вікном. У рядку меню розташований список команд, які можна вибирати. Робоча область містить документ, з яким працює програма. Смуги прокручування призначені для перегляду документа, якщо він не вміщується у вікні програми.

## **Дізнаємося про операції над вікнами**

Над вікнами програм можна виконати такі операції: згорнути -, розгорнути -, відновити після розгортання  $\mathbb{F}_1$ , закрити  $\mathbf{x}$ , змінити розмір, перетягнути.

**Зверни увагу:** щоб розгорнути вікно на весь екран, необхідно натиснути кнопку Р Розгорнути. Після виконання цієї операції кнопка Розгорнути перетвориться на кнопку <mark>Відновити після розгортання.</mark>

Для зміни розміру вікна необхідно навести вказівник миші на будь-яку межу вікна або на його кут. Коли вказівник миші перетвориться на двонапрямлену стрілку  $(1, \leftrightarrow, \vee)$ , необхідно натиснути ліву клавішу миші та потягнути межу або кут, щоб зменшити або збільшити вікно:

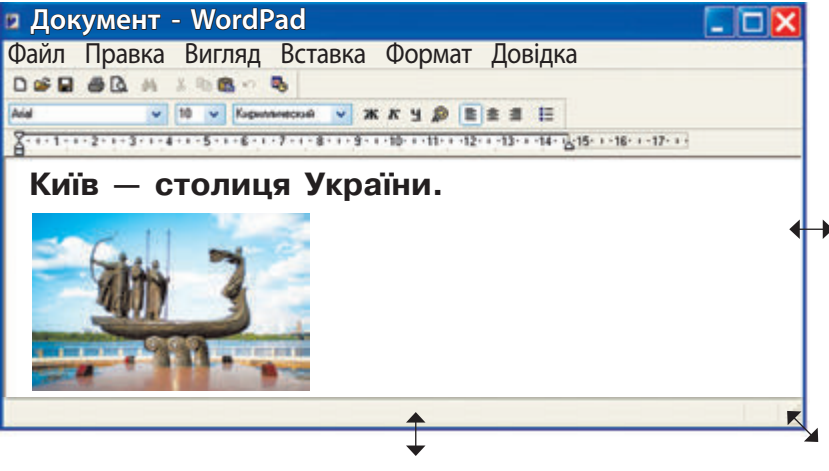

Покажчик зміни розміру вікна

## **Дізнаємося, як працювати з кількома вікнами**

На Робочому столі комп'ютера може міститися декілька вікон, у кожному з яких можна бачити роботу окремої програми. Кнопки всіх відкритих програм розташовані на панелі завдань на Робочому столі.

Вікно програми, з якою безпосередньо працюють, є активним. Заголовок активного вікна виділений іншим кольором.

Щоб зробити активним інше вікно, треба клацнути його лівою клавішею миші.

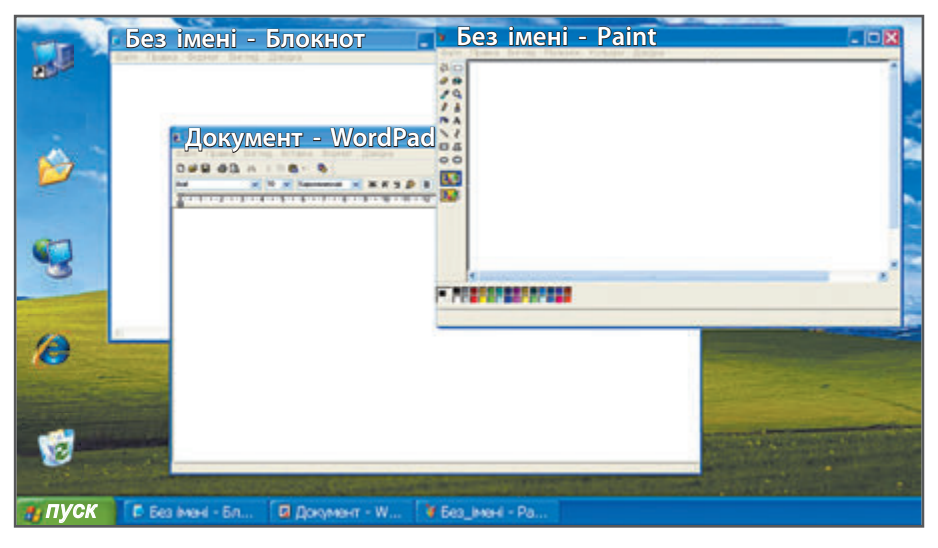

Ти можеш змінювати розміри вікон і розташовувати їх на екрані так, як тобі зручніше з ними працювати.

Щоб перетягнути вікно в інше місце, необхідно навести вказівник миші на рядок заголовка, на тиснути ліву клавішу миші та потягнути вікно в потрібне місце.

## **Виконуємо практичне завдання**

- **Завдання:** виконати операції над вікном.
- **Порядок виконання**
- 1. Відкрий програму Paint за допомогою Головного меню: Пуск  $\rightarrow$  Програми  $\rightarrow$  Стандартні  $\rightarrow$  Paint.
- 2. Зміни розмір вікна.
	- Підведи вказівник миші до межі вікна.
	- Натисни ліву клавішу миші та потягни вказівник у напрямку стрілки 1, як показано на рисунку. Як змінилося вікно програми? З'ясуй, що відбудеться, якщо потягнути вказівник миші в напрямку стрілки 2? стрілки 3?

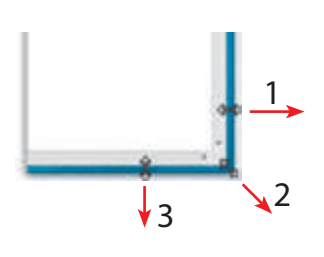

3. Перетягни вікно в лівий верхній кут Робочого стола та клацни кнопку Згорнути*.*  Зверни увагу: вікно зникне з Робочого стола, але залишиться кнопка програми на панелі завдань:

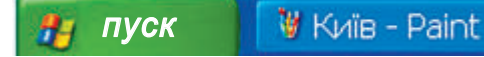

- 4. Клацни лівою клавішею миші кнопку програми на панелі завдань. Розгорнеться вікно програми.
- 5. Закрий вікно програми, клацнувши кнопку Закрити.
- 

**Зроби висновок:** які операції над вікном ти навчився виконувати?

#### **Цікавинки**

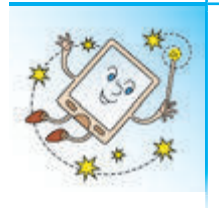

20 листопада 1985 року — «день народження» вікна комп'ютерної програми. І тільки значно пізніше, 24 серпня 1995 року, в комп'ютерному вікні вперше з'явилися кнопки згортання, розгортання та закривання вікна.

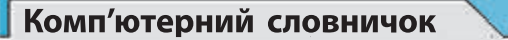

- 
- 
- 
- робоча область
- вікно  **смуги прокручування**
- рядок заголовка кнопки керування вікном

 $= x$ 

• рядок меню • активне вікно

#### **Запитання і завдання ?**

- 1. Які основні об'єкти вікна програми?
- 2. Для чого призначені кнопки керування вікном?
- 3. Як можна змінити розмір вікна програми?
- **Д 4. Намалюй вікно твоєї улюбленої комп'ютерної** гри. Підпиши назви об'єктів вікна.
- 5. Розглянь малюнок. За поданим алгоритмом допоможи Смайлику визначити автора книжки. Які казки цього автора ти знаєш?

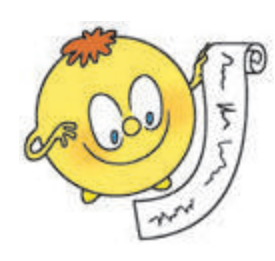

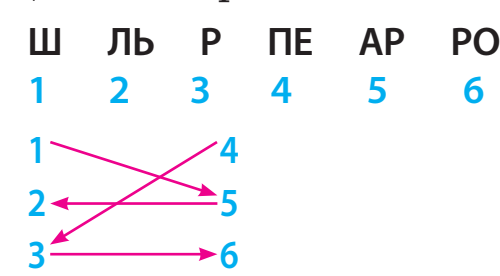

# **10 ЯКІ БУВАЮТЬ МЕНЮ. ЯК ЗАПУСТИТИ ПРОГРАМУ НА ВИКОНАННЯ** Сьогодні ми: • дізнаємось про призначення меню; • з'ясуємо, що таке контекстне меню; • навчимося запускати програми на виконання різними способами.

## **Згадуємо, що таке меню**

Слово «меню» французького походження. Згадай: меню називають перелік страв, пропонованих відвідувачу їдальні, кафе. Однак термін «меню» використовується

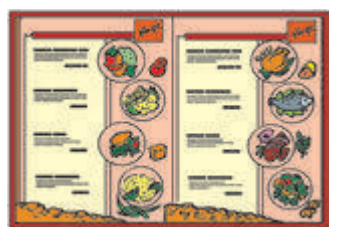

не тільки як перелік страв. Наприклад, меню є в мобільному телефоні, телевізорі, відеоплеєрі тощо.

Меню — це перелік об'єктів, команд, із якого можна вибирати потрібні.

Розглянь малюнок. Помір-**? Меню** куй, де можна побачити таке меню.

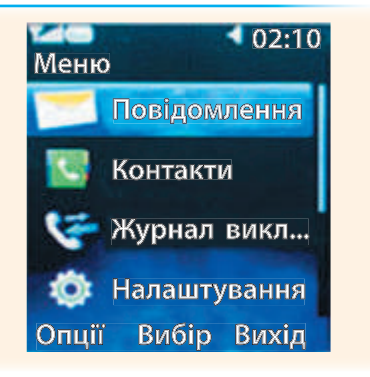

За допомогою меню можна керувати й комп'ютером.

# **Дізнаємося про комп'ютерні меню**

Комп'ютерні меню можуть бути подані у вигляді списку команд, набору кнопок або піктограм.

Комп'ютерні меню призначені для керування роботою комп'ютера, для керування роботою програм, для роботи з об'єктами.

Для керування роботою комп'ютера призначене Головне меню. Це меню відкривається за допомогою кнопки Пуск на Робочому столі. Справа від деяких команд Головного меню розташована позначка . Це означає, що команда містить вкладений список команд:

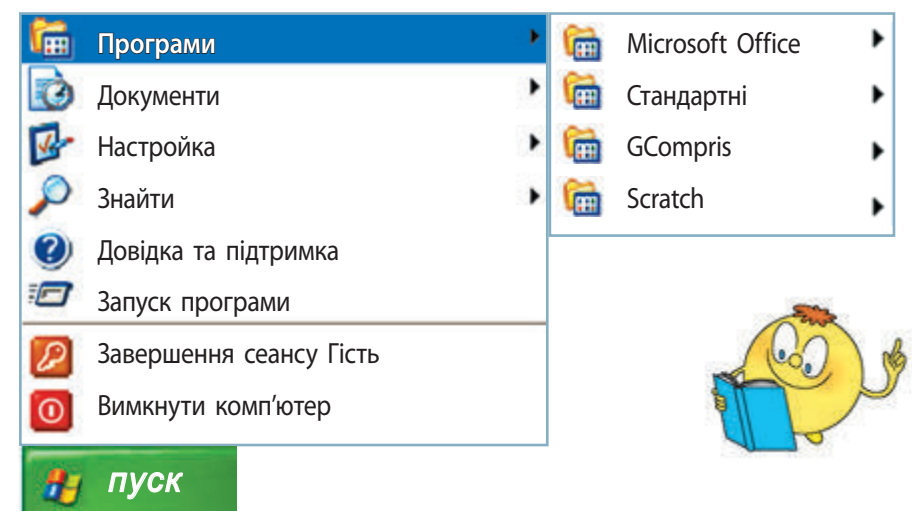

Для керування роботою програм призначені рядок меню та панель інструментів. Кнопки панелі інструментів дублюють основні команди рядка меню.

Для роботи з об'єктами призначене контекстне меню.

## **Дізнаємося про контекстне меню**

Контекстне меню — це меню, що містить команди, які можна застосувати до даного об'єкта.

Для виклику контекстного меню певного об'єкта необхідно навести вказівник миші на цей об'єкт і натиснути праву клавішу миші.

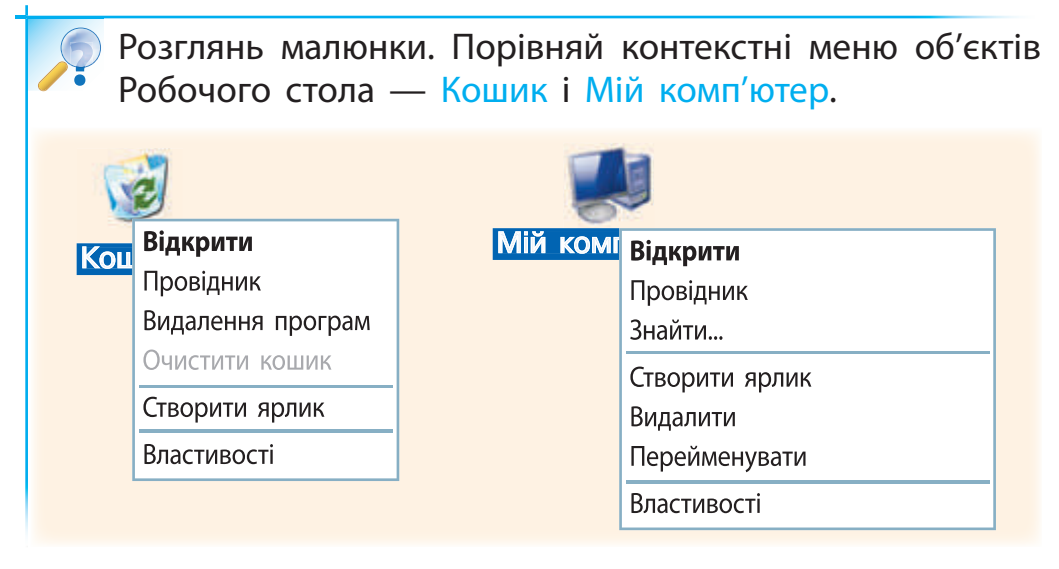

Зверни увагу на команду Відкрити. Ти вже знаєш, що об'єкти Робочого стола відкриваються подвійним клацанням лівої клавіші миші. Ці об'єкти можна відкрити й за допомогою зазначеної команди.

Крім того, контекстне меню будь-якого об'єкта містить пункт Властивості. Його використовують, щоб довідатися про властивості об'єкта або щоб змінити їх.

**Зверни увагу:** меню може містити команди, які є недоступними на даний момент. Такі команди подані іншим кольором.

#### **Виконуємо практичне завдання**

**Завдання:** запустити на виконання розвивальну програму GCompris різними способами та виконати в ній завдання.

#### **• Порядок виконання**

□

- 1. Запусти програму GCompris за допомогою Головного меню комп'ютера: Пуск → Програми → GCompris → GCompris.
- 2. Закрий вікно програми.
- 3. Запусти програму GCompris за допомогою значка програми на Робочому столі.
- 4. Закрий вікно програми.
- 5. Запусти програму GCompris за допомогою контекстного меню.
- 6. Розглянь об'єкти вікна та ознайомся з меню програми.
- 疱 몖 鹭 最 露草 品選  $\Omega$  is a set  $\mathcal{L}$  if
- 7. Виконай завдання за вказівкою вчителя.
- 8. Закрий вікно програми.
- **Э Зроби висновок:** чи навчився ти запускати розвивальну програму GCompris на виконання різними способами та працювати з нею?

#### **Цікавинки**

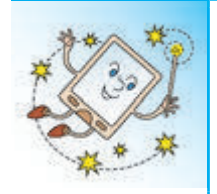

А чи знаєш ти, що комп'ютер неодноразово перемагав чемпіонів світу із шахів? Проте є гра, в якій чемпіони світу постійно виграють у комп'ютера. Це — гра «Го», яка має настільки багато варіантів розвитку гри, що сучасні комп'ютери не можуть прорахувати всі ймовірні ходи.

#### **Комп'ютерний словничок**

- Головне меню
- контекстне меню

#### **Запитання і завдання ?**

- 1. Для чого призначені комп'ютерні меню?
- 2. Який вигляд можуть мати комп'ютерні меню?
- 3. Для чого призначене контекстне меню?
- $\Box$  4. Яким способом ти запускаєш на виконання свою улюблену комп'ютерну гру? З'ясуй, які існують способи запуску цієї гри.
- 5. Робот не може з'ясувати, якої цеглинки не вистачає у мурі. Чи можеш з'ясувати це ти?

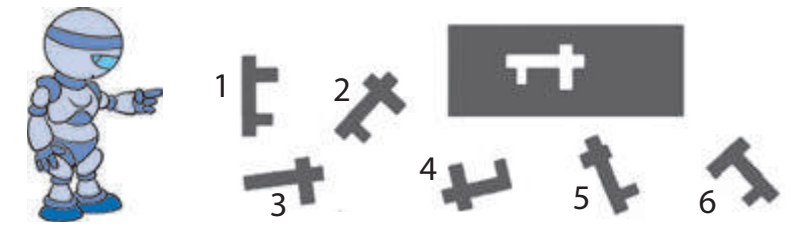

# **11 ЩО ТАКЕ КОМП'ЮТЕРНА МЕРЕЖА**

Сьогодні ми:

**3**

**розділ**

- ознайомимось із поняттям комп'ютерної мережі;
- дізнаємось про призначення комп'ютерних мереж;
	- розглянемо види комп'ютерних мереж.

# **З'ясовуємо, що таке комп'ютерна мережа ПОШУК ДАНИХ В ІНТЕРНЕТІ**<br> **ПОШУК ДАНИХ В ІНТЕРНЕТІ**<br> **ПОШУК ДАНИХ В ІНТЕРНЕТІ**<br> **ПОШУК ДАНИХ В ІНТЕРНЕТІ**<br> **ПОШУК ДАНИХ В ІНТЕРНЕТІ**<br> **ПОШУК ДАНИХ В ІНТЕРНЕТІ**<br> **МЕРЕЖА**<br>
• ОЗГЛЯНЕМО ВИДИ КОМП'ЮТЕРНИХ МЕРЕЖ.<br>
• РОЗГЛЯНЕМ

Спілкуючись із друзями, рідними, ти передаєш і отримуєш повідомлення. Це відбувається як під час вашого особистого спілкування, так і за допомогою телефону, пошти тощо.

Згадай, як відбувається обмін повідомленнями. **?**

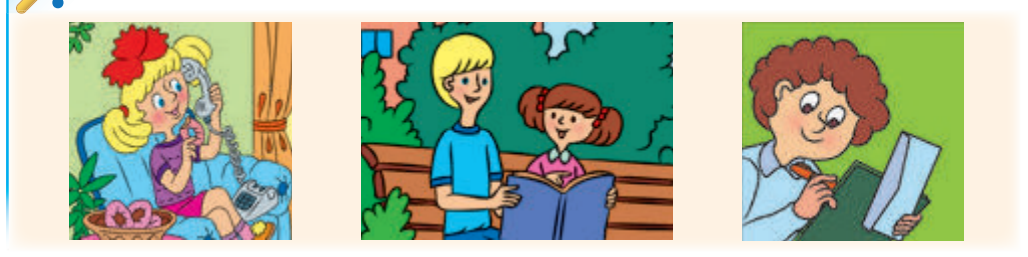

А от між комп'ю терами обмін даними відбувається завдяки комп'ютерним мережам.

Комп'ютерна мережа — це два або більше комп'ютерів, з'єднаних між собою.

## **Дізнаємося про призначення комп'ютерних мереж**

Комп'ютери з'єднують у мережу, щоб мати мож ливість швидко обмінюватися даними, спільно користуватися програмами і навіть обладнанням.

Так, завдяки мережі ти можеш надрукувати документ на принтері, підключеному до іншого комп'ютера; прослухати музику, що міститься на комп'ютері в сусідньому будинку, тощо.

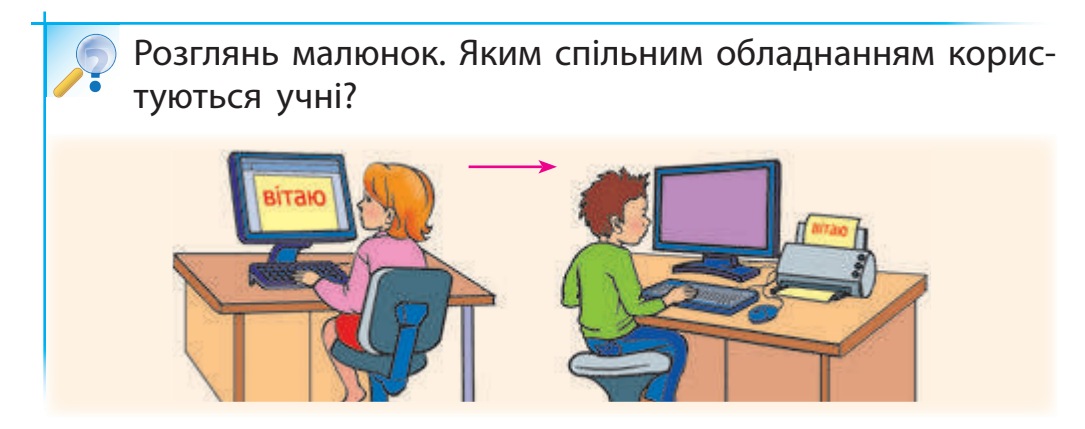

Комп'ютерні мережі є зазвичай в офісах, навчальних кабінетах. Це допомагає полегшити та краще організувати роботу.

Наприклад, після виконання практичного завдання на уроці всі учні твого класу можуть помістити свої файли в одну папку, яка є доступною з будь-якого комп'ютера. Тоді й вчителю буде зручно перевірити ваші роботи.

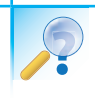

Поміркуй, яку користь ти отримаєш, якщо навчишся працювати з комп'ютерними мережами. **?**

#### **Дізнаємося, як з'єднують комп'ютери в мережу і які є види комп'ютерних мереж**

З'єднати будь-яку кількість комп'ютерів у мережу можна за допомогою спеціального кабелю або бездротовим з'єднанням. Обмін даними між комп'ютерами здійснюється завдяки певним пристроям і програмам.

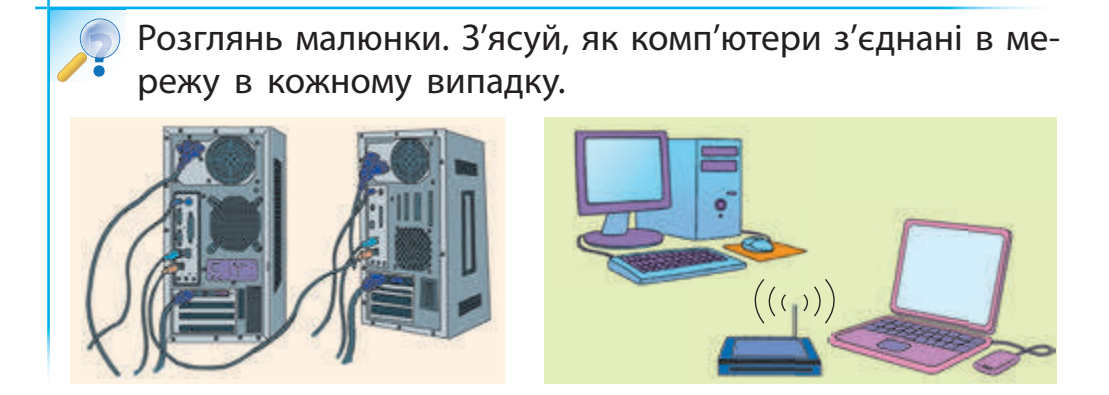

Мережі, що з'єднують комп'ютери, які розташовані порівняно недалеко один від одного, називають локальними.

Глобальні мережі з'єднують комп'ютери, розташовані в різних містах, країнах і навіть на різних континентах. Як правило, глобальні мережі об'єднують кілька локальних.

Глобальною всесвітньою мережею є Інтернет, який з'єднує мільйони комп'ютерів по всьому світу.

Якщо комп'ютери з'єднані в мережу, то між будь-якими двома комп'ютерами завжди існує шлях для передавання даних.

#### **Виконуємо практичне завдання**

- **Завдання:** дізнатися про основні способи з'єднання комп'ютерів у мережу.
- **Порядок виконання**

□

1. Розглянь малюнки та з'ясуй основні способи з'єднання комп'ютерів у мережу. Поміркуй, чому ці способи так називаються.

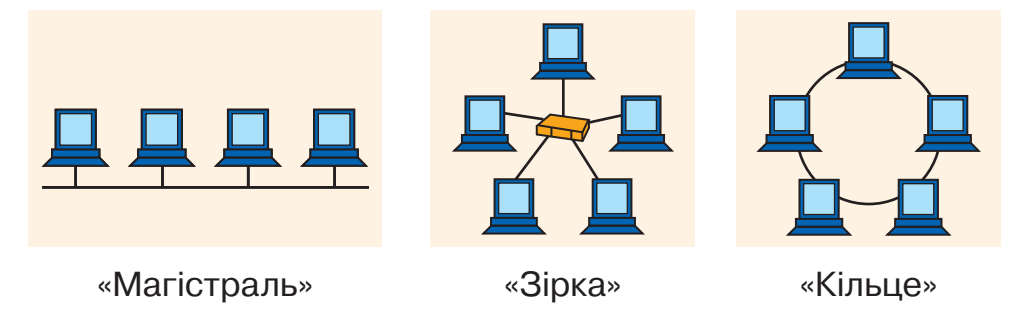

2. Розглянь схему розташування комп'ютерів у класі. Поміркуй, як з'єднати їх у мережу одним із відомих тобі способів.

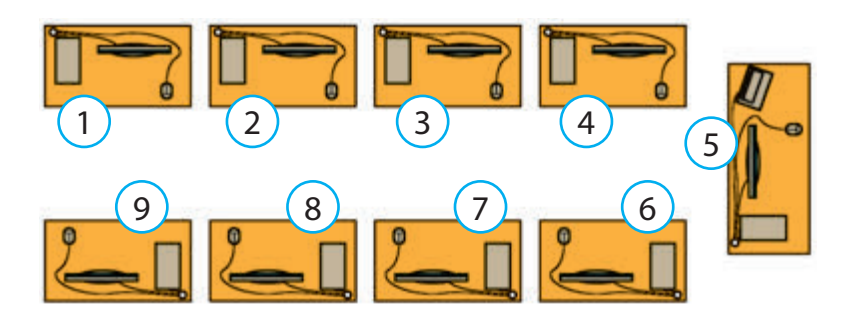

**Зроби висновок:** чи зрозумів ти основні способи з'єднання комп'ютерів у мережу?

#### **Цікавинки**

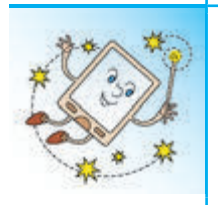

А чи знаєш ти, що прообраз сучасної глобальної комп'ютерної мережі з'явився в 1962 році у Києві? Під керівництвом видатного радянського вченого Віктора Михайловича Глушкова був створений проект загальнодержавної мережі обчислювальних центрів. Цей проект дозволив би набагато ефективніше керувати економікою величезної держави — СРСР.

#### **Комп'ютерний словничок**

- комп'ютерна мережа
- локальна мережа
- глобальна мережа

 $= x$ 

• Інтернет

#### **Запитання і завдання ?**

- 1. Що таке комп'ютерна мережа?
- 2. Для чого призначені комп'ютерні мережі?
- 3. Які є види комп'ютерних мереж?
- $\mathscr{A}_4$ . З'ясуй, чи маєш ти можливість за допомогою комп'ютерної мережі обмінюватися даними з другом.
- 
- 5. Визнач, у який спосіб павучок Інет з'єднав комп'ютери в класі.

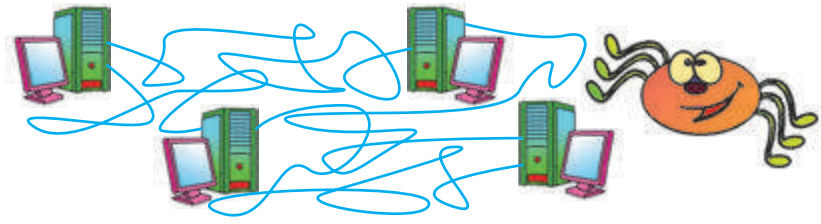

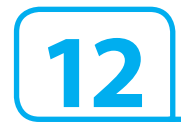

#### **12 ЩО ТАКЕ ІНТЕРНЕТ**

Сьогодні ми:

- ознайомимось із мережею Інтернет та історією її створення;
- дізнаємось про призначення та послуги Інтернету;
- дізнаємось про службу WWW.

## **Знайомимося з Інтернетом**

Інтернет — це глобальна всесвітня мережа, яка з'єднує комп'ютери по всьому світу. Завдяки Інтернету люди отримали доступ до величезного обсягу інформації; навіть перебуваючи в різних куточках планети, вони можуть вільно спілкуватися, швидко обмінюватися текстами, зображеннями тощо.

Прочитай вірш. Як ти гадаєш, чому користувачів Інтернету з кожним роком стає все більше? Інформацію корисну Із усіх куточків світу **?**

Фільми, книги, мапи, фото Спілкуватись, грати в ігри Інтернет нам донесе. І писати їм листи.

І новини про усе, Друзів зможеш тут знайти,

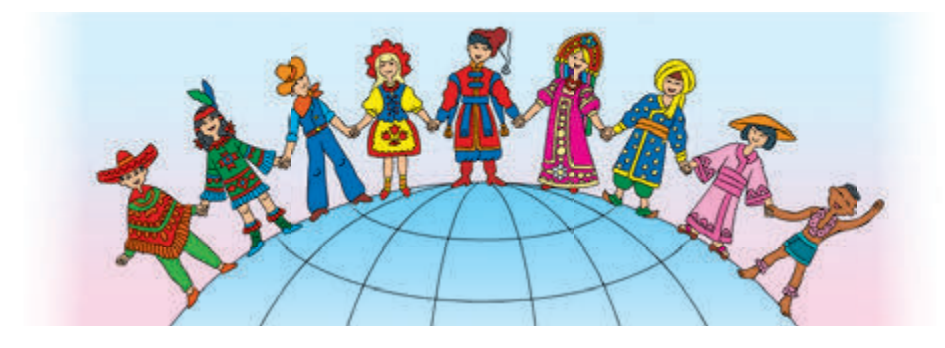

## **Дізнаємося про створення Інтернету**

На початку розвитку комп'ютерної техніки передавання даних з одного комп'ютера на інший відбувалося за допомогою зовнішніх носіїв. Дані записували на диск, а потім з диску переписували на інший комп'ютер. Це було не дуже зручно, особливо якщо комп'ютери були розташовані на досить великій відстані один від одного.

На той час майже в усьому світі були поширені телефонні лінії. І вчені розробили пристрій, який перетворював комп'ютерні дані у вигляд, придатний для передавання саме телефонними лініями. Цей пристрій отримав назву модем.

Отже, комп'ютери почали з'єднувати в мережу за допомогою телефонних ліній. Згодом ця мережа отримала назву Інтернет.

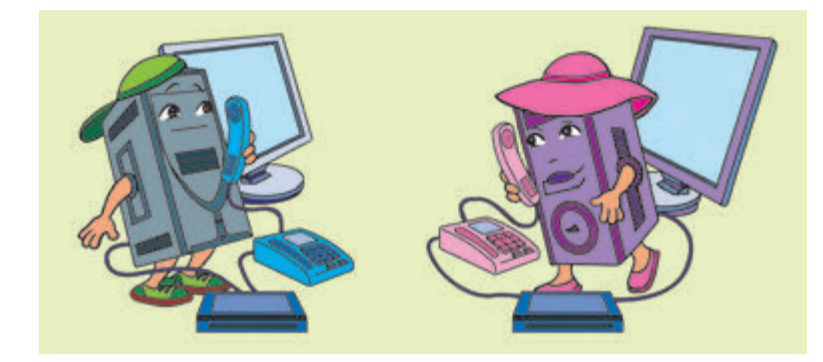

Зараз для підключення до Інтернету не обов'язково використовувати телефонні лінії. Уже звичним стало використання бездротового з'єднання — супутникового зв'язку, Wi-Fi.

## **Дізнаємося про служби Інтернету**

Мережа Інтернет з'єднує не тільки комп'ютери користувачів, а й сервери — потужні комп'ютери, які містять багато корисних даних і надають різні послуги користувачам. Працюючи в Інтернеті, ти отримуєш дані саме із серверів.

Інтернет надає багато послуг: електронна пошта, голосове та відеоспілкування, можливість працювати зі свого комп'ютера на іншому, миттєво обмінюватися текстовими повідомленнями тощо. Ці послуги називають також службами Інтернету.

Найпопулярнішою службою Інтернету є World Wide Web. Скорочено — WWW або Web (Веб).

WWW — це всесвітня інформаційна мережа, яка складається із взаємопов'язаних документів. Ці документи називають веб-сторінками. Вони розміщені на сотнях тисяч комп'ютерів — веб-серверах, які розташовані в різних куточках нашої планети.

Розглянь малюнок. Поясни, чому служба WWW отримала назву Всесвітня павутина. **?**

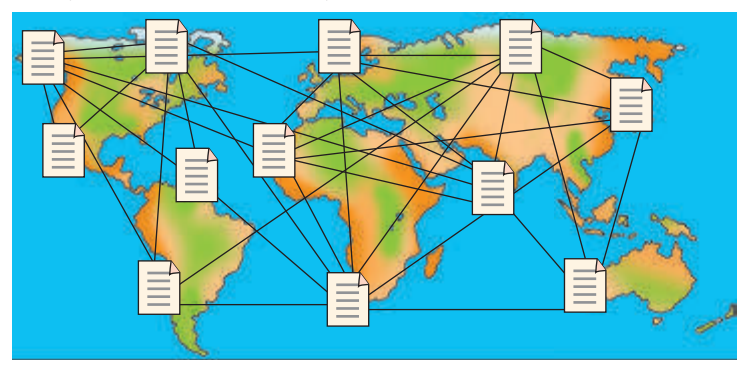

#### **Виконуємо практичне завдання**

**Завдання:** з'ясувати призначення та можливості мережі Інтернет.

#### **• Порядок виконання**

□

- 1. Розглянь малюнки. Визнач, що подобається робити дітям. З'ясуй, кому з них Інтернет допоможе:
	- знайти матеріали для доповіді;
	- поспілкуватися з друзями;
	- знайти улюблені музичні твори.

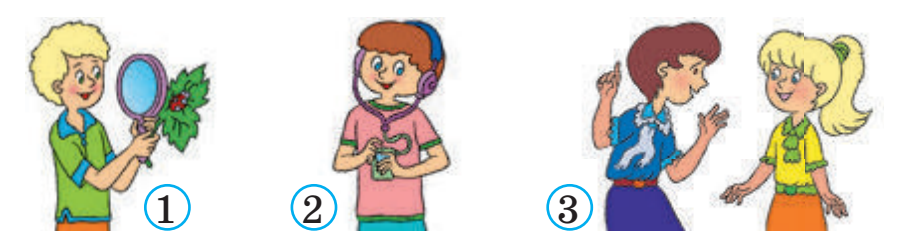

2. З'ясуй, як ти можеш використовувати Інтернет у навчанні, побуті, під час дозвілля. Спробуй доповнити перелік.

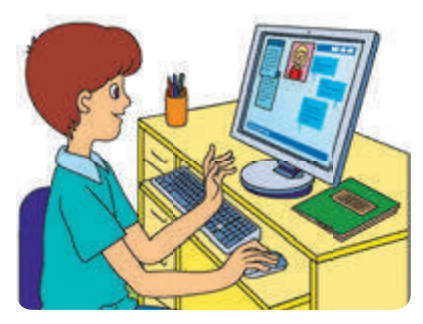

- Читати новини.
- Слухати музику.
- Переглядати фільми.
- Спілкуватися.
- Шукати необхідну інформацію.

**Зроби висновок:** чи зрозумів ти, як може допомогти Інтернет у навчанні, побуті, під час дозвілля?

#### **Цікавинки**

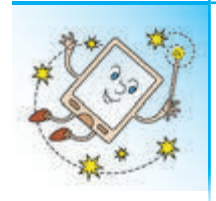

Чи знаєш ти, що 29 жовтня 1969 року вчені вперше з'єднали два комп'ютери, що були розташовані на відстані 500 км один від одного. Цей день вважається офіційним днем народження Інтернету.

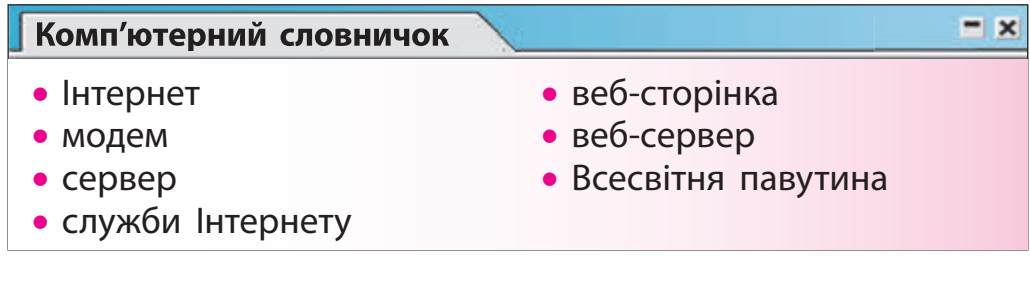

# **Запитання і завдання ?**

- $\blacktriangleright$  1. Що таке Інтернет?
- 2. Для чого призначений Інтернет?
- 3. Яка служба Інтернету є найпопулярнішою?
- $\mathscr{A}_4$ . З'ясуй, чи підключені до Інтернету комп'ютери у твоїй школі, у тебе вдома. Якщо так, то за допомогою якого виду зв'язку?
- 5. Допоможи павучку Інету скласти слово із відповідних букв у назвах поданих пристроїв.

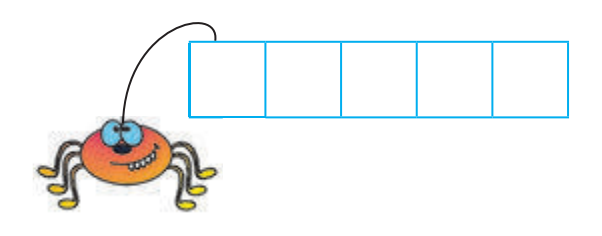

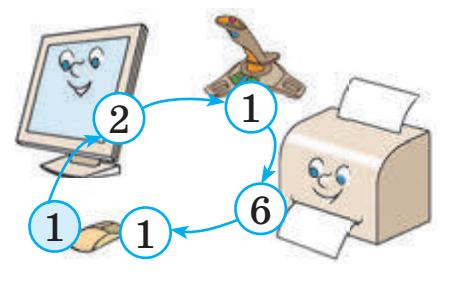

#### **13 ЩО ТАКЕ ВЕБ-СТОРІНКИ, ВЕБ-САЙТИ ТА ЯК ЇХ ПЕРЕГЛЯДАТИ**

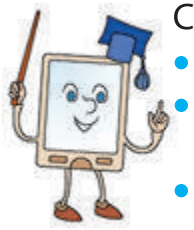

Сьогодні ми:

- дізнаємось про веб-сторінки, сайти та їх адреси; • дізнаємось про програми-браузери та їх призначення;
- навчимось працювати з програмами-браузерами.

# **З'ясовуємо, що таке веб-сторінка та веб-сайт**

Ти вже знаєш, що найвідомішою та найпопулярнішою службою Інтернету є World Wide Web — Всесвітня павутина. Служба WWW надає доступ до всіх веб-сторінок в Інтернеті.

Веб-сторінки схожі на сторінки книжок, проте можуть містити не тільки текст і зображення, а ще й звук і відео.

Веб-сторінки, які пов'язані за змістом, називають веб-сайтом або просто сайтом.

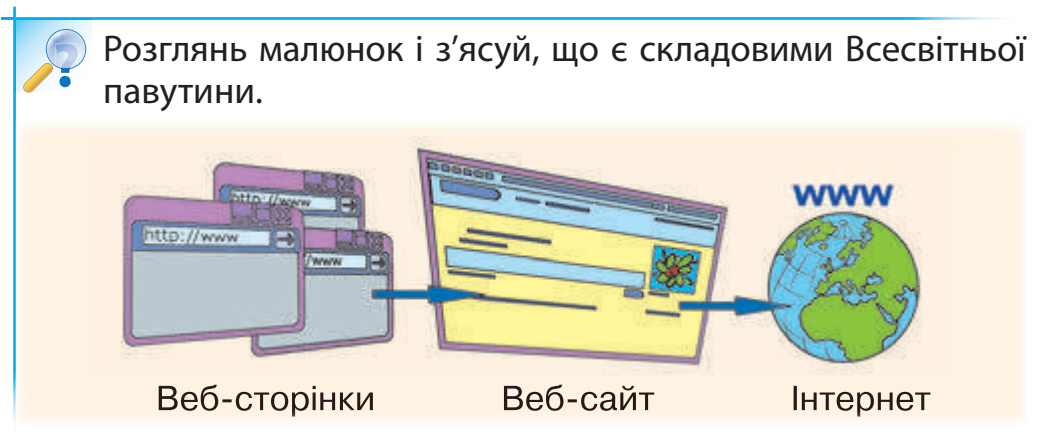

Як же знайти в Інтернеті потрібну веб-сторінку та переглянути її?

**62**

## **Дізнаємося про адреси веб-сайтів і веб-сторінок**

Ти вже знаєш, що веб-сторінки містяться на комп'ютерах, які розташовані по всьому світу. Тож як знайти необхідну?

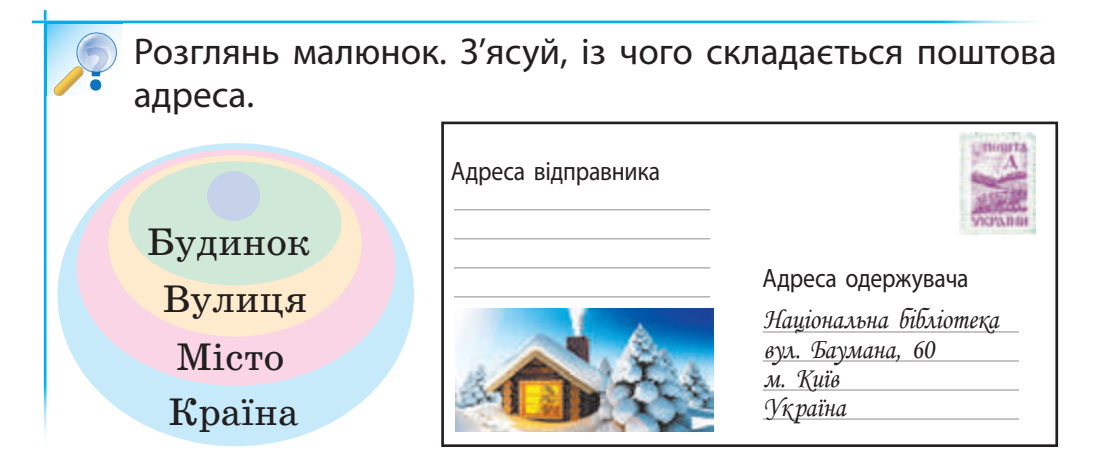

Веб-сайти у Всесвітній павутині мають адреси, які нагадують поштові. Так, сайт Національної бібліотеки України для дітей має таку адресу:

сhl.kiev.ua (тобто: Бібліотека.Місто.Країна)

Увесь Інтернет-простір поділений на спеціальні області — домени. Кожна країна має свій домен. Наприклад:

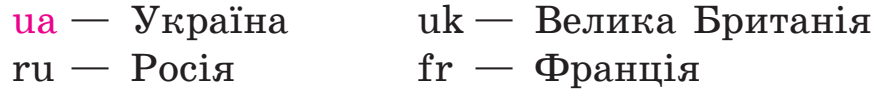

Веб-сторінки є складовими веб-сайта, тому адреса веб-сторінки складається з імені сайта та імені файла, у якому міститься ця веб-сторінка. Наприклад: chl.kiev.ua/karta.aspx

## **З'ясовуємо, що таке програма-браузер**

Чи готовий ти вирушити в захоплюючу подорож всесвітньою мережею Інтернет? Для цього стануть у пригоді програми-браузери. У перекладі з англійської слово «браузер» означає «переглядати».

Програма-браузер — це спеціальна програма, за допомогою якої можна переглядати веб-сторінки.

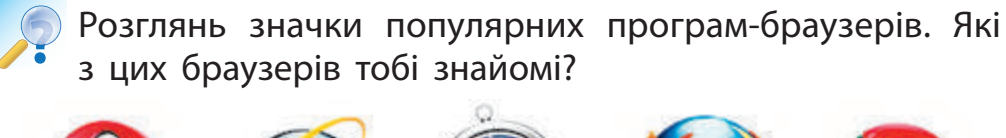

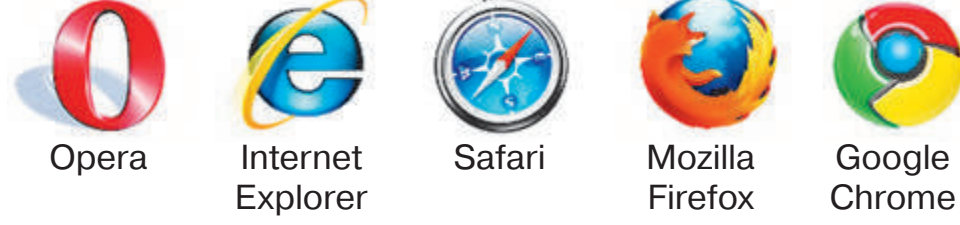

Сьогодні існує низка програм-браузерів, що допомагають мандрувати просторами Інтернету.

Програми-браузери виводять на екран монітора веб-сторінки у вигляді, придатному для сприйняття людиною.

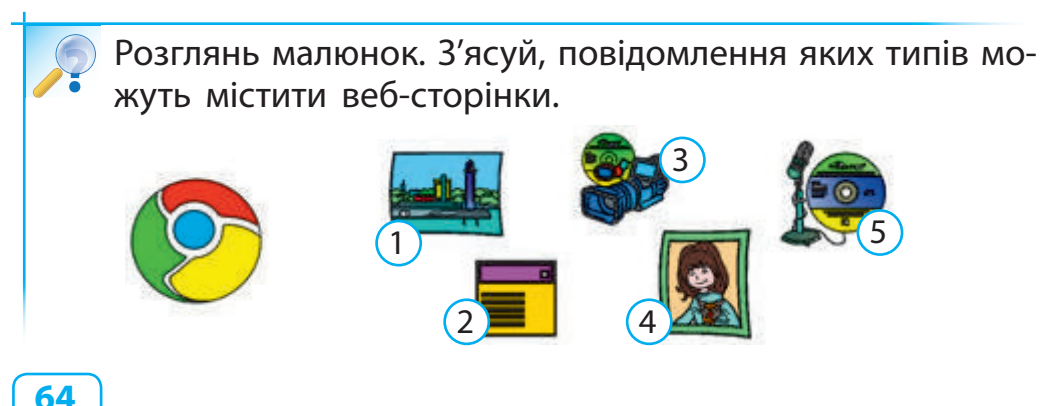

#### **Виконуємо практичне завдання**

**Э Завдання:** ознайомитись із програмою-браузером і завантажити веб-сайт.

#### **• Порядок виконання**

- 1. Запусти програму-браузер за вказівкою вчителя.
- 2. Розглянь малюнок із вікном програми-браузера Internet Explorer. Порівняй його з вікном програми-браузера на твоєму робочому комп'ютері.
	- 1 рядок заголовка
- 2 рядок меню
- 3 вкладка

□

- 4 адресний рядок
- 5 робоча область

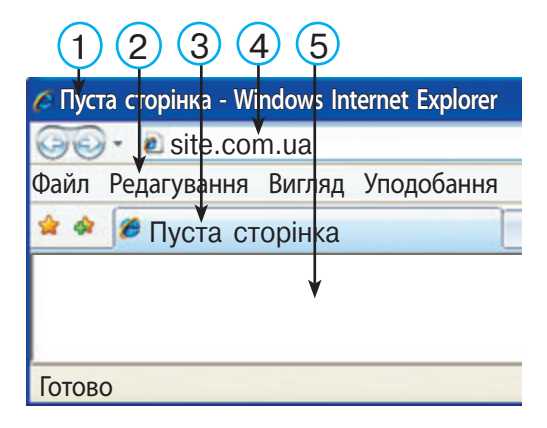

3. Дізнайся про призначення кнопок вікна програми-браузера:

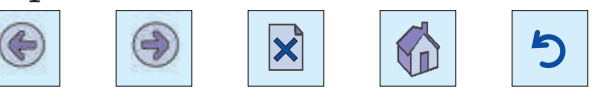

- 4. Введи адресу сайта за вказівкою вчителя.
- 5. Переглянь вміст сайта.
- 6. Закрий вікно програми-браузера.
- **Зроби висновок:** чи знаєш ти основні об'єкти вікна програми-браузера? чи вмієш завантажувати веб-сайт?

#### **Цікавинки**

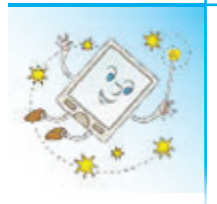

Чи знаєш ти, що перша програма-браузер з'явилася в 1990 році? Одним із найпопулярніших браузерів довгий час був Internet Explorer, розроблений у 1995 році. Назва цієї програми в перекладі з англійської означає «дослідник Інтернету».

#### **Комп'ютерний словничок** • веб-сторінка • веб-сайт • адреса веб-сайта • програма-браузер

#### **Запитання і завдання ?**

- 1. З чого складається адреса веб-сайта? вебсторінки?
- 2. За допомогою якої програми можна переглянути веб-сторінку?
- 3. Які програми-браузери ти знаєш?
- $\Box$  4. З'ясуй, яка програма-браузер установлена на твоєму домашньому комп'ютері або на комп'ютері твоїх знайомих.
- 5. Допоможи павучку Інету розв'язати приклад. Однакові літери позначають однакові цифри.

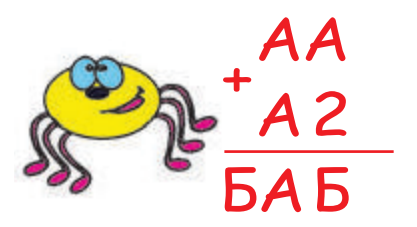

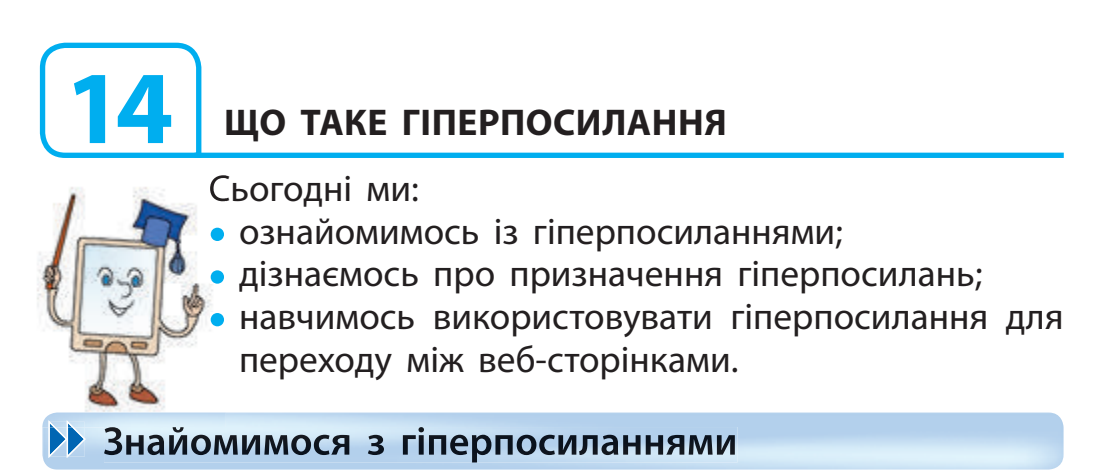

Щоб відкрити потрібну веб-сторінку, необхідно зазначити її адресу в адресному рядку програми-браузера. Тож, щоб переглянути інші сторінки, кожного разу потрібно вводити нову адресу?

Розглянь адреси веб-сторінок. Чи всі адреси зручно набирати з клавіатури? **?**

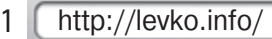

http://uk.wikipedia.org/wiki/Encyclopedia 2

За допомогою клавіатури вводити складну та довгу адресу незручно, крім того, можна припуститися помилки. Всесвітня павутина надає можливість легко та швидко переходити з однієї веб-сторінки на іншу за допомогою гіперпосилань.

Гіперпосилання — це об'єкт веб-сторінки, який містить посилання на інший об'єкт.

Гіперпосиланням може бути слово, текст, окрема буква, малюнок, схема та ін.

## **Дізнаємося про призначення гіперпосилань**

Як відрізнити гіперпосилання від інших об'єктів веб-сторінки? Текст, що є гіперпосиланням, може бути підкресленим або виділеним іншим кольором, малюнок — виділеним рамкою тощо.

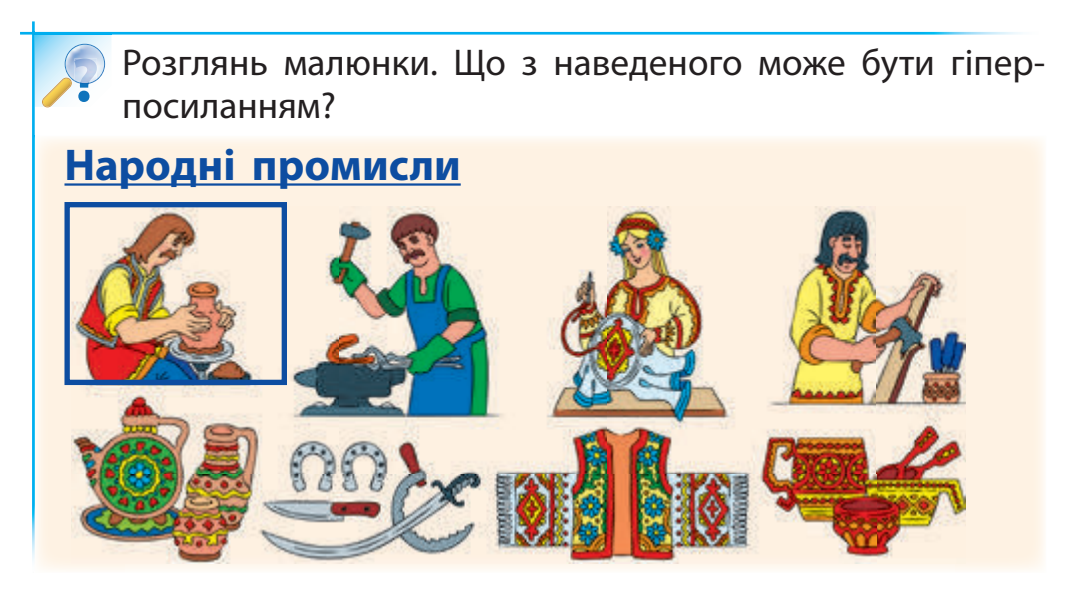

Якщо навести вказівник миші на гіперпосилання, то вказівник набуває вигляду руки: **Гіперпосилання**

Якщо клацнути гіперпосилання лівою клавішею миші, то може відбутися перехід в інше місце тієї ж веб-сторінки; перехід на іншу веб-сторінку; запуск програми на виконання та ін.

Отже, за гіперпосиланням можна перейти на іншу веб-сторінку. Вона, в свою чергу, може містити свої гіперпосилання, за якими можна потрапити на інші веб-сторінки.

## **Виконуємо практичне завдання**

**Завдання:** навчитися використовувати гіперпосилання.

#### **• Порядок виконання**

- 1. Запусти програму-браузер.
- 2. Введи з клавіатури адресу сайта дитячої бібліотеки: chl.kiev.ua.
- 3. Перейди по веб-сторінках сайта за допомогою гіперпосилань:

Почитайка (1)  $\rightarrow$  Почитайка (2)  $\rightarrow$  Література українською мовою  $(3) \rightarrow \Gamma$ рамотій  $(4)$ .

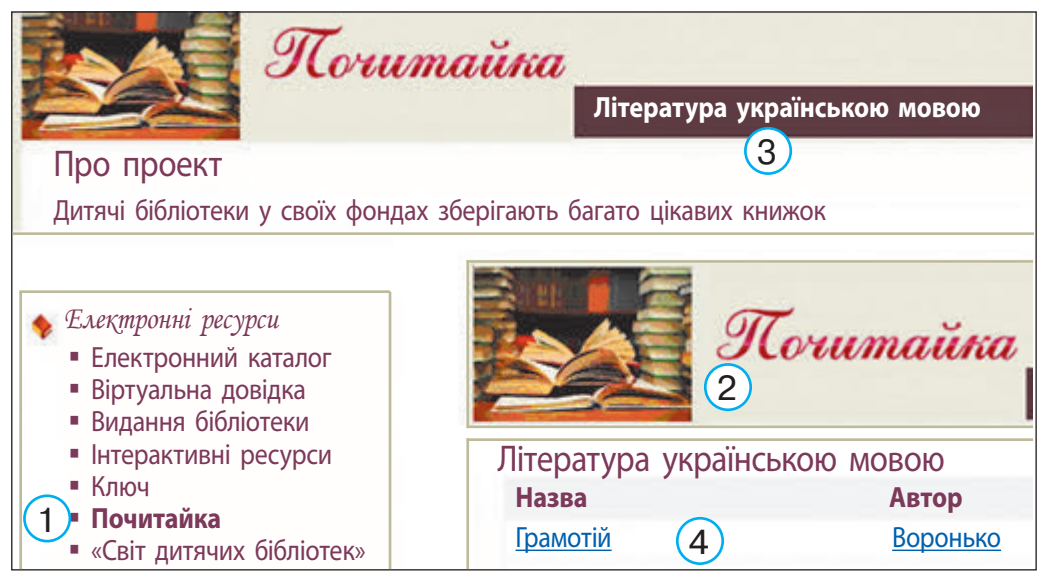

4. Повернись на головну сторінку сайта за допомогою кнопки .

**В Зроби висновок:** чи навчився ти використовувати гіперпосилання?

#### **Цікавинки**

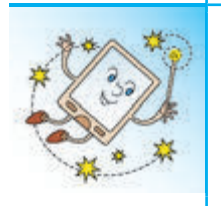

Перехід з одного веб-сайта на другий, з другого — на третій і так далі називають веб-серфінгом. Багато людей «блукають» Інтернетом, користуючись гіперпосиланнями. Потрібно бути дуже обережними, щоб не потрапити на небезпечний сайт і не заразити свій комп'ютер вірусом.

#### **Комп'ютерний словничок**

• гіперпосилання

#### **Запитання і завдання ?**

- 1. Що таке гіперпосилання?
- 2. Для чого використовують гіперпосилання?
- 3. За якими ознаками можна знайти гіперпосилання на веб-сторінці?
- $\Box$  4. Досліди, які гіперпосилання має веб-сторінка Світ тварин, розташована на сайті chl.kiev.ua *Підказка.* Відкрий сайт. Перейди за гіперпосиланням Природа і людина, потім — за гіперпосиланням Світ тварин. 1 4 7
	- 5. Розташуй пінгвіненят так, щоб сума цифр по кожному з трьох напрямків дорівнювала 12.

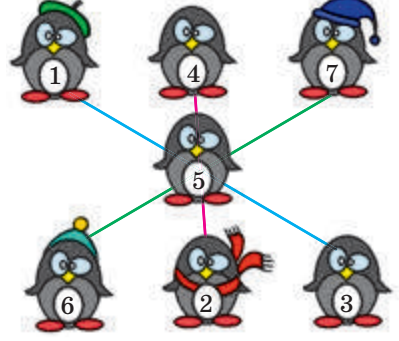

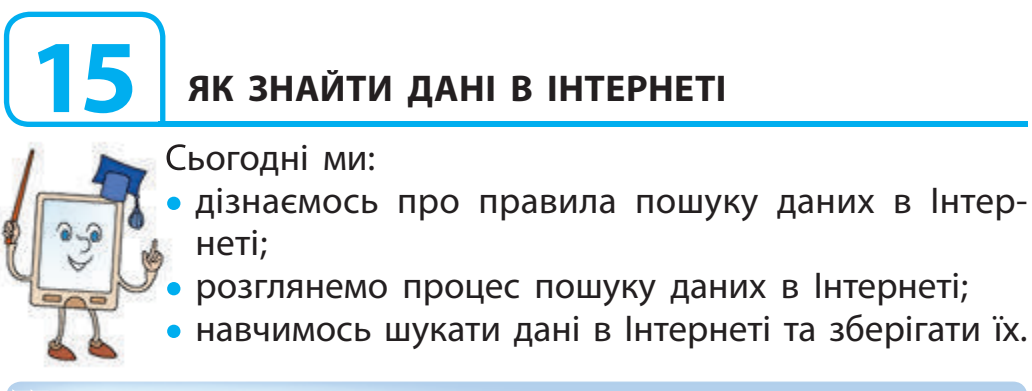

## **Дізнаємося про пошук даних в Інтернеті**

Де і як шукати в Інтернеті потрібну інформацію? Існують спеціальні сайти, на яких міститься багато посилань, згрупованих за темами. Такі сайти називають тематичними пошуковими каталогами.

Також для пошуку в Інтернеті існують спеціальні пошукові системи, які використовують автоматичні засоби пошуку.

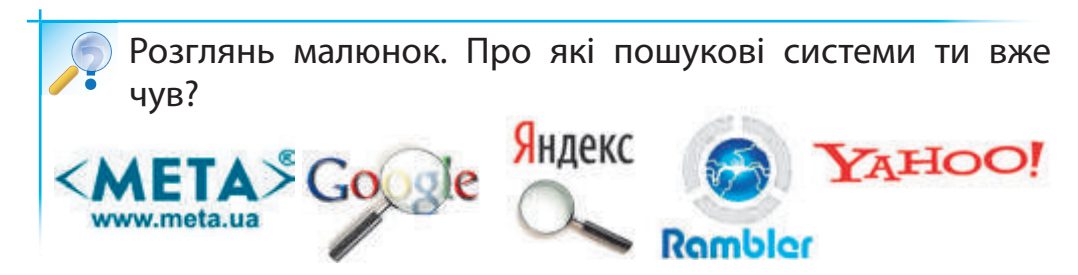

Пошук даних в Інтернеті з використанням пошукових систем здійснюється за ключовими словами, які вводять у спеціальне поле пошуку. Але не можна гарантувати, що всі знайдені документи стосуються потрібної теми. Адже ти отримаєш посилання на всі сайти, де зустрічаються ці слова.

## **З'ясовуємо правила визначення ключових слів**

Результат пошуку в Інтернеті залежить від уміння користувача правильно визначати ключові слова. Для більш точного пошуку можна використовувати відразу кілька слів. При цьому слова мають якомога точніше відображати суть шуканої інформації.

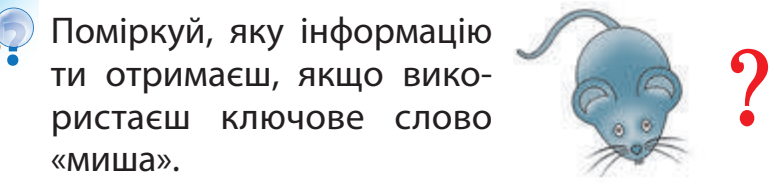

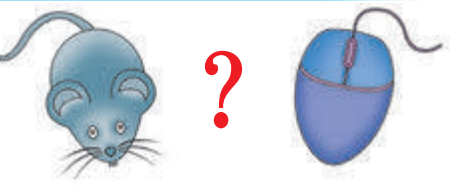

Є певні правила визначення ключових слів.

- 1. Ключові слова мають чітко відбивати тему шуканої інформації.
- 2. Використовуй для пошуку більш ніж одне ключове слово.
- 3. Великі букви використовуй тільки для написання першої букви у власних іменах.
- 4. Перевіряй правильність написання ключових слів. Якщо пошук не дав результату, можливо, ти припустився помилки в написанні слів.

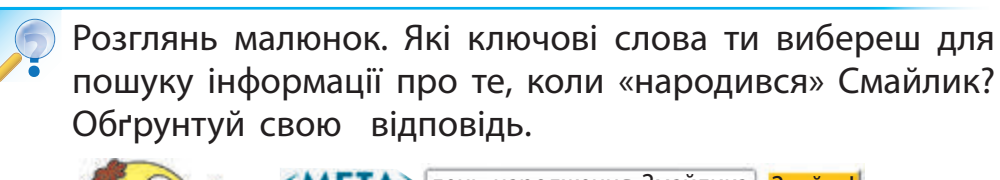

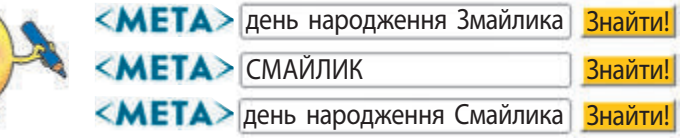

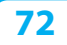
### **Дізнаємося, як зберегти зображення, знайдені в Інтернеті**

Ти вже знаєш, як шукати дані в Інтернеті. А як зберегти знайдений малюнок, фотографію або інше зображення? Алгоритм збереження зображень у різних програмах-браузерах є схожим.

- 1. Вибери на веб-сторінці зображення та виклич його контекстне меню, клацнувши зображення правою клавішею миші.
- 2. Вибери команду Зберегти зображення як... . У вікні Збереження зображення, що з'явилося на екрані, вибери потрібну папку.

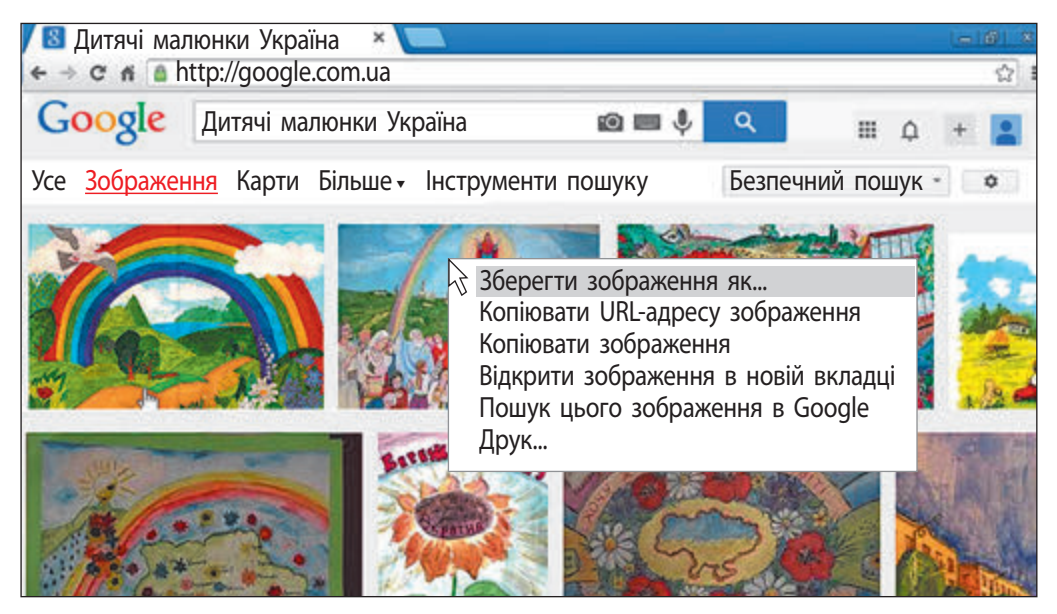

- 3. Введи ім'я файла в поле Ім'я файла.
- 4. Клацни кнопку Зберегти.
- 5. Збережи ім'я автора малюнка та адресу сайта.

**Завдання:** за ключовими словами знайти в Інтернеті зображення до тексту та зберегти їх.

#### **• Порядок виконання**

□

- 1. Прочитай текст: «Чи знаєш ти, що таке «розумний будинок»? Це будинок, який живе під керівництвом комп'ютера».
- 2. Визнач ключові слова для пошуку зображення.
- 3. Запусти програму-браузер. Завантаж пошукову систему, наприклад Google (google.com.ua).
- 4. Введи ключові слова та клацни кнопку Знайти.
- 5. Переглянь кілька посилань, вибери та збережи потрібні зображення.

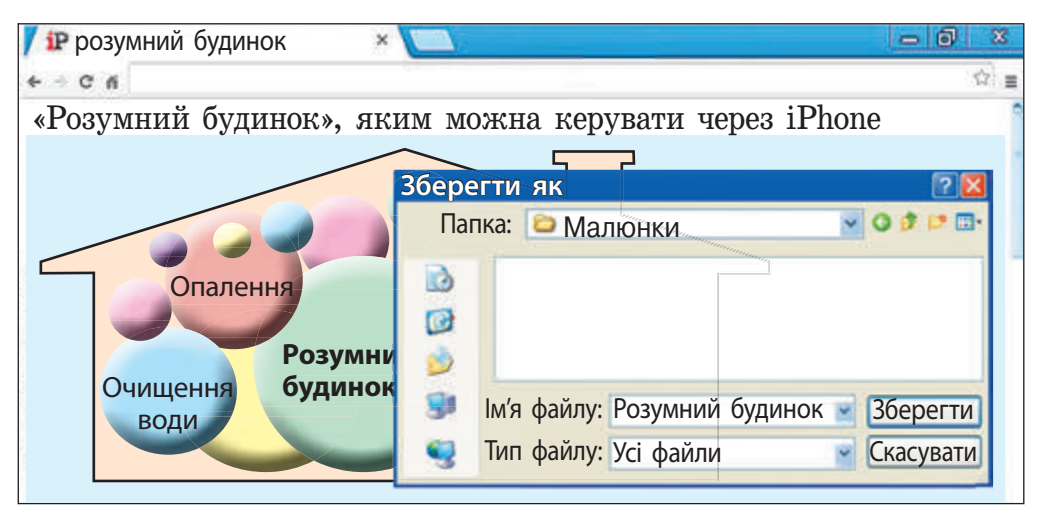

- 6. Закрий програму-браузер.
- **Э Зроби висновок:** чи навчився ти знаходити зображення в Інтернеті та зберігати їх?

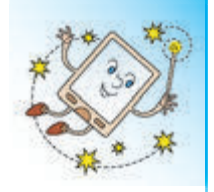

14 вересня 1997 року — «день народження» найпопулярнішої пошукової системи Google. А чи знаєш ти, що 12 листопада 1998 року в Харкові відбулося офіційне відкриття відомої української пошукової системи МЕТА?

#### **Комп'ютерний словничок**

- пошукова система
- ключові слова
- пошуковий каталог

# **Запитання і завдання ?**

- 1. Для чого призначені пошукові системи?
- 2. Що таке ключові слова?
- 3. Які є правила визначення ключових слів?
- **<u>Д</u>** 4. Знайди в Інтернеті відповіді на запитання:
	- 1) Де розташований географічний центр Європи?
	- 2) Як називається найбільше озеро в Україні?
- $^{\sim}$  5. Поясни павучку Інету, як може бути таке. Кенгуру народився 22 грудня, а день народження він свят кує влiтку.

 *Підказка.* Знайди в Інтернеті інформацію про те, де мешкають кенгуру.

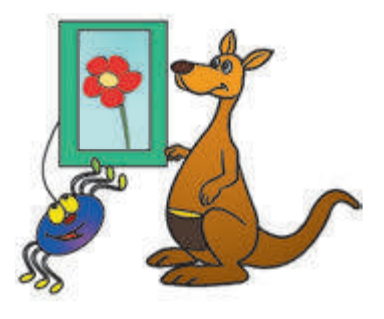

 $- **x**$ 

# **16** ЩО ТАКЕ АВТОРСЬКЕ ПРАВО. ЯКІ ПРАВИЛА **БЕЗПЕЧНОЇ РОБОТИ В ІНТЕРНЕТІ**

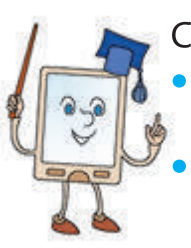

Сьогодні ми:

• дізнаємось про авторське право та правила використання матеріалів, знайдених в Інтернеті;

• ознайомимось із правилами безпечної роботи в Інтернеті.

# **Дізнаємося про авторське право**

Ти вже вмієш шукати дані в Інтернеті, зберігати зображення, які тобі сподобалися. Але знайдені тобою малюнок або фотографія створені певною людиною. Чи можеш ти їх використати? Адже використання чужої роботи без згоди її автора є порушенням авторського права.

Право автора на його твір захищається законом. Існує міжнародний знак охорони авторського права знак копірайта ©.

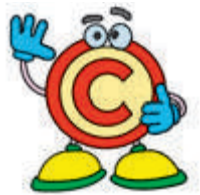

Деякі матеріали, розміщені в Інтернеті, можна безкоштовно використовувати, наприклад, у навчальних цілях.

Але запам'ятай: використання таких матеріалів обов'язково потребує посилання на автора та назву матеріалу, а також на сайт, де його розміщено.

Отже, використовуючи у своїх роботах матеріали з Інтернету, не забувай робити відповідні посилання. Сукупність таких посилань називають списком джерел.

### **Дізнаємося про правила безпечної роботи в Інтернеті**

Зараз важко уявити життя сучасної людини без Інтернету. Ти вже знаєш, що Інтернет допомагає в навчанні, побуті, під час дозвілля. Але не можна забувати про безпеку під час роботи в Інтернеті.

Отже, працюючи в Інтернеті, слід дотримуватись певних правил.

- 1. Не надавай незнайомим людям свої особисті дані та інформацію про своїх близьких.
- 2. Не погоджуйся на зустрічі з незнайомими людьми без дозволу батьків.
- 3. Повідомляй батьків або вчителів про отримання інформації, яка злякала тебе.
- 4. Користуйся надійними джерелами інформації.
- 5. Пам'ятай про авторське право при використанні матеріалів, розміщених в Інтернеті.

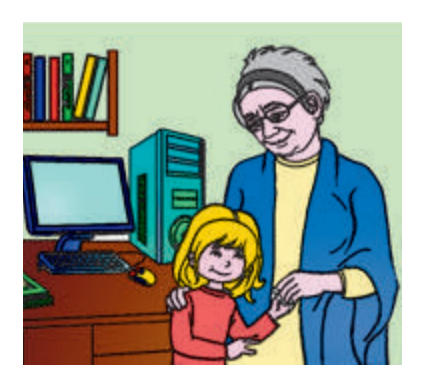

Як ти розумієш народне прислів'я: «Добре роби, добре й буде»? **?**

Спілкуючись в Інтернеті, дотримуйся етичних норм: будь ввічливим, не надсилай повідомлень, які можуть образити іншу людину.

**Завдання:** дізнатися про правила безпечної роботи в Інтернеті.

#### **• Порядок виконання**

□

- 1. Запусти програму-браузер.
- 2. Знайди веб-сайт Оn-ляндія безпечна веб-країна за ключовим словом «Онляндія» та завантаж його.
- 3. Ознайомся з головною сторінкою веб-сайта.
- 4. Перейди на сторінку Для учнів за гіперпосиланням Для учнів.

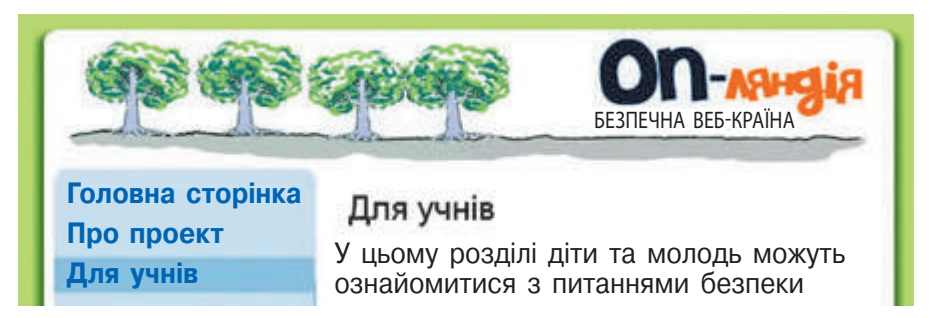

- 5. Завантаж історію Безмежний ліс за гіперпосиланням Безмежний ліс.
- 6. Прочитай історію про дев'ятирічного Миколку, який вчиться користуватися комп'ютером.
- 7. З'ясуй, яких правил повинні дотримуватися користувачі Інтернету.
- 8. Заверши роботу з програмою-браузером.
- **Зроби висновок:** чи дізнався ти про правила безпечної роботи в Інтернеті?

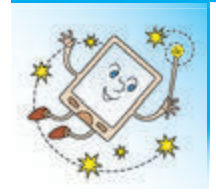

**?**

У вівторок другого тижня лютого в усьому світі відзначають День безпечного Інтернету. Цей захід був запроваджений у 2004 році з метою популяризації безпечної роботи в Інтернеті.

#### **Комп'ютерний словничок**

• авторське право • безпечна робота в Інтернеті

#### **Запитання і завдання**

- 1. Як ти розумієш поняття «авторське право»?
- 2. Яких правил потрібно дотримуватися при використанні матеріалів, знайдених в Інтернеті?
- 3. Які правила безпечної роботи в Інтернеті?
- $\mathscr{A}$ 4. Розроби разом із батьками сімейні правила твоєї безпечної роботи в Інтернеті.
- 5. Дівчатка вишили незвичайну хустинку-головоломку. Визнач, скільки різних за розміром квадратів заховалося на ній.

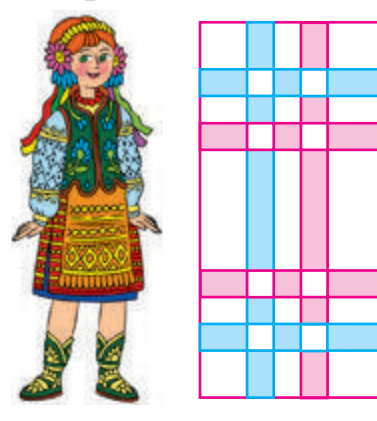

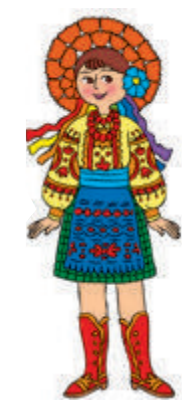

# **4 розділ**

# **17 ЩО ТАКЕ КОМП'ЮТЕРНА ПРЕЗЕНТАЦІЯ**

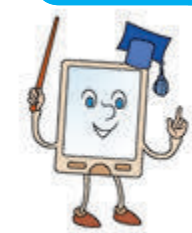

Сьогодні ми:

- дізнаємось про комп'ютерну презентацію, її призначення та види;
- навчимось наводити приклади використання презентацій у процесі навчання. **РОБОТА З ПРЕЗЕНТАЦІЯМИ<br>
ШО ТАКЕ КОМП'ЮТЕРНА ПРЕЗЕНТАЦІЯ<br>
Сьогодні ми:<br>
візнаємось про комп'ютерну презентацій<br>
значення та види;<br>
візначення та види;<br>
візначення та види;<br>
презентацій у процесі навчання.<br>
В'ясовуємо, що**

#### **З'ясовуємо, що таке презентація**

Тобі напевно доводилося чути слово «презентація». Наприклад, презентація книжки, презентація музичного альбому.

Презентаціями зазвичай називають виступи, під час яких подаються результати роботи, певні відомості, ідеї. Під час проведення презентацій часто використовують демонстраційні матеріали: плакати, малюнки, фотографії, а також звук, відео тощо.

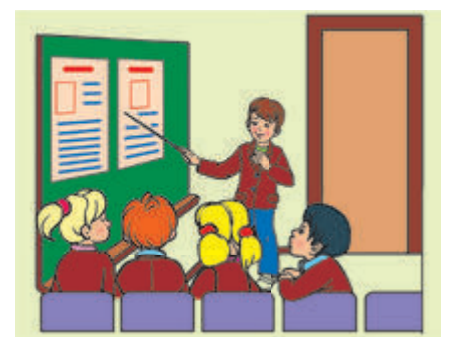

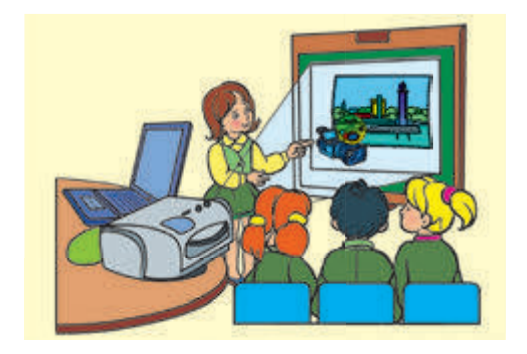

# **Дізнаємося, що таке комп'ютерна презентація**

У наш час матеріали презентацій, як правило, створюють і демонструють за допомогою комп'ютера.

Лля проведення комп'ю терних презентацій використовують комп'ютер, мультимедійний проектор, екран або інтерактивну дошку.

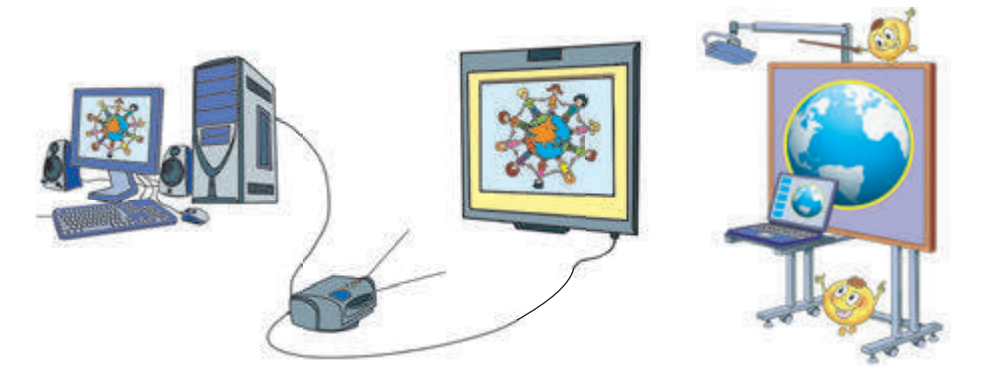

Комп'ютерну презентацію можна подати у вигляді короткого відеофільму. Але найчастіше створюють презентації, які складаються з окремих кадрів — слайдів. Під час демонстрації кожен слайд затримується на екрані протягом певного часу. Такі презентації називають слайдовими.

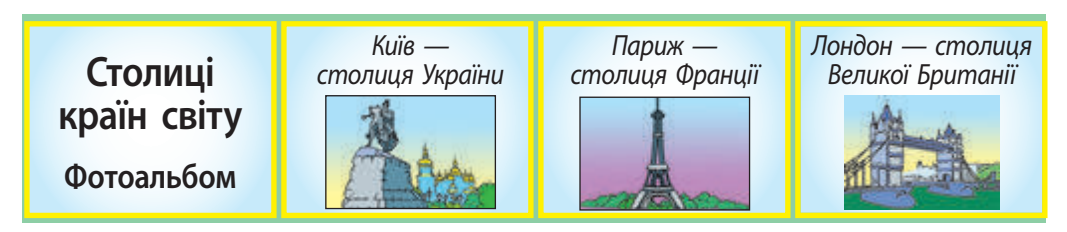

Для створення комп'ютерних презентацій існують спеціальні програми — редактори презентацій.

# **Дізнаємося про призначення презентацій**

Комп'ютерні презентації використовують у різних галузях людської діяльності. Наприклад, презентаціями супроводжують доповіді на різні теми, рекламу нових товарів, подання результатів наукових досліджень.

Комп'ютерні презентації також застосовують у процесі навчання: під час вивчення нового матеріалу, виступу з повідомленням за певною темою, захисту навчальних проектів.

Багато навчальних презентацій можна знайти в мережі Інтернет або на дисках. За допомогою цих презентацій ти можеш поглибити свої знання з різних предметів.

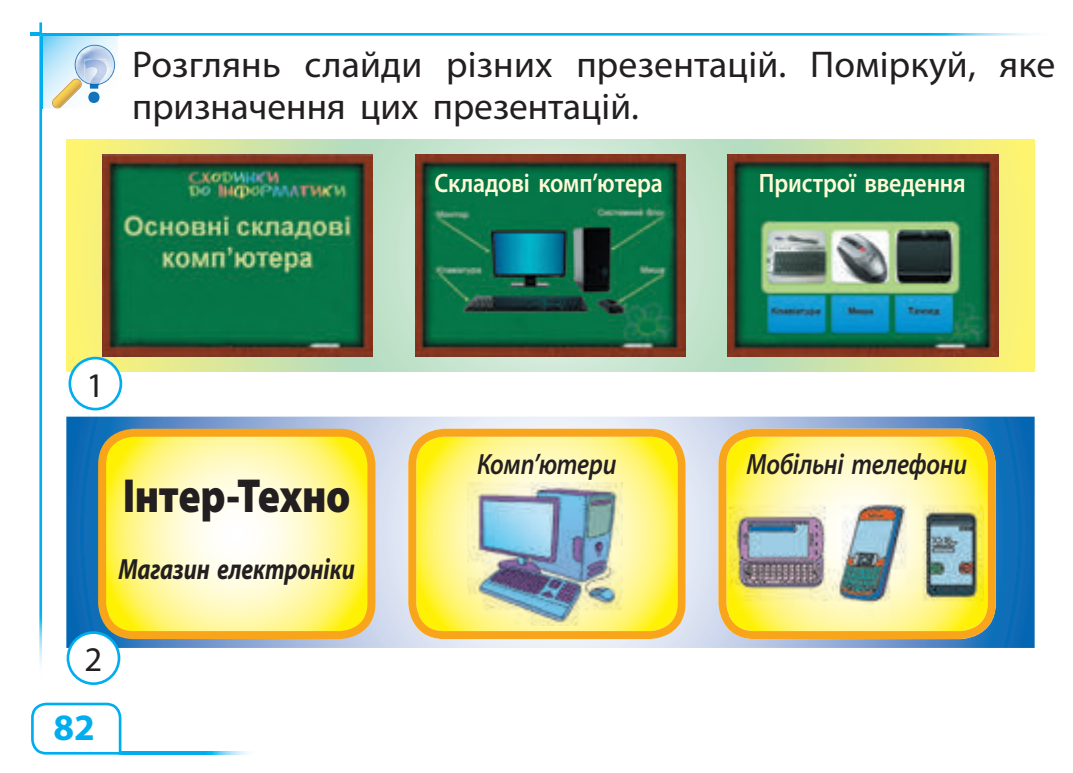

#### □ **Виконуємо практичне завдання Завдання:** навчитися розрізняти комп'ютерні презентації за призначенням. **• Порядок виконання** 1. Розглянь слайди, які належать різним презентаціям. **З чого складається комп'ютер Будуємо трикутник** Трикутник АВС *Монітор* Town A. B. C-*Тачпад Клавіатура* вершини трикутника *Системний* Biapissa AB, BC, ACсторони трикутника *блок* Ноутбук — найпопулярніший персональний комп'ютер 1) **Inspectionship** Normal Contract (2) *Людина* Шкільне приладдя *Запам'ятай слова: та її здоров'я* a pencil

2. З'ясуй, для вивчення яких навчальних предметів були створені ці презентації.

3 4

a pen

a copybook

- 3. Наведи приклад презентації, яку можна створити до уроку української мови.
- **В Зроби висновок:** чи навчився ти розрізняти комп'ютерні презентації за призначенням?

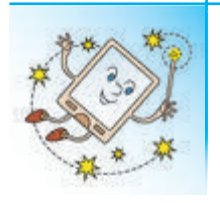

А чи знаєш ти, що є такий комп'ютер, який за зовнішнім виглядом схожий на великий стіл із сенсорним екраном замість стільниці. На такому комп'ютері можуть працювати відразу декілька людей.

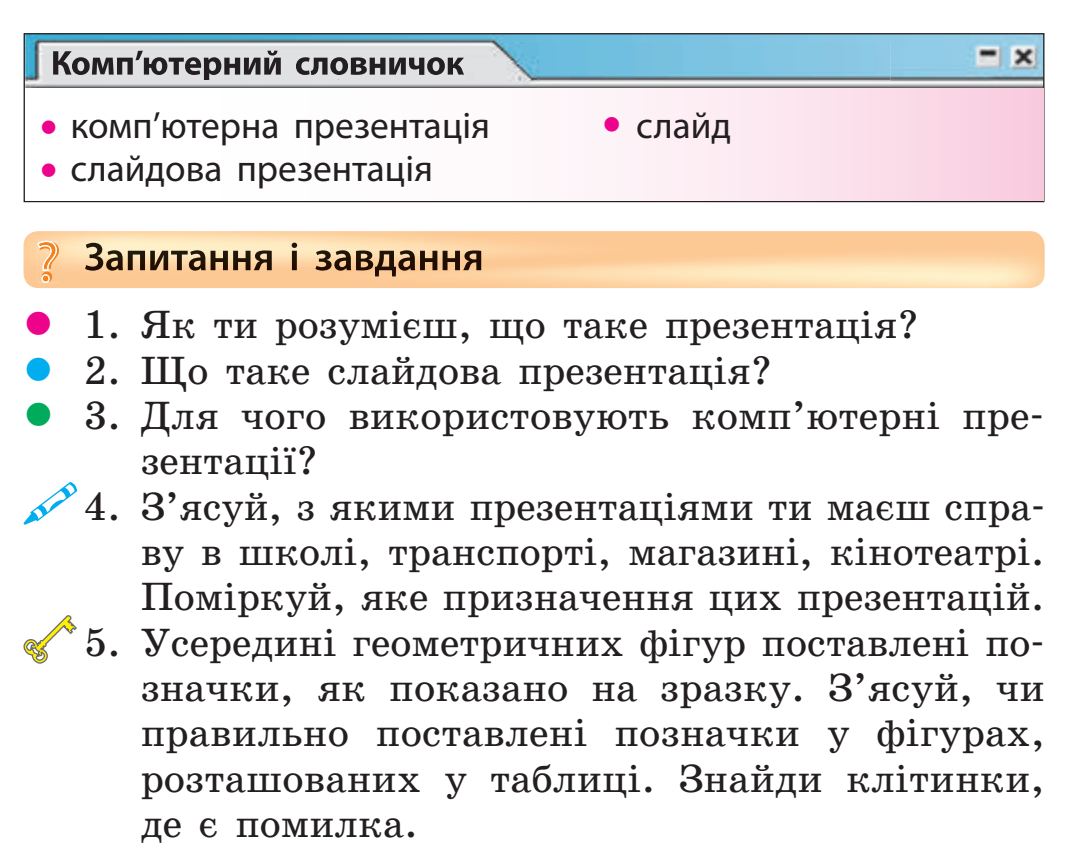

Зразок: ⊠А⊕◇

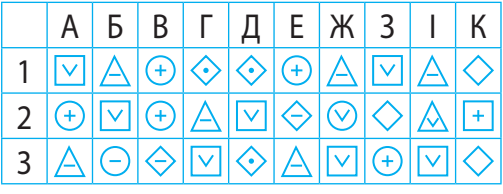

**18 ЩО ТАКЕ РЕДАКТОР ПРЕЗЕНТАЦІЙ**

Сьогодні ми:

• познайомимось із редактором презентацій MS PowerPoint;

• навчимось відкривати комп'ютерну презентацію, запускати презентацію на перегляд.

## **Знайомимося з редактором презентацій MS PowerPoint**

Комп'ютерні презентації створюють за допомогою спеціальних програм, які називають редакторами презентацій. Ми познайомимося з одним із них редактором презентацій MS PowerPoint.

Запустити на виконання програму MS PowerPoint можна за допомогою:

- значка програми на Робочому столі;
- Головного меню:  $\Pi$ уск  $\rightarrow$   $\Pi$ рограми  $\rightarrow$  Microsoft Office → Microsoft Office PowerPoint.

Для відкриття готової презентації потрібно двічі клацнути значок файла з презентацією на Робочому столі комп'ютера.

**Зверни увагу:** презентації, створені за допомогою програми MS PowerPoint, зберігаються у файлі з розширенням ppt.

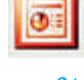

# **Знайомимося із середовищем MS PowerPoint**

Після запуску програми MS PowerPoint на екрані монітора з'являється її вікно.

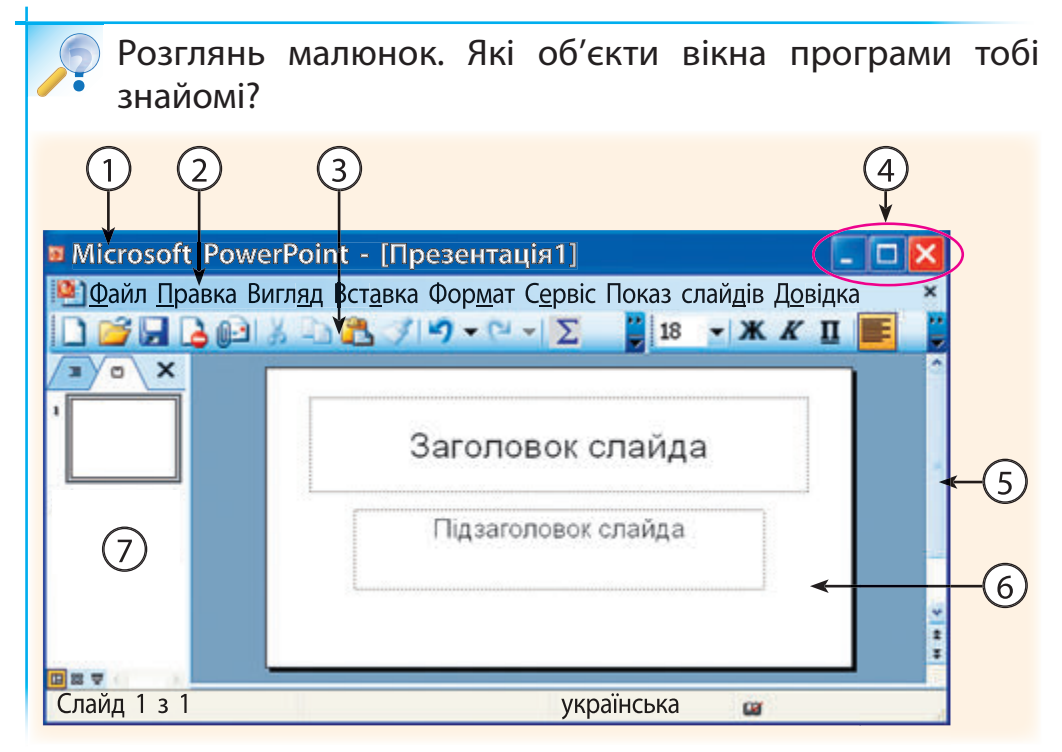

Новим для тебе об'єктом вікна є вкладка Слайди (позначена на малюнку цифрою 7). Тут розташовані ескізи слайдів. Ця вкладка використовується для швидкого переходу до потрібного слайда, зміни порядку розташування слайдів тощо.

У робочій області (області слайда) відображається поточний слайд.

Ми розглянули вікно програми у звичайному режимі.

# **Запускаємо презентацію на перегляд**

Для демонстрації готової презентації використовують режим показу слайдів. У цьому режимі кожний слайд розгорнутий на весь екран.

Запустити презентацію на перегляд в режимі показу слайдів можна одним із таких способів:

- виконати команду Показ слайдів  $\rightarrow$  Почати показ;
- натиснути клавішу F5.

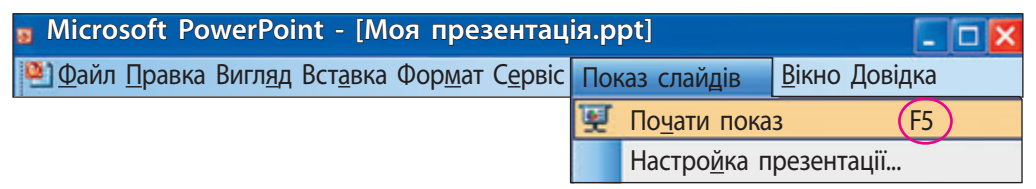

Під час показу презентації перейти до наступного слайда можна:

- натиснувши клавішу Enter або Пробіл;
- клацнувши лівою клавішею миші по слайду презентації.

Розглянь малюнки. Який вигляд має екран монітора у звичайному режимі й режимі показу слайдів? **?**

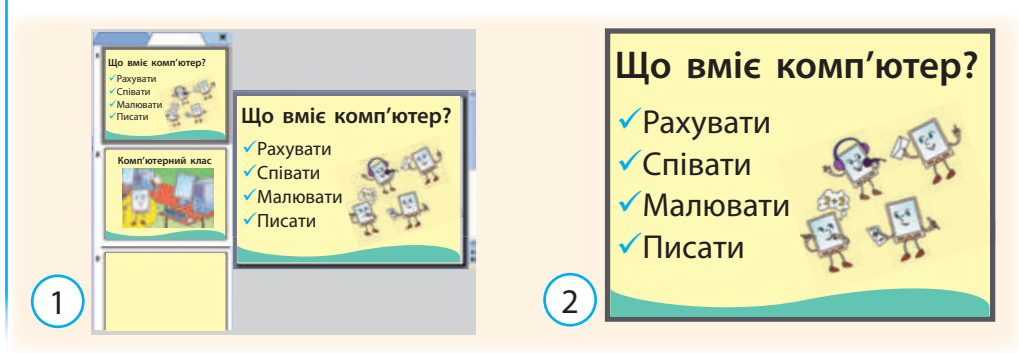

**Завдання:** навчитися відкривати у програмі MS PowerPoint презентацію та запускати її на перегляд в режимі показу слайдів.

#### **• Порядок виконання**

- 1. Знайди файл із презентацією за вказівкою вчителя.
- 2. Відкрий презентацію у програмі MS PowerPoint.
- 3. Запусти презентацію на перегляд в режимі показу слайдів.

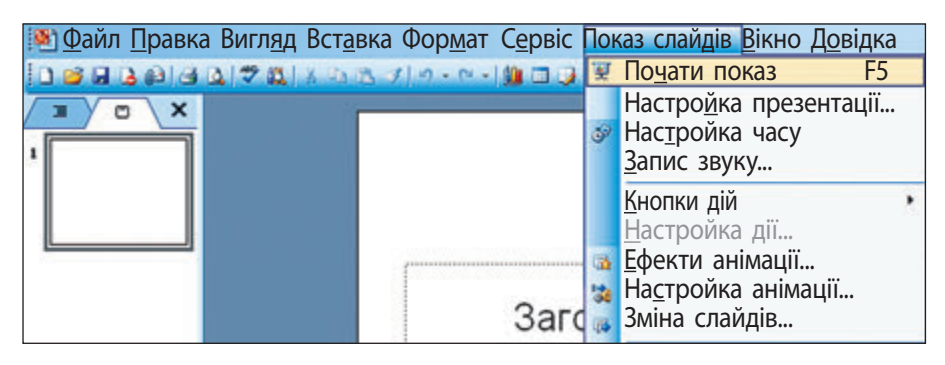

- 4. Переглянь презентацію.
- 5. Прочитай повідомлення, яке з'явиться після перегляду презентації:
- 6. Клацни лівою клавішею миші в будь-якому місці екрана.
- **Запам'ятай:** для завершення перегляду презентації можна скористатися командою контекстного меню Завершити показ слайдів або натиснути клавішу Esc.
- 7. Заверши роботу з програмою MS PowerPoint.
- **Зроби висновок:** чи навчився ти відкривати презентацію та запускати її на перегляд?

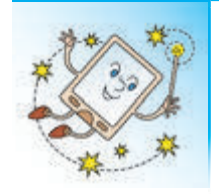

1987 рік — це рік «народження» найпопулярнішого редактора презентацій MS PowerPoint. Існують і інші редактори презентацій: Keynote, Prezi, Adobe Flash.

#### **Комп'ютерний словничок**

- редактор презентацій вкладка Слайди
- 
- перегляд презентації область слайда
- 

#### **Запитання і завдання ?**

 $\blacktriangle$ 

- 1. Як відкрити файл, що містить презентацію?
- **2.** Які об'єкти містить вікно програми MS PowerPoint?
- 3. Як можна запустити презентацію на перегляд в режимі показу слайдів?
- 4. З'ясуй, які однакові об'єкти містять вікна програм MS PowerPoint i Paint.
	- 5. Розплутай нитки та допоможи Смайлику відгадати слово.

**Р СТЕАЛФЯЙХЖАД** 

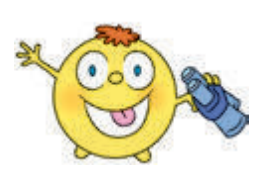

# **19 ЯК ПРАЦЮВАТИ З КОМП'ЮТЕРНОЮ ПРЕЗЕНТАЦІЄЮ**

Сьогодні ми:

• дізнаємось, як створювати нові слайди;

розглянемо, які властивості має слайд;

• навчимось працювати зі слайдами презентації.

# **Дізнаємося, як створювати нові слайди**

Основним об'єктом комп'ютерної презентації є слайд. На ньому можна розмістити текст, малюнки, фотографії тощо.

Після запуску програми MS PowerPoint відкривається її вікно, у якому вже міститься один слайд. Це титульний слайд, на якому розміщують назву презентації.

Створити новий слайд можна одним зі способів:

- •виконати команду меню Вставка → Створити слайд;
- •на вкладці Слайди викликати контекстне меню вкладки та виконати команду Створити слайд.

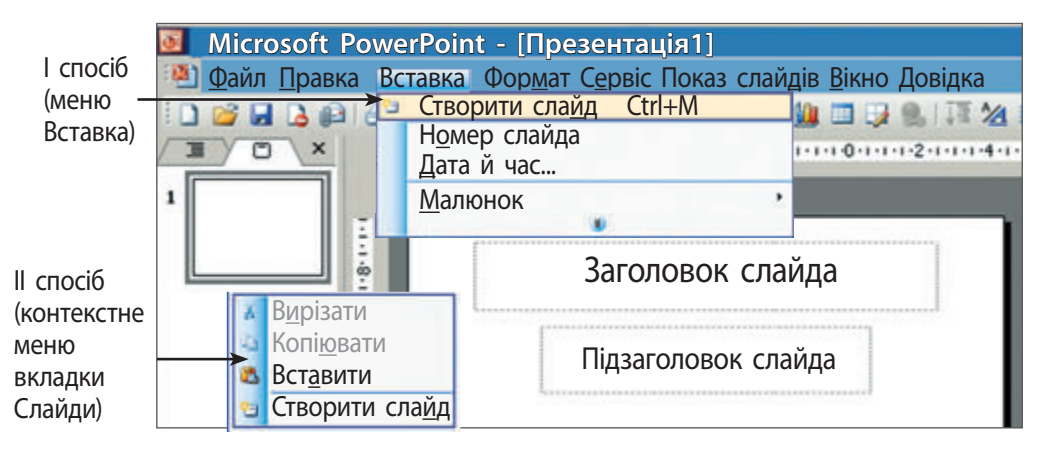

# **Знайомимося з властивостями слайда**

Слайд, як і кожний об'єкт, має властивості. Властивостями слайда є розмітка слайда, фон, оформлення слайда. Ці властивості можуть мати різні значення.

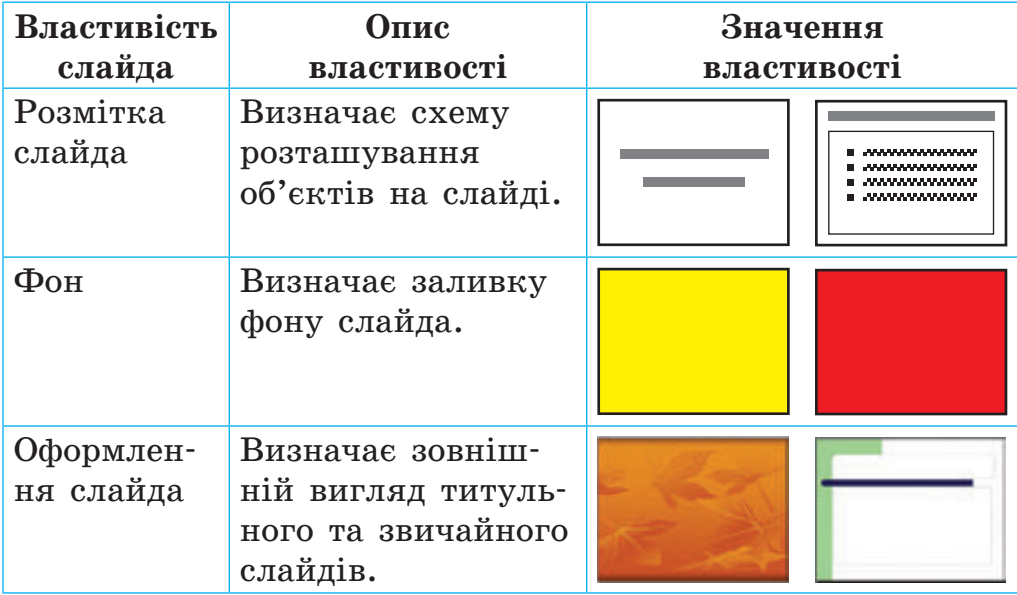

Оформлення звичайного слайда не повинно суттєво відрізнятися від титульного.

Для того щоб установити значення властивостей слайда, потрібно:

- виділити слайд на вкладці Слайди та викликати його контекстне меню;
- вибрати потрібну команду.

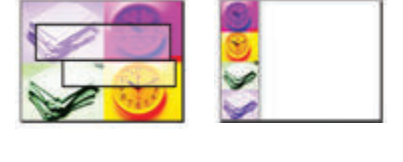

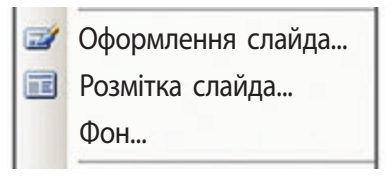

# **Дізнаємося про операції над слайдами**

Операції над слайдами зручно здійснювати у звичайному режимі на вкладці Слайди за допомогою миші.

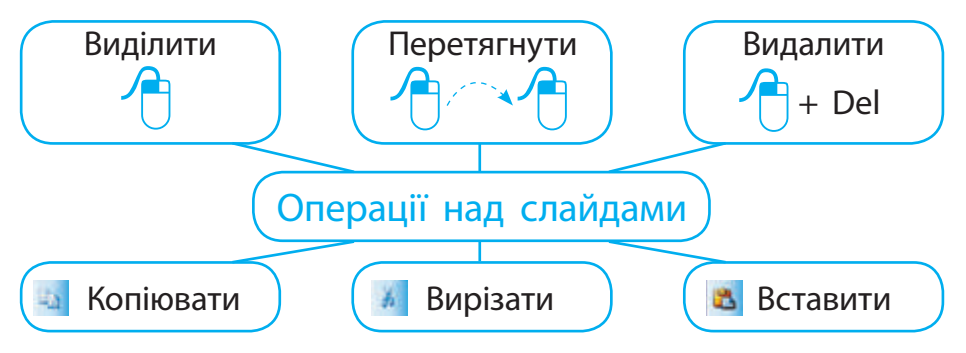

Операції Копіювати, Вирізати, Вставити виконуються через буфер обміну за допомогою команд меню Правка або контекстного меню слайда.

Буфер обміну — це ділянка пам'яті комп'ютера, у якій тимчасово зберігається вирізаний або скопійований об'єкт.

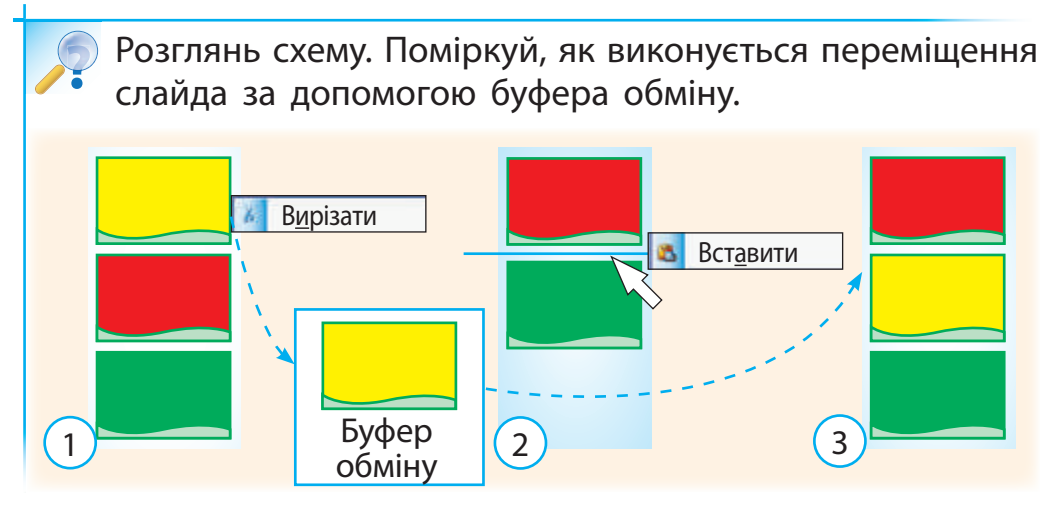

- **Завдання:** навчитися працювати зі слайдами презентапії.
- **Порядок виконання**
- 1. Запусти програму MS PowerPoint.
- 2. Оформ титульний слайд: заголовок слайда Світлофор, підзаголовок — твоє ім'я та клас.
- 3. Створи чотири звичайні слайди.
- 4. Вибери фон для слайдів:  $2 -$  зелений,  $3 5n$ акитний, 4 — червоний, 5 — жовтий. Для цього:
	- у контекстному меню слайда вибери команду Фон... ;
	- вибери колір для заливки фону;
	- клацни кнопку Застосувати.

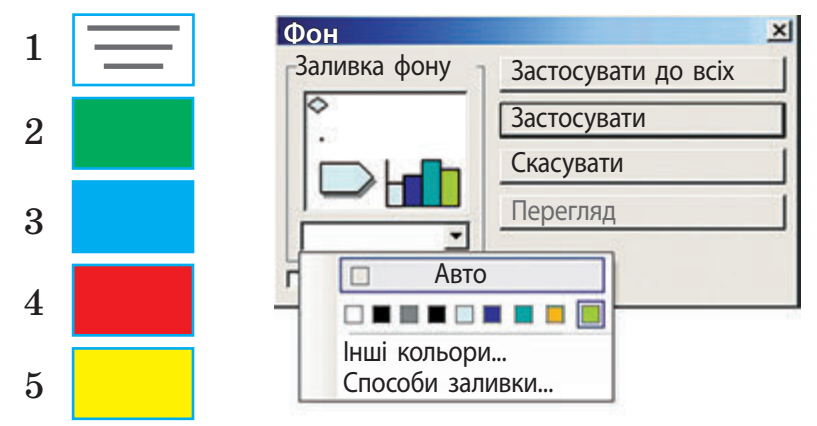

- 5. Видали блакитний слайд і перемісти слайди відповідно до послідовності кольорів світлофора.
- 6. Збережи презентацію з іменем Світлофор\_твоє ім'я.
- **Зроби висновок:** чи навчився ти працювати зі слайдами презентації?

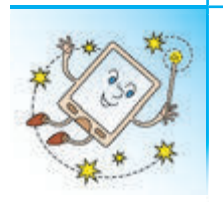

Слово «віртуальний» з'явилося понад 75 років тому. Означає це слово несправжній, уявний, умовний об'єкт. Тобто такий об'єкт, що насправді не існує.

#### **Комп'ютерний словничок**

- властивості слайда буфер обміну
- 
- операції над слайдами

#### **Запитання і завдання ?**

- 1. Які властивості слайда ти знаєш?
- 2. Які операції можна виконувати над слайдом?
- 3. Як ти розумієш, що таке буфер обміну?
- $\mathscr{A}$ 4. Намалюй ескізи слайдів, які ти хотів би використати у презентації «Мій рідний край».
- 5. Знайди п'ять відмінностей на слайдах презентації «Мої зимові канікули».

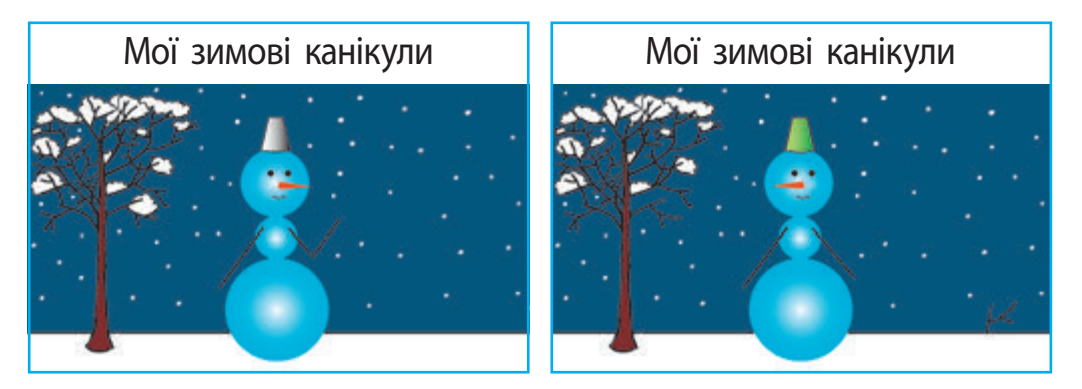

**94**

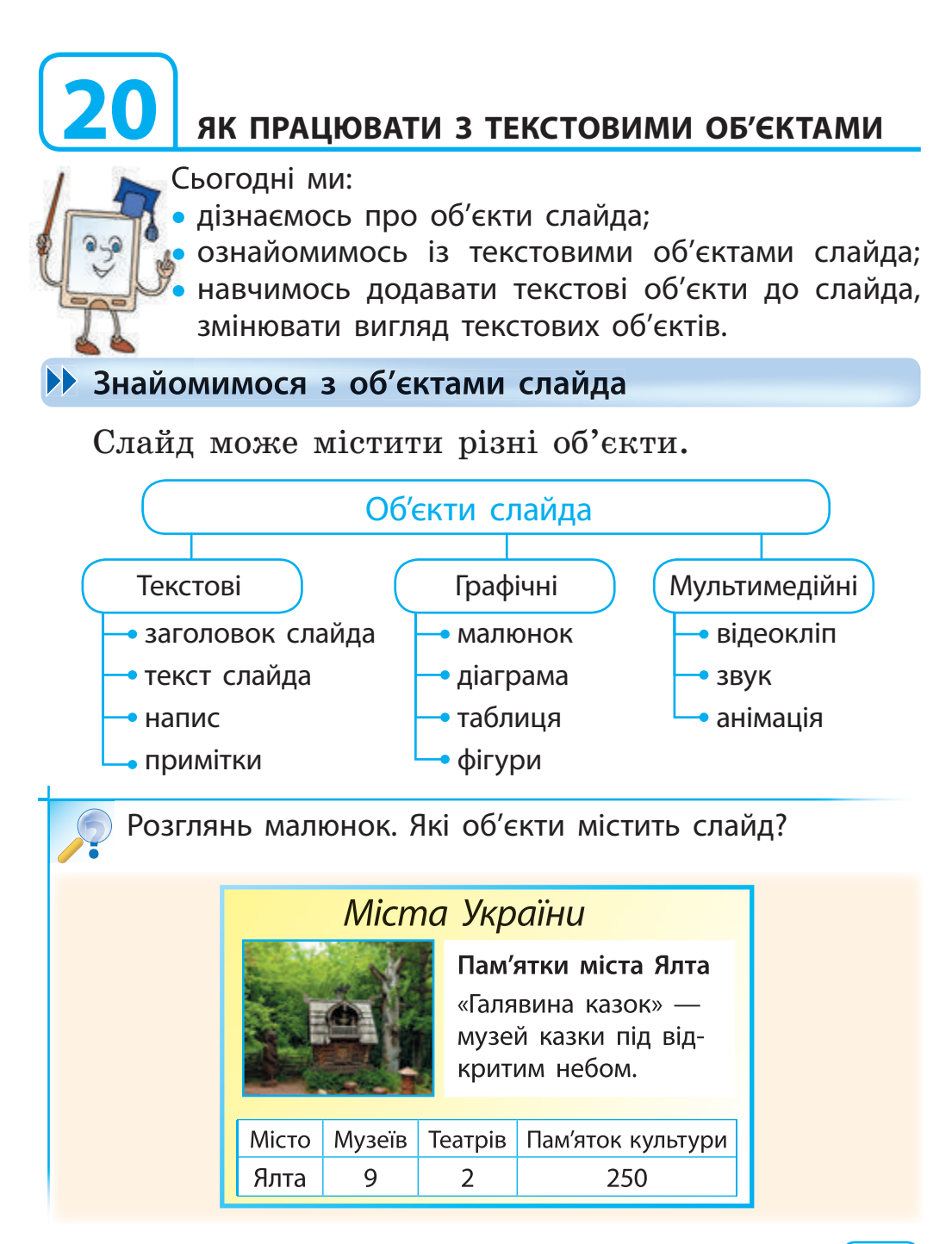

# **Знайомимося з текстовими об'єктами слайда**

Більшість слайдів містить два текстові об'єкти: Заголовок слайда і Текст слайда. Текст слайда, як правило, подається у вигляді списку.

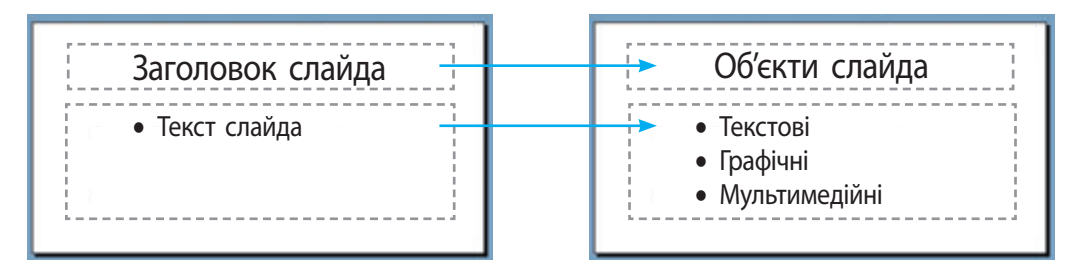

Додавати інші текстові об'єкти до слайдів можна за допомогою команди меню Вставка  $\rightarrow$  Напис.

Текст на слайді можна вводити тільки в текстове поле, обмежене прямокутною рамкою. Розмір текстового поля можна змінювати за допомогою спеціальних маркерів шляхом розтягування, стискання або обертання.

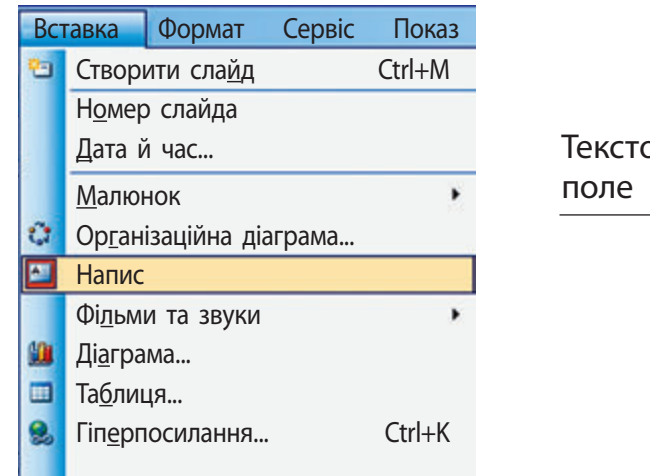

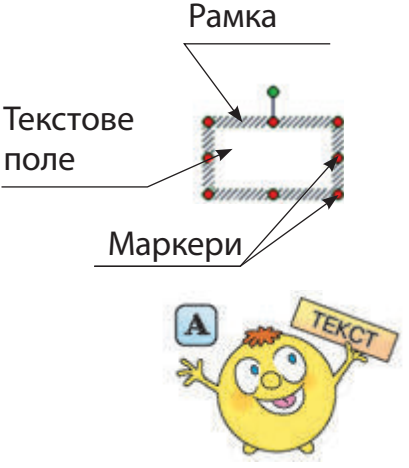

# **Дізнаємося, як форматувати текст**

Текст складається із символів. Об'єкт символ має властивості: розмір, колір, шрифт, стиль накреслення. Вибираючи різні значення цих властивостей, можна змінювати зовнішній вигляд тексту.

Процес зміни зовнішнього вигляду тексту називають форматуванням тексту.

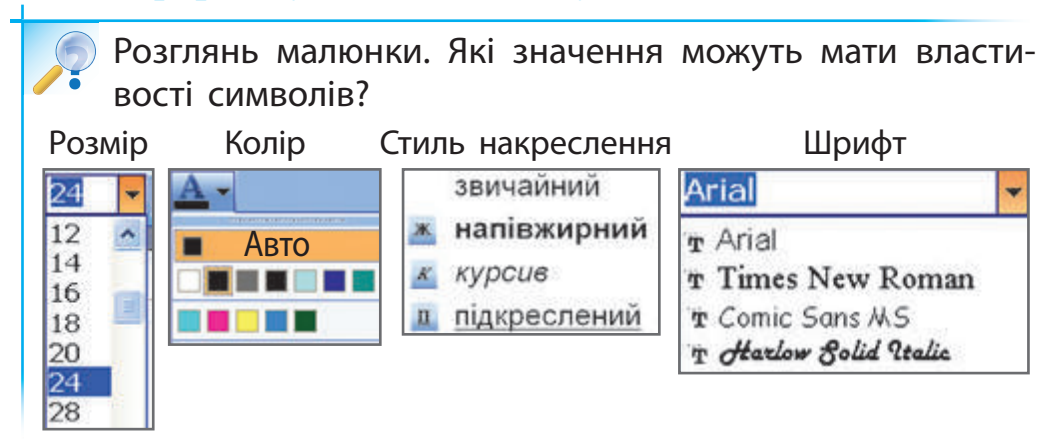

За допомогою кнопок на панелі інструментів Форматування можна вирівняти текст за лівим краєм, за правим краєм, по центру, за шириною.

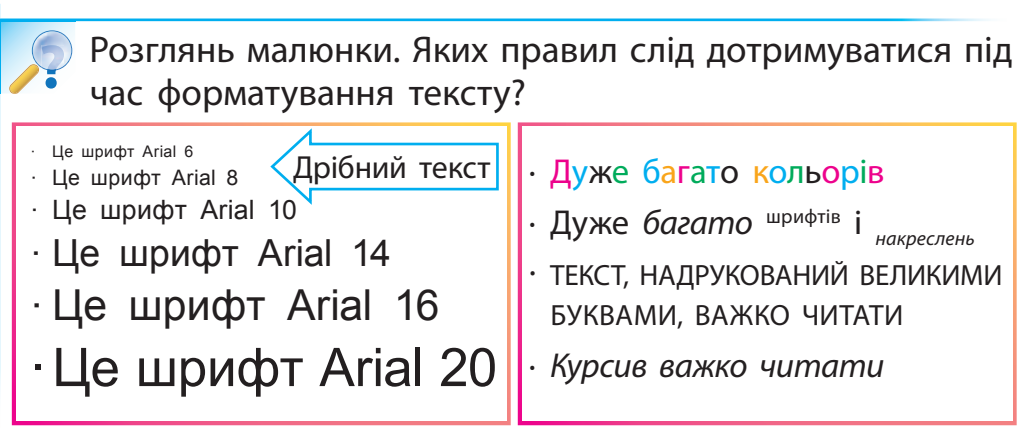

**Э Завдання:** навчитися працювати з текстовими об'єк тами на слайдах презентації.

#### **• Порядок виконання**

□

- 1. Відкрий презентацію Світлофор твоє ім'я, створену на попередньому уроці.
- 2. Додай до слайдів відповідні заголовки: Стій! Увага! Йди! Для цього вибери для символів такі значення властивостей:
	- розмір 72;
	- шрифт Arial:
	- стиль накреслення напівжирний;
	- колір чорний.
- 3. Розташуй текст заголовків по центру.
- 4. Збережи презентацію з іменем Світлофор1\_твоє ім'я.
- 5. Заверши роботу з програмою MS PowerPoint.
- **Э Зроби висновок:** чи навчився ти працювати з текстовими об'єктами на слайдах презентації?

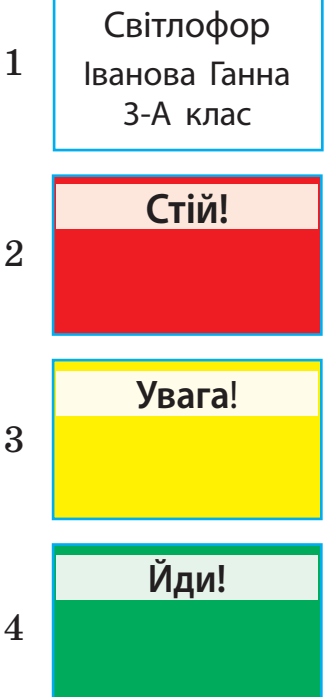

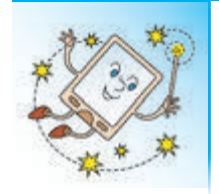

Шаради — це головоломки зі словами. У шараді загадане слово поділяється на частини. Розгадавши кожну частину за описом і склавши ці частини разом, можна отримати загадане слово.

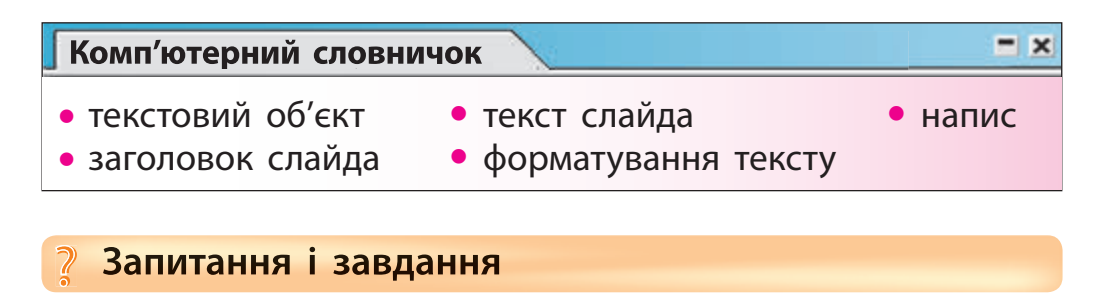

- 1. Які об'єкти можна розташувати на слайді?
- $\bullet$  2. Що таке форматування тексту?
- 3. Які властивості мають символи, із яких складається текст?
- $\sqrt{24}$ . Створи слайд, на якому розмісти імена своїх друзів. Символи, із яких складаються різні імена, мають відрізнятися за властивостями.
	- 5. Розгадай кожну частину шаради і дізнайся, про яке слово йдеться.

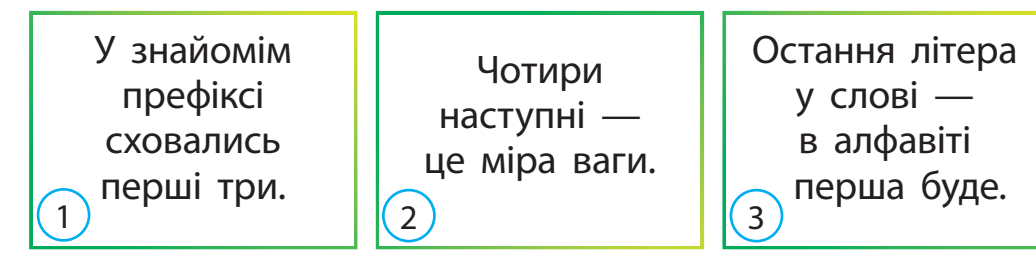

Це слово в інформатиці ми бачимо усюди.

# **21**

# **ЯК ПРАЦЮВАТИ З ГРАФІЧНИМИ ОБ'ЄКТАМИ**

Сьогодні ми:

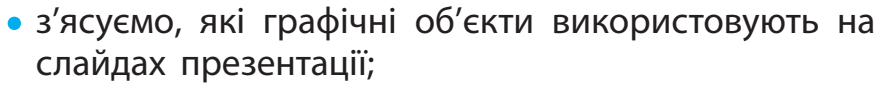

- дізнаємось, які операції можна виконувати над об'єктами слайда;
- навчимось додавати графічні об'єкти до слайдів.

# **З'ясовуємо, що таке графічний об'єкт**

Ти вже вмієш створювати такий графічний об'єкт, як малюнок, у графічному редакторі Paint.

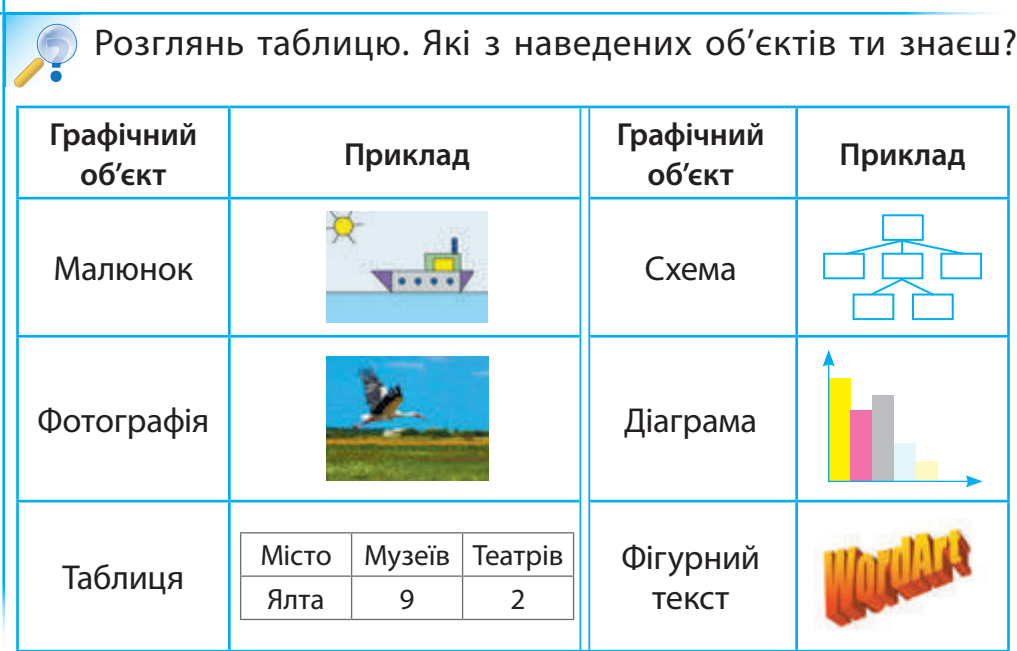

Малюнки, фотографії, таблиці, схеми, діаграми, фігурний текст — це графічні об'єкти.

# **Учимося додавати графічні об'єкти до слайда**

До слайдів презентації можна додавати графічні об'єкти, які:

- збережені в окремих файлах (малюнки, фотографії);
- розміщені в колекції кліпів редактора MS PowerPoint (картинки);
- створені засобами редактора MS PowerPoint (таблиці, схеми, діаграми).

Додавання графічних об'єктів до слайдів здійснюється за допомогою команд меню Вставка.

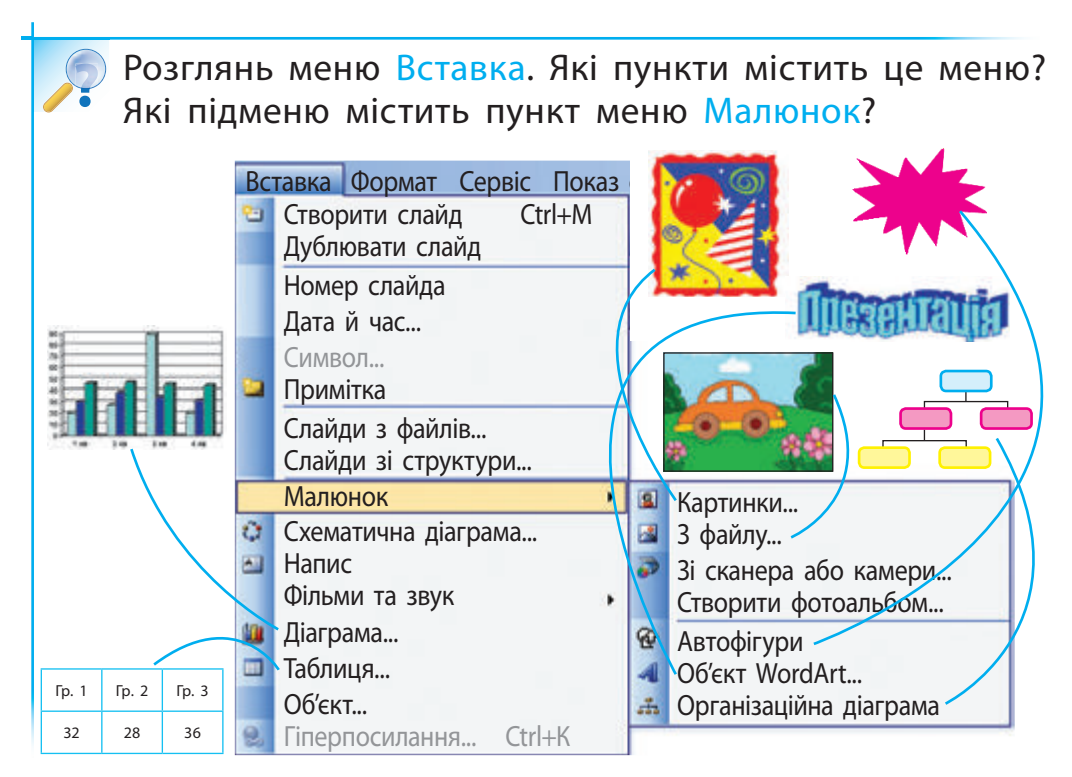

# **Дізнаємося про операції над об'єктами слайда**

Над об'єктами слайда можна виконувати ті самі операції, що й над іншими комп'ютерними об'єктами.

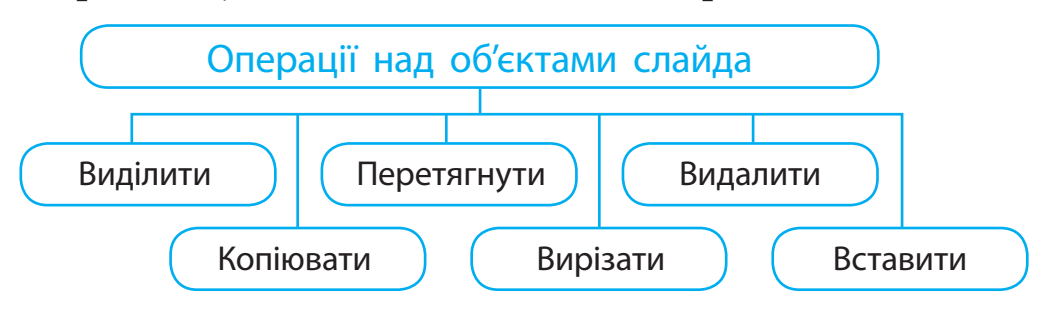

Кожен об'єкт презентації має власне контекстне меню. За допомогою цього меню ти дізнаєшся, які саме операції можна виконати над об'єктом.

# **Дізнаємося, як форматувати зображення**

Після виділення графічного об'єкта навколо нього з'являється прямокутна рамка з маркерами. За допомогою маркерів можна виконувати форматування цього об'єкта: розтягувати, стискати, обертати.

Розглянь малюнки. Визнач, які дії з об'єктом було виконано за допомогою маркерів? **?**

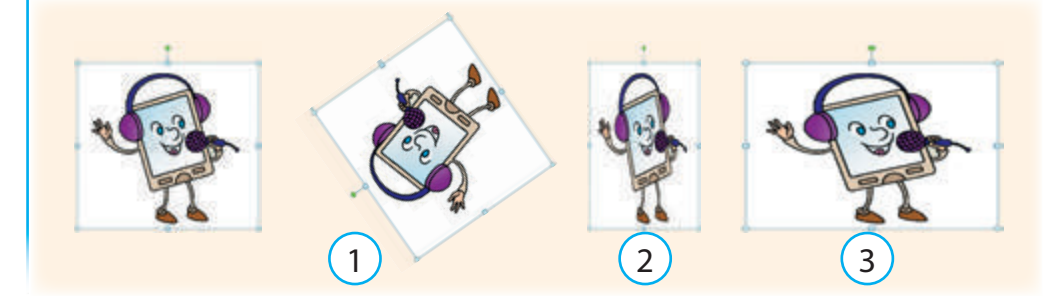

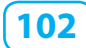

**Завдання:** додати малюнок до слайда презентації.

#### **• Порядок виконання**

□

- 1. Відкрий презентацію Світлофор1 твоє ім'я.
- 2. Додай до титульного слайда малюнок світлофора. Для цього:
- виконай команду меню Вставка  $\rightarrow$  Малюнок  $\rightarrow$  Картинки...;
- здійсни пошук за полем Шукати;
- вибери картинку і клацни її лівою клавішею миші.
- 3. Збережи презентацію з іменем Світлофор2\_твоє ім'я.
- 4. Заверши роботу з програмою MS Power Point.
- **Э Зроби висновок:** чи навчився ти додавати малюнок до слайда презентації?

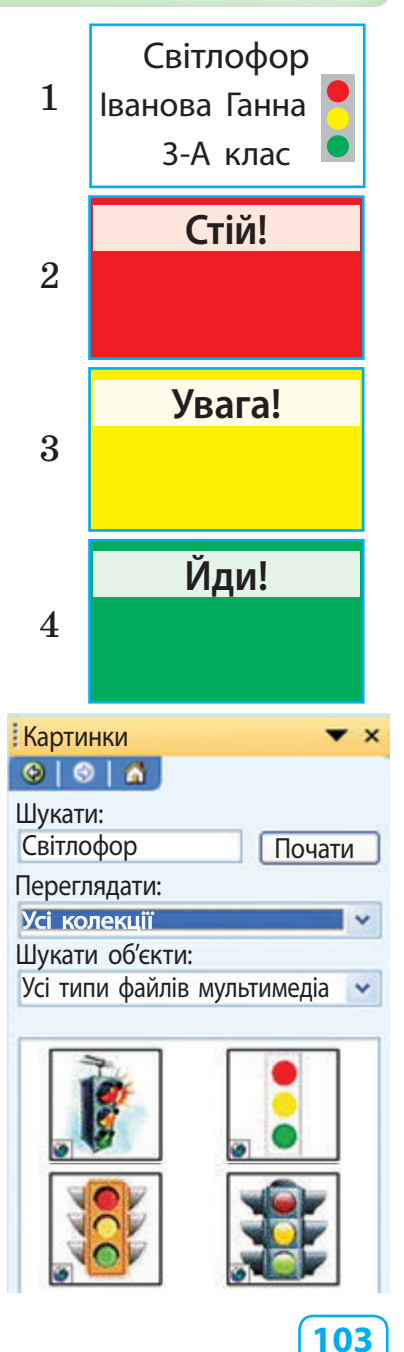

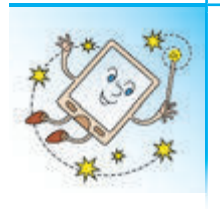

А чи знаєш ти, що існують 3D-принтери? Уяви, сподобався тобі в Інтернеті малюнок казкового героя. Ти вмикаєш 3D-принтер, подаєш команду Друк і через 15 хвилин отримуєш не малюнок, а пластикову фігурку цього героя.

# **Комп'ютерний словничок**  $-1x$ • графічний об'єкт **? Запитання і завдання**

- 1. Які ти знаєш графічні об'єкти?
- 2. Як додати графічний об'єкт до слайда презентації?
- 3. Які операції можна виконувати над графічними об'єктами?
- 4. Створи слайд презентації, до якого додай різні графічні об'єкти.
- 5. Допоможи Смайлику знайти пару фігур, з яких можна скласти квадрат.

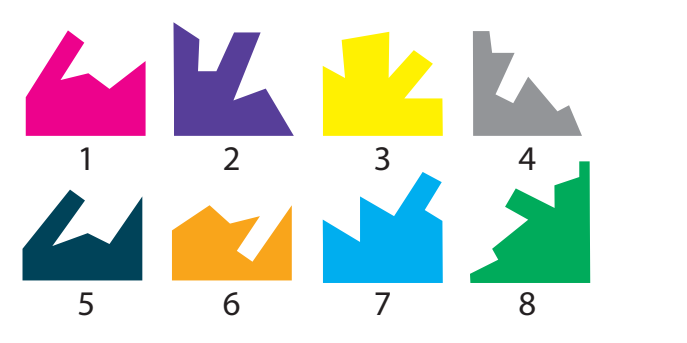

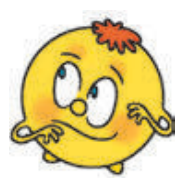

# **22 ЯК СТВОРЮВАТИ ГРАФІЧНІ ОБ'ЄКТИ ПРЕЗЕНТАЦІЇ**

Сьогодні ми:

- дізнаємось, як оформлюють слайди презентації;
- ознайомимось із об'єктами WordArt, автофігура-
- ми, виносками;
- навчимось створювати об'єкти WordArt, автофігури, виноски.

# **Дізнаємося, як оформлювати слайди презентації**

Прикрасити свою презентацію ти можеш не тільки малюнками й картинками з колекції кліпів. Художньо оформити слайди презентації можна за допомогою автофігур та об'єктів WordArt.

Розглянь слайди презентацій. Які об'єкти розміщені на слайдах? Які з них ти вмієш додавати до слайда? **?**

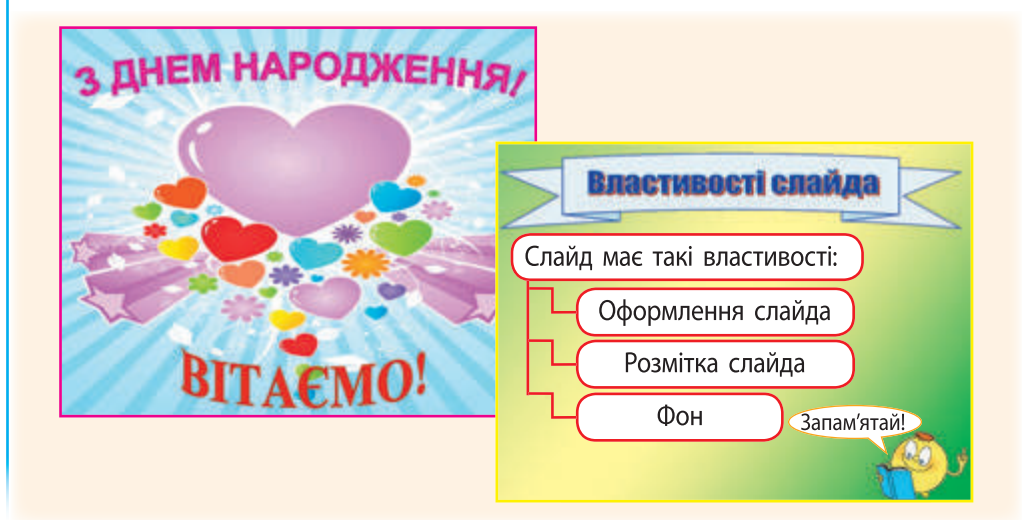

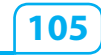

# **Дізнаємося про об'єкти WordArt**

Об'єкт WordArt — це фігурний текст. Його можна створити безпосередньо в програмі MS PowerPoint.

Розглянь малюнок. Поміркуй, де можна використати фігурний текст. **?**

Вітаємо! Україна — наша країна TANBURGHADDER **X**ліб — усьому голова!

Для того щоб додати фігурний текст до слайда, потрібно виконати такі дії.

- 1. Виконати команду меню Вставка  $\rightarrow$  Малюнок  $\rightarrow$  $\rightarrow$  Об'єкт WordArt...
- 2. У вікні Колекція WordArt вибрати стиль напису WordArt і клацнути кнопку ОК.
- 3. У вікні Зміна тексту WordArt ввести потрібний текст і клацнути кнопку ОК.

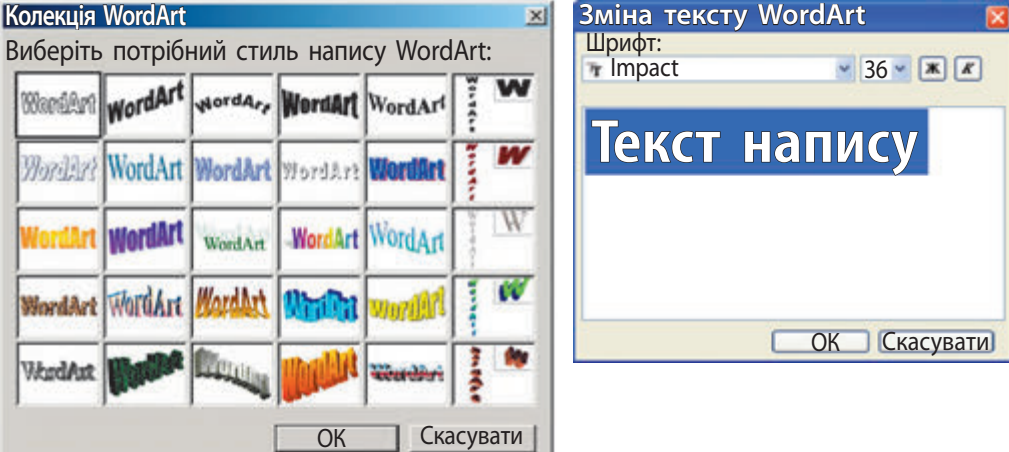

# **Знайомимося з автофігурами**

Автофігури — це готові шаблони фігур, які можна додавати до слайда. Автофігури поділені на групи: Лінії, Зірки та стрічки, Виноски тощо.

Автофігури додають до слайдів за допомогою команди меню Вставка → Малюнок →  $\rightarrow$  Автофігури. А потім на панелі Автофігури вибирають групу та потрібну автофігуру.

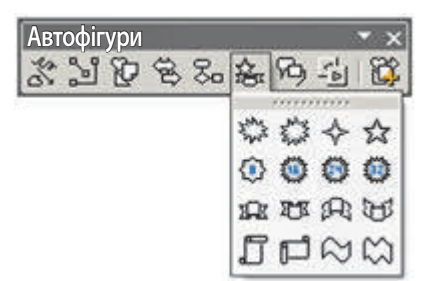

Розглянь малюнки. Для чого ти міг би використати зображені автофігури? **?**

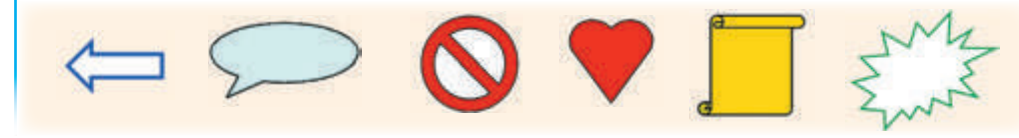

За допомогою автофігур із групи Виноски можна додавати пояснення до текста або малюнка. Виноска має рамку з маркерами, а також спеціальний жовтий маркер. Він вказує на те місце, з яким виноска пов'язана.

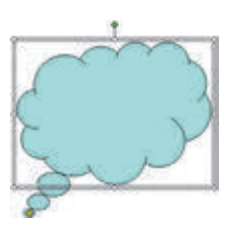

**107** Розглянь малюнок. Поясни, як використовуються ви-носки. **?** Чи подобається тобі співати? Дуже!

**Завдання:** створити слайд презентації Комікс, використовуючи різні графічні об'єкти.

#### **Э** Порядок виконання

- 1. Запусти програму MS PowerPoint.
- 2. Оформ титульний слайд.
- 3. Створи новий слайд.
- 4. Додай до слайда зображення героя свого коміксу з колекції кліпів.
- 5. Створи виноску для героя. Для цього:
- виконай команду меню Вставка  $\rightarrow$  Малюнок  $\rightarrow$  $\rightarrow$  Автофігури;
- у групі Виноски вибери потрібну виноску;
- встанови курсор на слайді поряд із героєм;
- натисни ліву клавішу миші та виділи курсором область виноски.

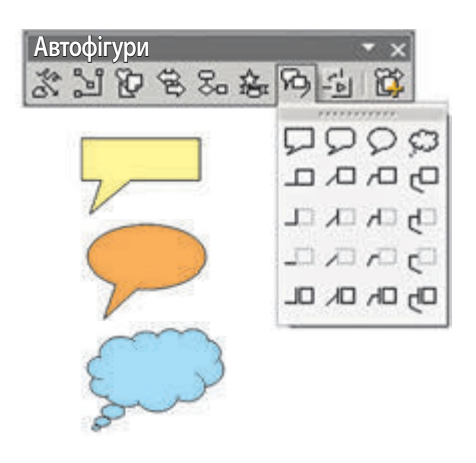

- 6. Введи до текстового поля слова героя.
- 7. Клацни мишею поза межами виноски.
- 8. Збережи презентацію з іменем Комікс\_твоє ім'я.
- 9. Заверши роботу з програмою MS PowerPoint.
- **Зроби висновок:** чи навчився ти створювати комікс, використовуючи різні графічні об'єкти?
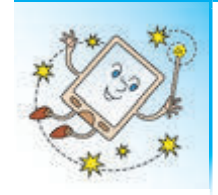

Уявляєш, існують не тільки ручки, що стирають помилку в слові, а й принтери, які можуть охайно стерти надрукований текст. З таким принтером ти можеш використовувати той самий аркуш кілька разів.

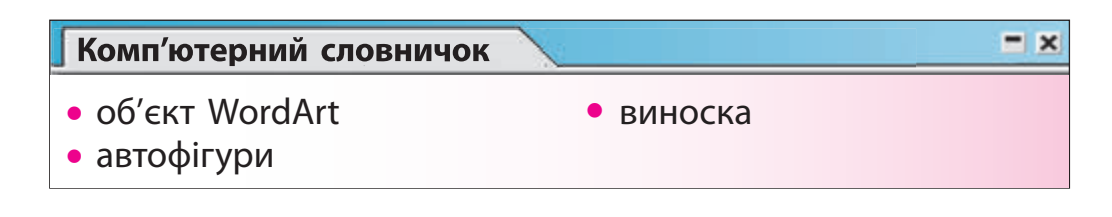

## **Запитання і завдання ?**

- 1. За допомогою яких графічних об'єктів можна художньо оформити слайди презентацій?
- $2.$  Для чого використовують об'єкти WordArt?
- 3. Для чого можна використовувати виноски?
- **Q** 4. Створи слайд, до якого додай малюнок улюбленого казкового героя. Створи для героя виноску з таким текстом: ім'я героя, назва казки.
- 5. Комп'ютерній миші виповнилося 50 років, а її родичці бездротовій миші — 10 років. Через скільки років комп'ютерна миша буде вдвічі старша за бездротову?

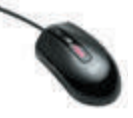

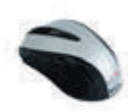

**109**

# **23**

#### **ЯК СТВОРИТИ ПРЕЗЕНТАЦІЮ-ФОТОАЛЬБОМ**

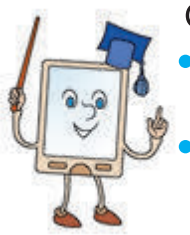

- Сьогодні ми:
- дізнаємось про етапи створення презентації, про сортування слайдів;
- навчимось створювати презентацію-фотоальбом і переглядати її в режимі Сортувальник слайдів.

#### **Дізнаємося про етапи створення комп'ютерної презентації**

Для того щоб створити яскраву та цікаву презентацію, потрібно не тільки навчитися працювати в редакторі презентацій. Важливо пам'ятати: робота над комп'ютерною презентацією складається з кількох етапів. Розглянемо їх.

- 1. Визнач тему і мету презентації. Поміркуй, для чого ти її створюєш, який результат хочеш отримати.
- 2. Розроби структуру презентації. Намалюй на папері ескізи слайдів.
- 3. Створи комп'ютерну презентацію відповідно до розробленої структури.
- 4. Переглянь презентацію, перевір оформлення слайдів, порядок їх розташування.
- 5. Збережи презентацію.

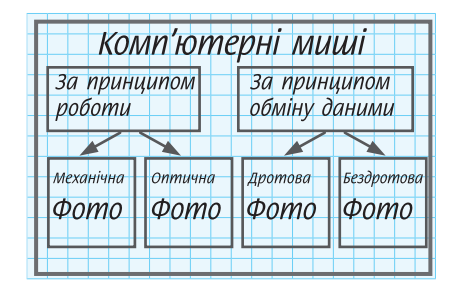

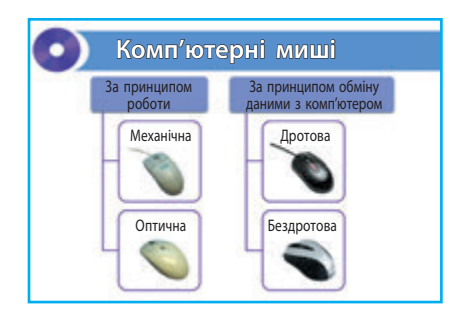

#### **З'ясовуємо, що таке презентація-фотоальбом**

Як ти зберігаєш надруковані на папері фотографії? Напевне, у фотоальбомі. Із фотографій, що зберігаються в електронному вигляді, теж можна створити фотоальбом.

У редакторі презентацій MS PowerPoint презентація-фотоальбом створюється автоматично. На кожному слайді фотоальбому розміщується один малюнок.

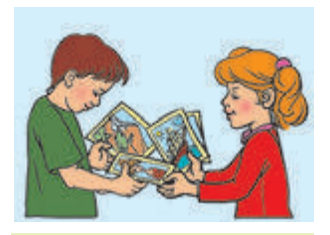

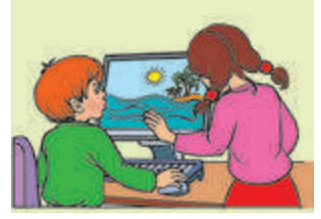

#### **Дізнаємося про режим Сортувальник слайдів**

Створену презентацію зручно переглядати в режимі Сортувальник слайдів. У цьому режимі можна виконувати всі операції над слайдами: перетягувати, копіювати, вирізати, вставляти, видаляти.

Перейти до режиму Сортувальник слайдів можна таким чином: меню Вигляд → Сортувальник слайдів.

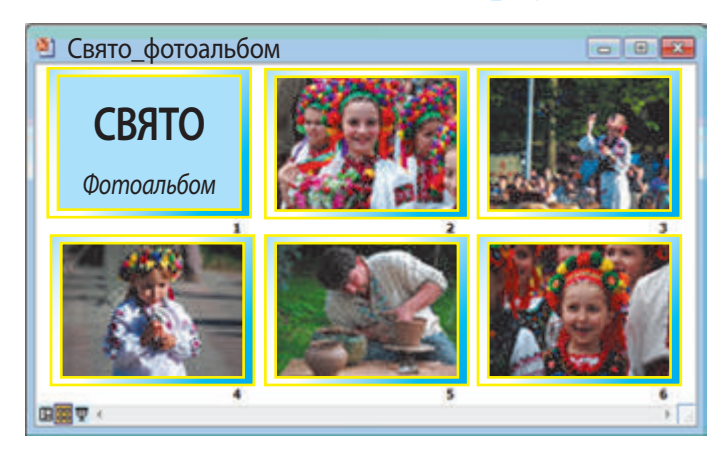

- **Завдання:** створити презентацію-фотоальбом.
- **Порядок виконання**
- 1. Створи папку Фото твоє ім'я та розмісти в ній файли з фотографіями.
- 2. Запусти програму MS PowerPoint.
- 3. Виконай команду меню Вставка → Малюнок →  $\rightarrow$  Створити фотоальбом...
- 4. У вікні Фотоальбом клацни кнопку Файл або диск...

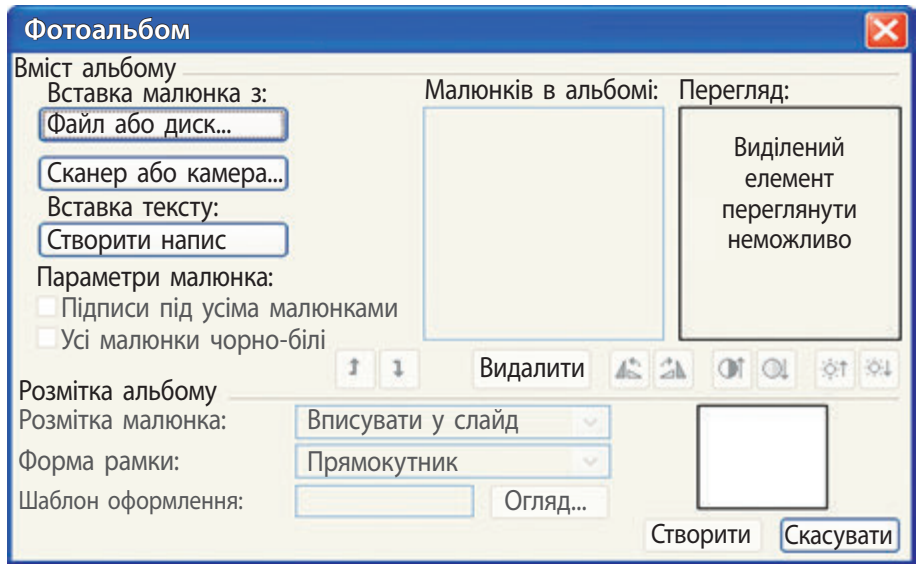

- 5. У вікні Додавання нових малюнків відкрий папку Фото\_твоє ім'я, виділи потрібні фотографії та клацни кнопку Вставити.
- 6. У вікні Фотоальбом клацни кнопку Створити.
- 7. Додай підписи до фотографій на слайдах. Оформ титульний слайд.
- 8. Збережи презентацію з іменем Фотоальбом\_твоє ім'я.
- 9. Переглянь презентацію в режимі Сортувальник слайдів.
- 10. Заверши роботу з програмою MS PowerPoint.
- **Зроби висновок:** чи навчився ти створювати презентацію-фотоальбом?

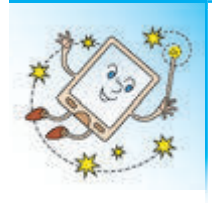

А чи знаєш ти, що існують диво-окуляри, які можуть створювати фотографії? Достатньо лише поглянути в потрібному напрямку й натиснути клавішу на дужці таких окулярів або сказати спеціальну голосову команду.

#### **Комп'ютерний словничок**

- Сортувальник слайдів
- фотоальбом

## **Запитання і завдання ?**

- 1. Що таке фотоальбом?
- 2. Як створити презентацію-фотоальбом?
- 3. Які основні етапи роботи над комп'ютерною презентацією ти знаєш?
- $\Box$  4. Створи фотоальбом Мій день народження.
- 5. Скільки кутів матиме прямокутна фотографія, якщо в неї зрізати один кут?

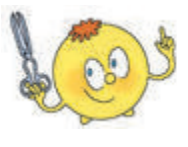

**113**

## **5 розділ**

# **24 ЩО ТАКЕ КОМАНДИ, АЛГОРИТМИ ТА ЇХ ВИКОНАВЦІ Розділ ВИКОНАВЦІ**<br> **АЛГОРИТМИ І ВИКОНАВЦІ**<br> **САЛГА ЙХ ВИКОНАВЦІ**<br>
Сьогодні ми:<br>
• згадаємо, що таке команди та їх виконавить розглянемо алгоритми із повсякденного<br>
• навчимось складати алгоритми.<br>
• Згадуємо про команди

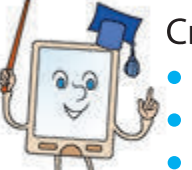

Сьогодні ми:

- згадаємо, що таке команди та їх виконавці; •
- розглянемо алгоритми із повсякденного життя; •
- навчимось складати алгоритми. •

**Згадуємо про команди та їх виконавців** 

Згадай: команда — це чіткий наказ виконати певну дію; виконавець команд — це той, хто розуміє і може виконати дані команди.

**О Розглянь малюнки. З'ясуй, який виконавець які команди може виконати.** 

- 1. Сядь.
- 2. Полий квіти.
- 3. Пуск.
- 4. Танцюй.
- 5. Апорт!

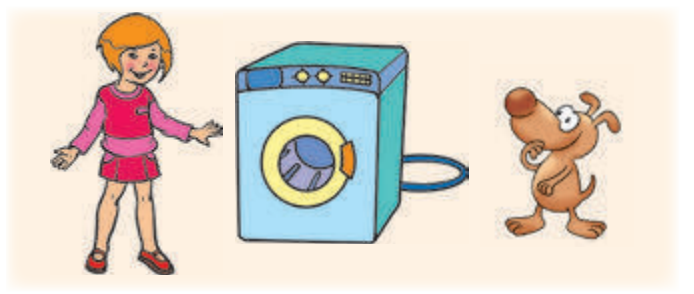

Набір усіх команд, які розуміє і може виконати виконавець, називають системою команд виконавця.

#### **Розглядаємо алгоритми із повсякденного життя**

Алгоритм — це послідовність команд для виконавця, що визначає, які дії та в якому порядку потрібно зробити для виконання певного завдання. Для зручності команди алгоритму часто нумерують. Кожному алгоритму зазвичай надають назву, яка пояснює, для чого призначений цей алгоритм.

Кожного дня ти виконуєш багато різних алгоритмів. Так, зранку ти виконуєш алгоритми вмивання, снідання, збирання до школи.

Наприклад, одного ранку ти вирішив приготувати на сніданок бутерброд із сиром. Дізнаємося, як це можна зробити.

#### **Алгоритм**

**«Приготування бутерброду із сиром»**

- 1. Відріж скибочку хліба.
- 2. Змасти скибочку хліба маслом.
- 3. Відріж шматочок сиру.
- 4. Поклади сир на хліб з маслом.

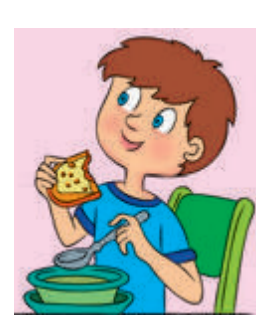

Розглянь малюнки. Яку команду алгоритму не проілюстровано? **?**

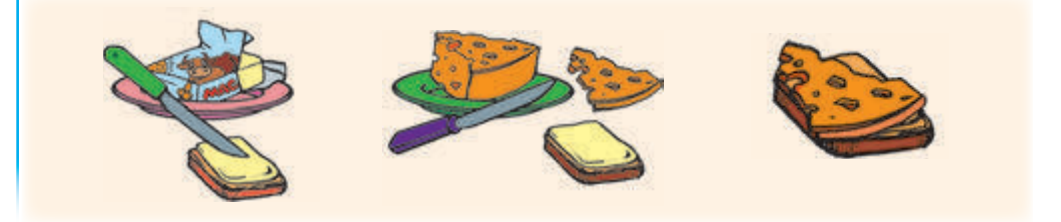

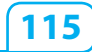

#### **Застосовуємо алгоритми в навчанні**

Навчаючись у школі, ти теж постійно виконуєш різні алгоритми.

Згадай, які алгоритми ти виконуєш під час уроків **інформатики.** 

Під час вивчення мов ти користуєшся словниками. У всіх словниках слова розташовані за алфавітом. Але як знайти потрібне слово серед слів, що починаються на ту саму букву? Дізнаємось за англоукраїнським словником переклад слова «file», використавши алгоритм пошуку слів у словнику.

#### **Алгоритм «Пошук слів у словнику»**

- 1. З'ясуй, з якої букви починається шукане слово:
- 2. Знайди в словнику слова на цю букву:  $abcdedef)$
- 3. З'ясуй другу букву шуканого слова:
- 4. Знайди в словнику слова, які починаються на ці дві букви: ([5]
- 5. Продовж додавати по одній букві, поки не знайдеш шукане слово:

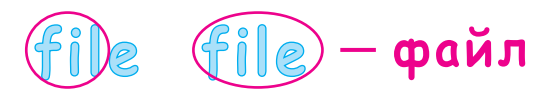

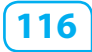

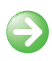

**Вавдання:** визначити систему команд виконавця та скласти для нього алгоритм.

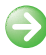

#### **Э Порядок виконання**

1. Вибери виконавця алгоритму. Вибери всі команди, які входять до його системи команд.

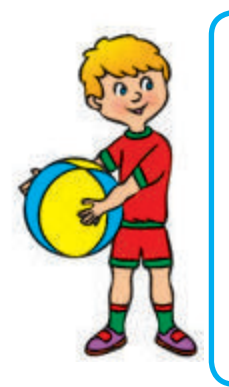

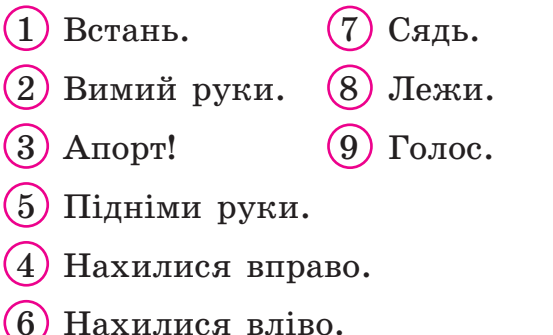

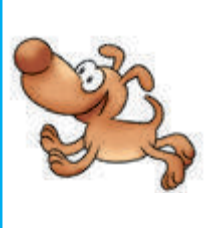

- 2. Склади для вибраного виконавця алгоритм, використовуючи команди із системи його команд. Надай назву цьому алгоритму.
- **Зроби висновок:** чи навчився ти визначати систему команд певного виконавця та складати для нього алгоритм?

#### **Цікавинки**

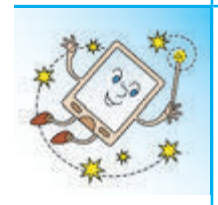

А чи знаєш ти, що слово «ро́бот» вигадав у 1920 році чеський письменник Карел Чапек? З того часу роботи з книжок перебралися в наше життя і стали незамінними помічниками людини. Сьогодні цим словом називають автоматичні пристрої, які працюють за певними алгоритмами.

#### **Комп'ютерний словничок**

- 
- виконавець **•** алгоритм
- команда  **система команд виконавця** 
	-

#### **Запитання і завдання ?**

- 1. Що таке алгоритм?
- 2. Які алгоритми ти виконуєш у повсякденному житті? під час вивчення навчальних предметів?
- 3. Як потрібно розташувати команди, щоб отримати алгоритм поливання квітки?

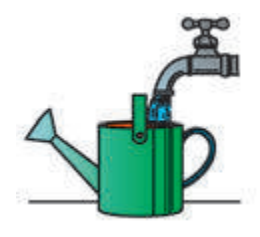

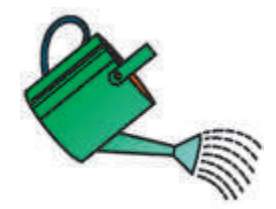

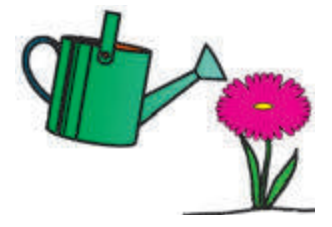

 $= x$ 

Набери воду в лійку.

Нахили лійку, щоб потекла вода.

Піднеси лійку до квітки.

- 
- $\mathscr{S}$ 4. Наведи приклади алгоритмів, які ти виконуєш разом зі своїми батьками.
- 5. Допоможи роботу перекласти три палички так, щоб із чотирьох однакових квадратиків отримати три однакові.

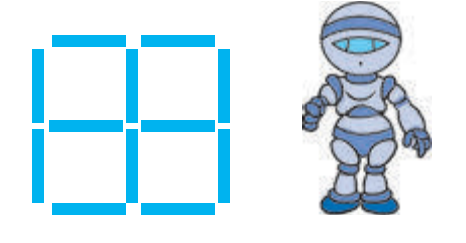

#### **25 КОЛИ Є НЕМОЖЛИВИМ ВИКОНАННЯ АЛГОРИТМУ**

Сьогодні ми:

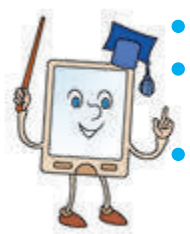

• дізнаємось про середовище виконання алгоритму; • розглянемо випадки, коли виконавець не може виконати команду алгоритму;

• навчимось виконувати алгоритми у визначеному середовищі.

#### **Дізнаємося про середовище виконання алгоритму**

Ти вже знаєш, що кожний виконавець має свою систему команд і середовище, де він може виконати ці команди:

**Система команд виконавця:**

набір команд, які розуміє виконавець

Виконавець

**?**

**Середовище виконавця:** середовище, в якому виконавець може виконати певні команди

Розглянь малюнки. Що є середовищем виконавця Плавець?

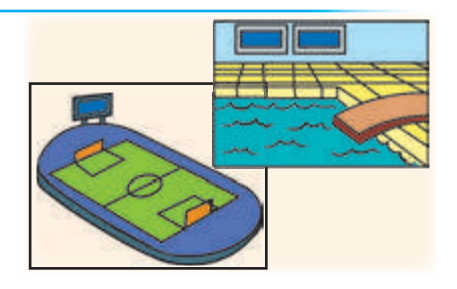

Зрозуміло, що, наприклад, на стадіоні неможливо виконати алгоритм щодо плавання. Отже, кожний алгоритм може бути виконаний у певному середовищі. Це — середовище виконання алгоритму.

#### **З'ясовуємо, коли виконавець не може виконати команду алгоритму**

Ти вже знаєш, що виконавець не може виконати команду, якщо вона не входить до його системи команд,— він цю команду просто не розуміє. Однак бувають ситуації, коли виконавець не може виконати команду, яка входить до його системи команд. Це відбувається, коли виникають умови, за яких виконання команди стає неможливим.

Наприклад, працюючи у графічному редакторі Paint, ти даєш команду Друк. Якщо принтер виявить ся не підключеним, комп'ютер не зможе виконати цю команду, хоча вона і входить до його системи команд.

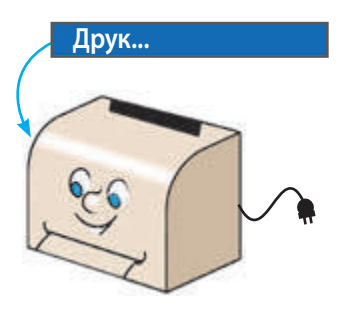

**?** Розглянь малюнки. Поясни, чому виконавці не можуть виконати команду «Зроби крок».

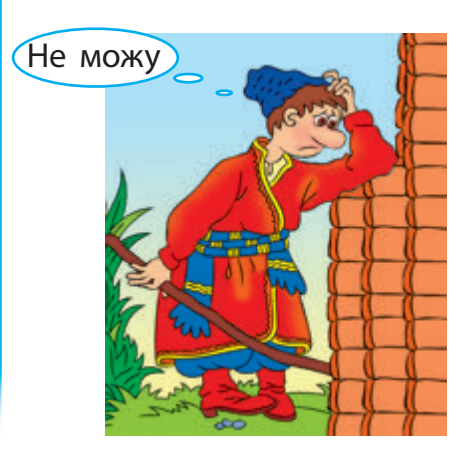

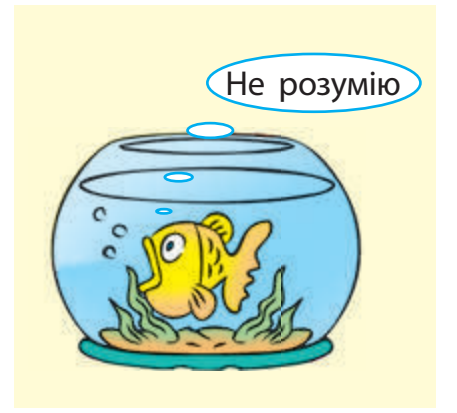

**Вавдання:** виконати алгоритми у визначеному середовищі.

#### **• Порядок виконання**

□

- 1. Познайомся з виконавцем алгоритмів.
	- Виконавець: Курсор.
	- Середовище виконавця: кліткове поле 8×8;
	- Система команд виконавця:  $\leftarrow, \rightarrow, \uparrow, \downarrow$ : зробити крок на одну клітинку вліво (←), вправо  $(\rightarrow)$ , вгору  $(\uparrow)$ , вниз  $(\downarrow)$ .

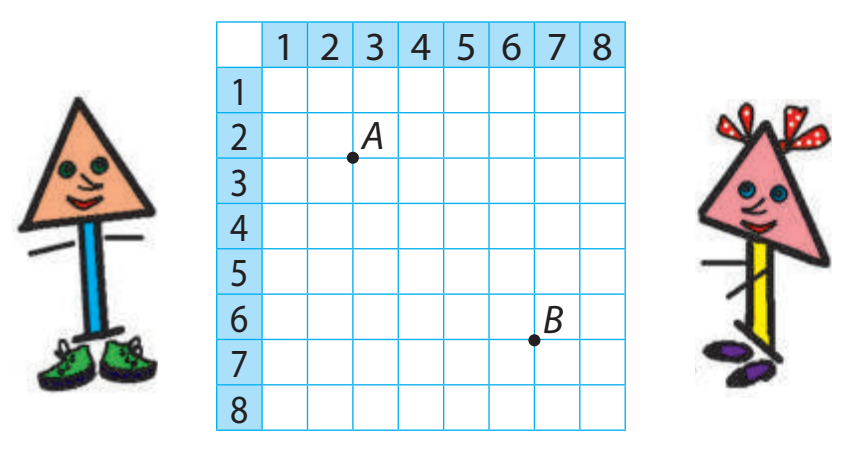

2. Виконай подані алгоритми, починаючи з точки *А*, а потім — починаючи з точки *В*.

a) 
$$
\rightarrow \uparrow \rightarrow \downarrow \rightarrow \downarrow \leftarrow \downarrow \leftarrow \uparrow \leftarrow \uparrow
$$
  
5)  $\leftarrow \downarrow \rightarrow \nearrow \searrow \downarrow \rightarrow \uparrow \leftarrow \rightarrow \uparrow$ 

- 3. З'ясуй, у якому випадку Курсору не вдалося виконати алгоритм. Чому?
- **Э Зроби висновок:** чи навчився ти виконувати алгоритми у визначеному середовищі?

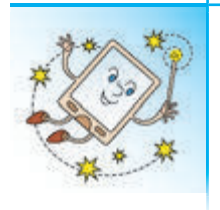

А чи знаєш ти, що є робот, який дбайливо стежить за станом здоров'я свого господаря, за якістю його їжі та фізичною формою? А тих, хто лінується і не хоче робити ранкову зарядку, цей робот змушує піднятися з ліжка.

#### **Комп'ютерний словничок**

• середовище виконання алгоритму

## **Запитання і завдання ?**

- 1. Що таке система команд виконавця?
- 2. Що таке середовище виконання алгоритму?
- 3. Коли виконавець не може виконати команду алгоритму?
- **Q** 4. Розкажи про виконавця твоєї улюбленої комп'ютерної гри. Які команди він може виконувати? У якому середовищі перебуває?
- 5. Проведи Смайлика лабіринтом. Наведи приклад ситуації, коли Смайлик не зможе виконати подану команду.

**Виконавець:** Смайлик. **Середовище:** Лабіринт. **Система команд:**

- Зроби крок (1 клітинка це 1 крок Смайлика).
- Поверни направо під прямим кутом.

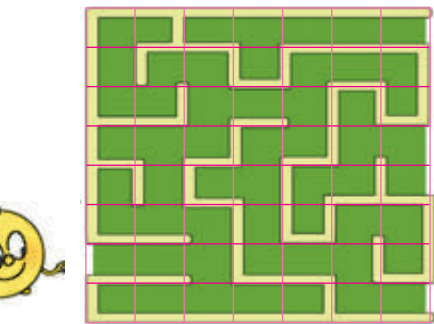

 $- **x**$ 

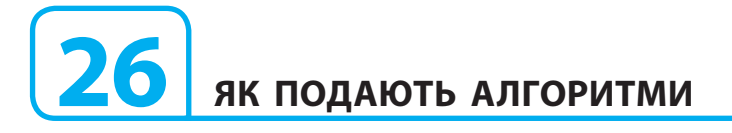

Сьогодні ми:

- дізнаємось про способи подання алгоритмів;
- розглянемо словесне подання алгоритмів;
- навчимось подавати алгоритми у словесному вигляді.

#### **Дізнаємося про способи подання алгоритмів**

У повсякденному житті ти зустрічався з різними способами подання алгоритмів. Алгоритми можна подавати у словесному вигляді, у вигляді схем, формул, малюнків тощо.

Розглянь малюнки. У який спосіб поданий кожний алгоритм? Придумай назву до алгоритму 1. **?**

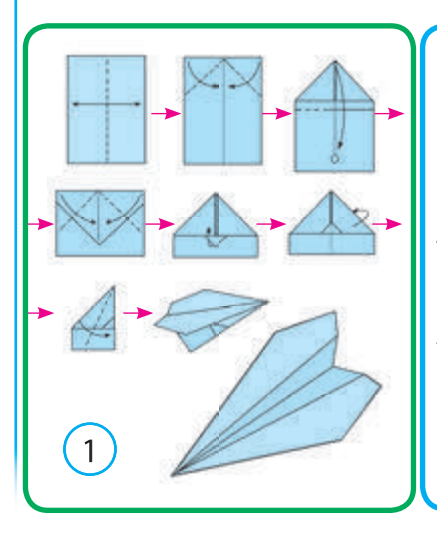

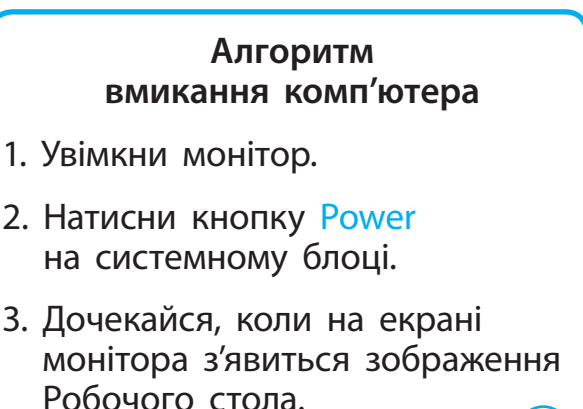

2

#### **Знайомимося зі словесним поданням алгоритму**

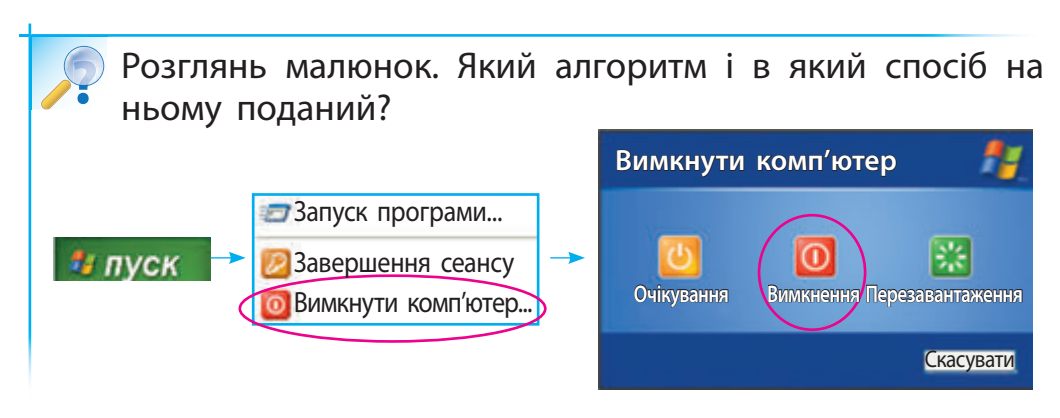

Той самий алгоритм можна подати в різний спосіб. Подамо алгоритм вимикання комп'ютера у сло-

весному вигляді.

- 1. Клацни кнопку Пуск на екрані монітора.
- 2. Вибери команду Вимкнути комп'ютер.
- 3. Клацни кнопку Вимкнення.

Словесне подання алгоритму — це подання, при якому команди алгоритму подаються за допомогою слів. У повсякденному житті ти зазвичай зустрічаєшся саме зі словесним поданням алгоритмів.

Розглянь малюнки. Склади за ними алгоритми з повсякденного життя та подай їх у словесному вигляді. **?**

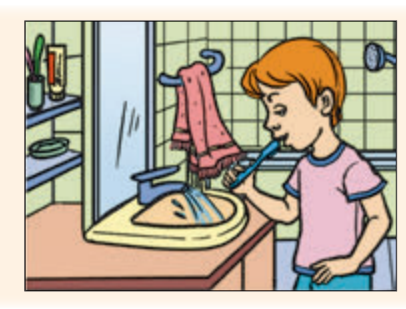

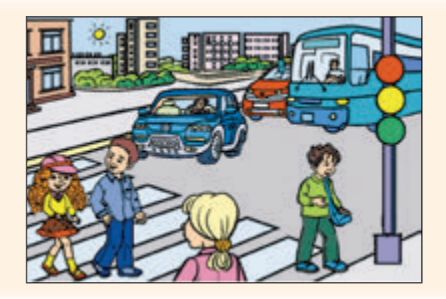

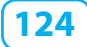

**Завдання:** скласти алгоритм у словесному вигляді для виконання у визначеному середовищі.

#### **• Порядок виконання**

1. Ознайомся із задачею «Перевізник».

Діду Миколі потрібно перевезти через річку на човні вовка, козу та капустину. У човен може сісти дід, і ще залишиться місце або для вовка, або для кози, або для капустини. Вовка не залишиш з козою, а козу — з капустиною! Як же перебратися?

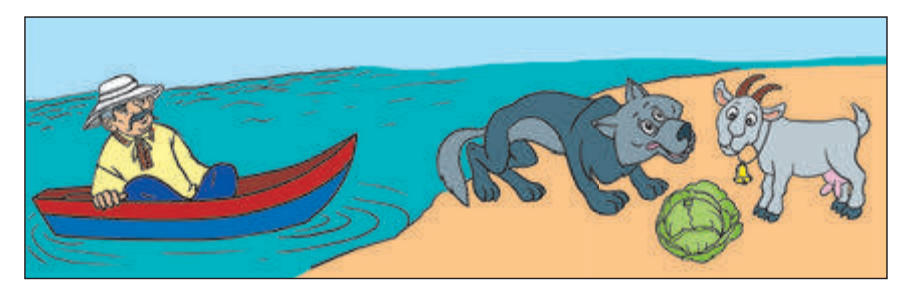

- 2. Розглянь систему команд виконавця Діда.
	- 1) Візьми козу. 4) Перевези.
	- 2) Візьми капустину. 5) Повернись.
	- 3) Візьми вовка.
- 3. Склади алгоритм для розв'язання задачі та подай його у словесному вигляді.
- **Зроби висновок:** чи навчився ти складати алгоритм у словесному вигляді для виконання у визначеному середовищі?

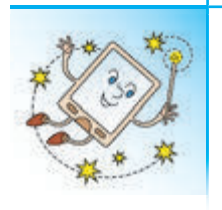

Чи хотів би ти мати такого робота, який би носив за тобою портфель до школи? Інженери розробили маленького робота, який може переносити три валізи, стежити за пересуваннями господаря валіз та їхати слідом за ним.

#### **Комп'ютерний словничок**

- спосіб подання алгоритму
- словесне подання алгоритму

## **Запитання і завдання ?**

- 1. Які способи подання алгоритмів ти знаєш?
- 2. Що таке словесне подання алгоритму?
- 3. Прочитай скоромовку: «Летів горобець, сів на хлівець, а як вийшов стрілець, то утік горобець». Перетвори її на алгоритм у словесному вигляді для виконавця Горобець.
- $\mathscr{A}$ 4. Розглянь алгоритм перетягування значка папки, поданий у вигляді схеми. Подай його у словесному вигляді.
	- 5. Допоможи хатньому роботу прибрати в кімнаті. Яку найменшу кількість паличок потрібно перекласти, щоб сміття не залишилося в совочку?

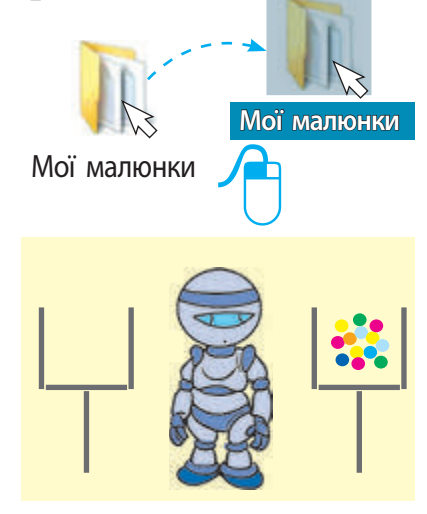

#### **27 ЯК ПРАЦЮВАТИ В СЕРЕДОВИЩІ ПРОГРАМУВАННЯ СКРЕТЧ**

Сьогодні ми:

- дізнаємось про мови і середовища програмування; • ознайомимось із середовищем програмування Скретч;
- навчимось відкривати середовище програмування Скретч і запускати на виконання проекти в ньому.

#### **Дізнаємося про мови і середовища програмування**

Ти вже знаєш, що алгоритм може бути поданий у різний спосіб: у словесному вигляді, за допомогою малюнків, схем тощо. Алгоритм, поданий мовою, зрозумілою комп'ютеру, та призначений для виконання на комп'ютері, називають програмою.

Мови, на яких пишуть програми, називають мовами програмування, а людей, що пишуть ці програми, — програмістами.

Щоб було зручно створювати програму, бачити результат її виконання, виправляти помилки тощо, використовують спеціальні середовища програмування.

Сьогодні ти ознайомишся із середовищем програмування Скретч (Scratch), у якому навчишся створювати невеличкі програми, а якщо захочеш і власні комікси, мультфільми та навіть комп'ютерні ігри.

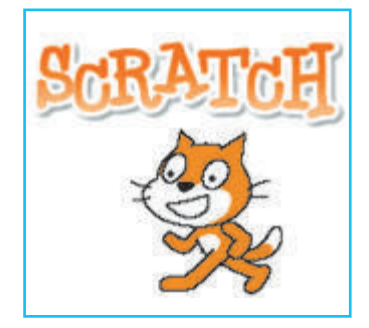

#### **Знайомимося із вікном програми Скретч**

Запустити програму Скретч можна в різний спосіб:

- за допомогою Головного меню:  $\Pi$ <sub>VCK</sub>  $\rightarrow$   $\Pi$ <sub>po</sub>rpaми → Scratch →  $\bigotimes$  Scratch
- двічі клацнувши значок програми чому столі.

Розглянь вікно програми Скретч. Дізнайся про об'єкти середовища програмування Скретч. **?**

Scratch

на Робо-

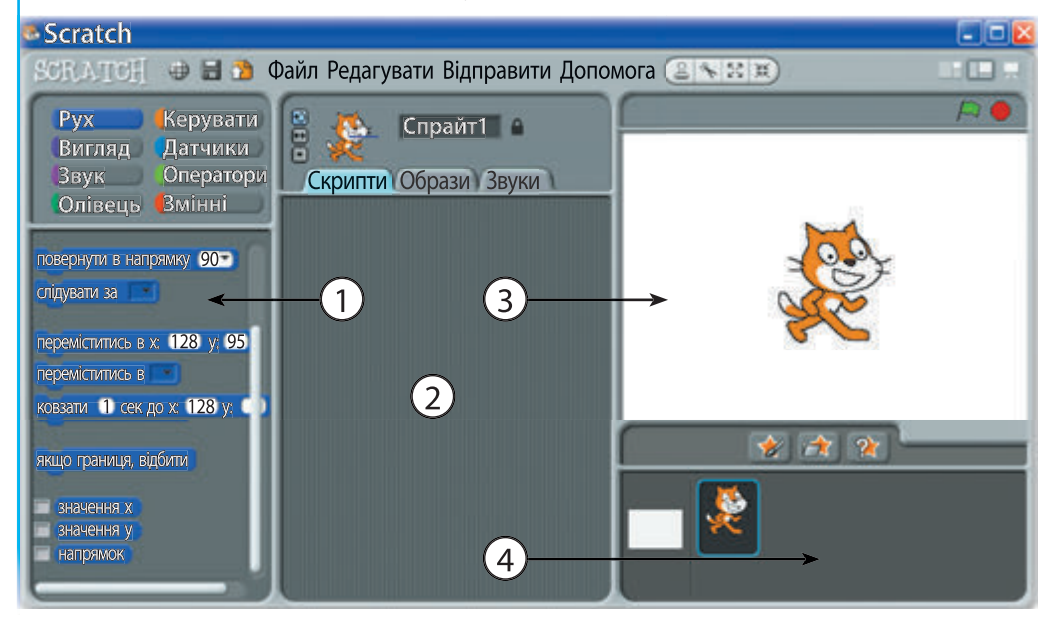

- 1 **Поле команд.** Тут містяться команди, з яких складають програми.
- 2 **Поле скриптів.** Це область, у якій створюють програми.
- 3 **Сцена.** Це область, у якій переглядають, як виконавець виконує програму.
- 4 **Поле спрайтів.** Тут можна вибрати виконавця програми.

#### **Знайомимося із середовищем програмування Скретч**

Рудий кіт на білому полі вікна — це виконавець програм у середовищі Скретч, а поле сцена — це середовище виконавця.

Рудий кіт, розташований у центрі сцени, може рухатися на 180 кроків угору або вниз і на 240 кроків вправо або вліво.

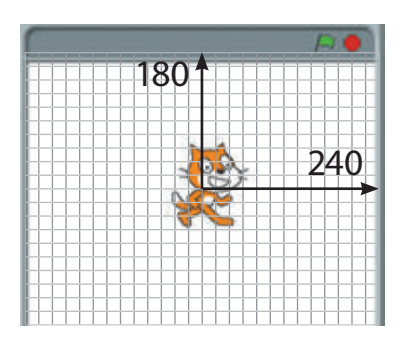

Як виконавця своїх програм ти можеш використовувати не тільки Рудого кота, а й інших. Виконавців у середовищі Скретч називають спрайтами. Для зручності спрайти розміщені в різних папках.

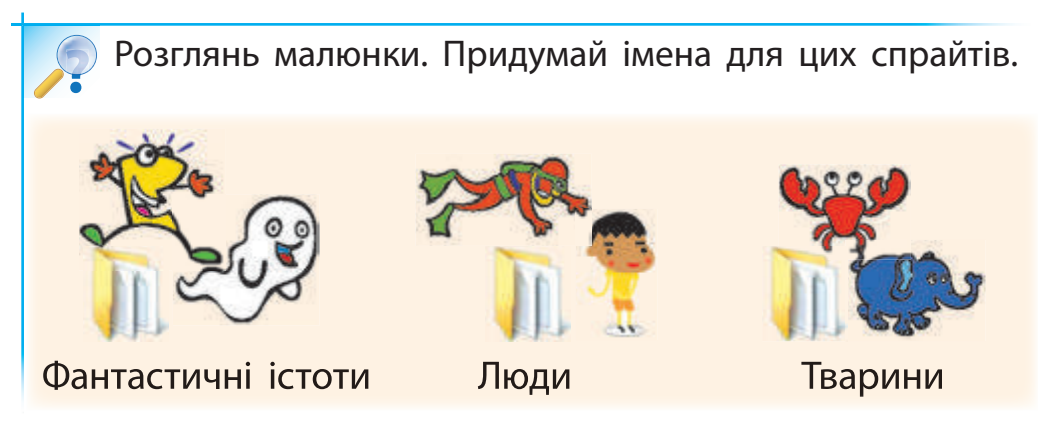

У полі команд містяться команди, що входять до системи команд виконавця. Із цих команд створюють окремі програми для виконавця — скрипти. Кожний скрипт керує окремими діями виконавця. Скрипти, розташовані в певному порядку, власне й складають проект — програму, яка є кінцевим результатом.

**В Завдання:** запустити на виконання та переглянути проект у середовищі програмування Скретч.

#### **• Порядок виконання**

- 1. Запусти програму Скретч.
- 2. Відкрий існуючий у Скретчі проект Акваріум: меню Файл → Відкрити; клацни кнопку Зраз- $\kappa u \to$  Animation  $\to$  Aquarium  $\to$  Гаразд.

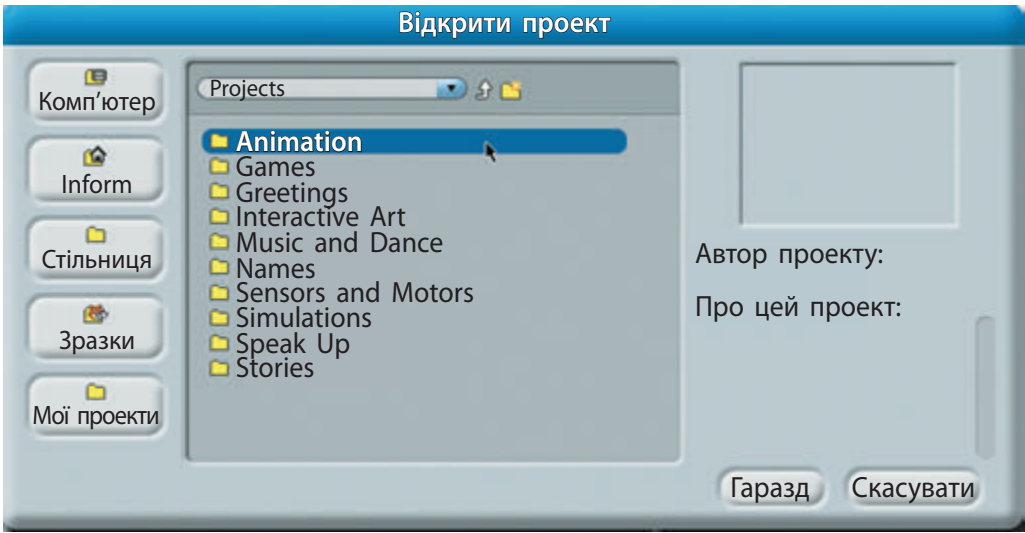

- 3. Клацни зелений прапорець Р над сценою для запуску проекту на виконання.
- 4. Навчись переглядати проект у повноекранному режимі, з'ясувавши призначення кнопок
- 5. Заверши роботу із програмою Скретч.
- **Зроби висновок:** чи навчився ти запускати на виконання та переглядати проект у середовищі програмування Скретч?

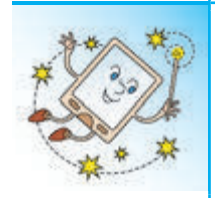

Мову програмування Скретч було створено в 2007 році. Скретч надає дітям можливість навчитися основ програмування та відкриває їм шлях до професії програміста. Сьогодні діти з багатьох країн із задоволенням створюють свої проекти в середовищі Скретч і розміщують їх в Інтернеті. Ти можеш приєднатися до них і взяти участь у конкурсі на кращу комп'ютерну гру або мультфільм.

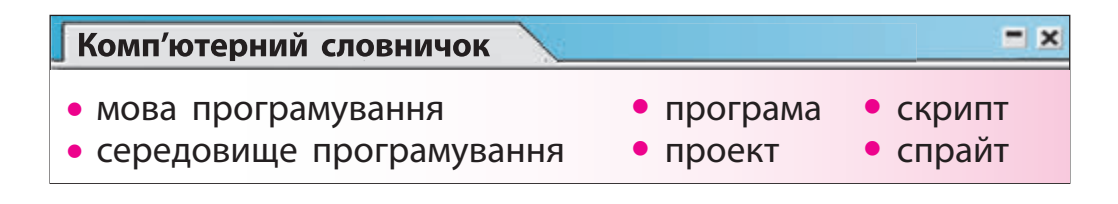

#### **Запитання і завдання ?**

- 1. Що таке програма? мови програмування?
- 2. З яких об'єктів складається вікно середовища програмування Скретч?
- 3. Що ти знаєш про виконавців у середовищі програмування Скретч?
- $\Box$  4. За допомогою дорослих установи програму Скретч на своєму домашньому комп'ютері. З'ясуй, які проекти вже існують у середовищі програмування Скретч.
- 5. Відомо, що слива вдвічі важча за вишню. Що важче: 4 сливи чи 8 вишень?

#### **28 ЯК СТВОРЮВАТИ ПРОГРАМИ В СЕРЕДОВИЩІ ПРОГРАМУВАННЯ СКРЕТЧ**

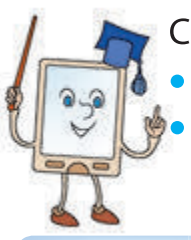

Сьогодні ми:

• дізнаємось, як створювати програми;

• навчимось створювати програму для виконавця в середовищі програмування Скретч.

#### **Дізнаємося, як створювати програми**

Багато хлопчиків і дівчаток у всьому світі створюють свої проекти у середовищі Скретч. І ти теж обов'язково цього навчишся! Проте, щоб після виконання програми завжди отримувати очікуваний результат, слід знати основні кроки при створенні будь-якої комп'ютерної програми.

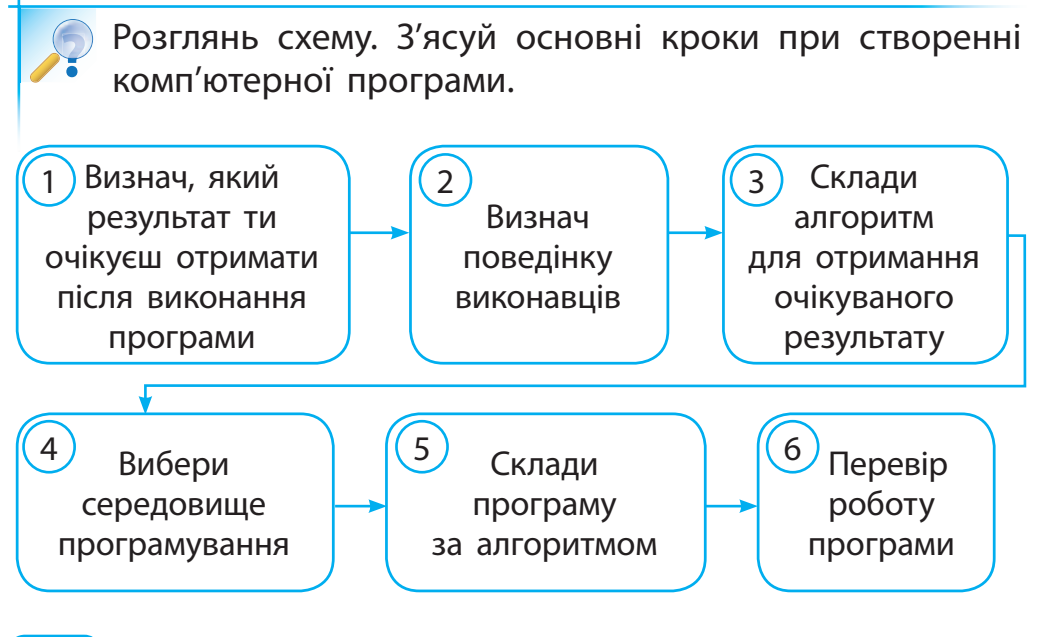

**132**

#### **Дізнаємося, як створити програму в середовищі програмування Скретч**

Рудий кіт або інший спрайт стане для тебе слухняним виконавцем, якщо ти будеш правильно складати для нього скрипти, використовуючи команди із системи команд виконавця. У Скретчі система команд виконавця містить понад 120 команд. Для зручності вони згруповані за призначенням.

Наприклад, команди групи Рух допоможуть керувати переміщенням спрайта, а команди групи Вигляд — змінювати його зовнішність.

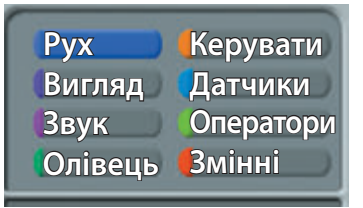

Команди кожної групи містяться на блоках-цеглинках свого кольору. Під час складання програми потрібні цеглинки-команди перетягують з поля команд у поле скриптів і розташовують у потрібному порядку.

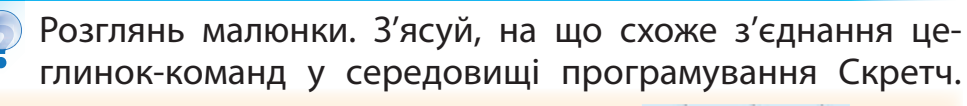

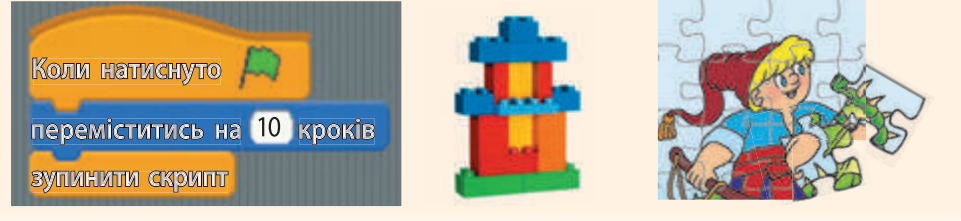

**Зверни увагу:** якщо окремі цеглинки-команди не можна з'єднати між собою, слід уважно переглянути скрипт, знайти неправильно розташовану команду та виправити помилку.

**Завдання:** створити програму в середовищі програмування Скретч для переміщення виконавця на 100 кроків.

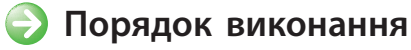

□

- 1. Визнач, який результат ти очікуєш отримати після виконання програми.
- 2. Визнач поведінку виконавця.
- 3. Склади алгоритм.
- 4. Завантаж середовище програмування Скретч.
- 5. Склади програму за алгоритмом. Для цього:

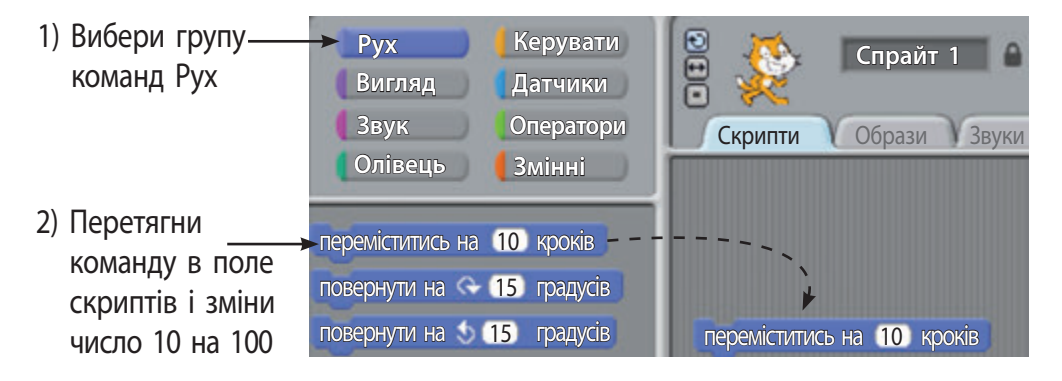

- 6. Перевір роботу програми, запустивши її на виконання.
- 7. Заверши роботу із середовищем програмування Скретч.

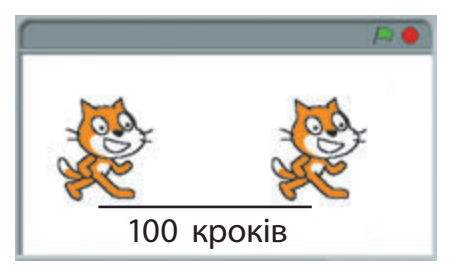

**Зроби висновок:** чи навчився ти створювати програму в середовищі програмування Скретч?

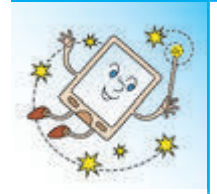

Популярна дитяча гра-конструктор «Лего» з'явилася в 1949 році в Данії. Назва конструктора походить від словосполучення «leg godt», що в перекладі з датського означає «граємо із задоволенням».

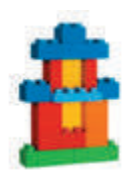

 $-1$   $\times$ 

#### **Комп'ютерний словничок**

- створення програми
- виконання програми

#### **Запитання і завдання ?**

- 1. Які основні кроки при створенні комп'ютерних програм ти знаєш?
- 2. Як згруповані команди із системи команд виконавця в середовищі програмування Скретч?
- 3. Як у середовищі Скретч називається група команд, яка містить команди для переміщення спрайта?
- $\Box$  4. Склади програму в середовищі Скретч за поданим зразком. Який результат ти отримав?
- 5. Яке число об'єднує дні тижня, веселку та ноти?

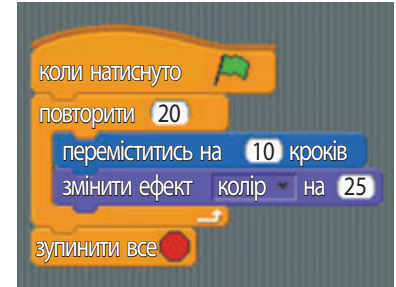

#### **29 ЩО ТАКЕ ПРОЕКТ**

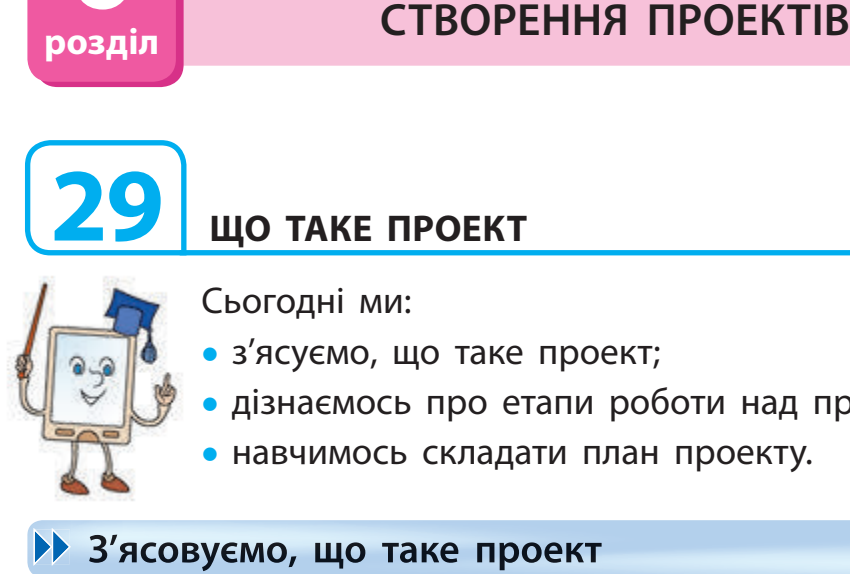

**6**

**розділ**

Сьогодні ми:

- з'ясуємо, що таке проект;
- дізнаємось про етапи роботи над проектом;
- навчимось складати план проекту.

#### **З'ясовуємо, що таке проект**

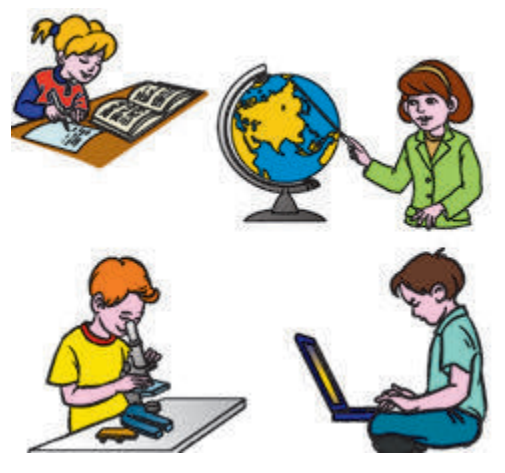

Проект — це скоординована діяльність, націлена на досягнення певного результату за визначений час.

Проекти часто виконують у групах (командах). Вивчаючи розділ 6, ти в складі певної групи працюватимеш над власним навчальним проектом.

Ця робота надасть можливість кожному з вас отримати нові знання, застосувати свій досвід, допоможе навчитися працювати в команді, приймати спільні рішення, презентувати результати роботи.

#### **Знайомимося з етапами роботи над проектом**

Робота над проектом складається з кількох етапів.

1. Організаційний. Визначення теми і мети проекту, формулювання завдань, складання плану проекту.

Пригадай, що таке план. Під час якої діяльності тобі доводилося складати план? Навіщо потрібен план? **?**

План проекту — це документ, який містить заздалегідь намічений порядок дій, необхідних для досягнення мети проекту.

- 2. Підготовчий. Пошук різноманітних матеріалів, які висвітлюють тему проекту.
- 3. Проектний. Опрацювання зібраних матеріалів для отримання запланованого результату.
- 4. Оформлювальний. Підготовка лоповіді та комп'ютерної презентації проекту.
- 5. Презентаційний. Захист проекту.
- 6. Підсумковий. Підбиття підсумків: чи всі завдання проекту було виконано, чи досягнутий очікуваний результат, яку користь може принести проект.

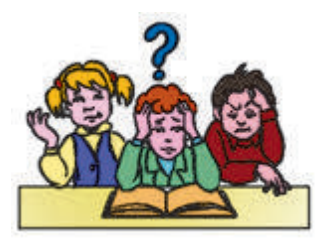

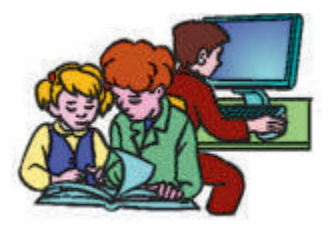

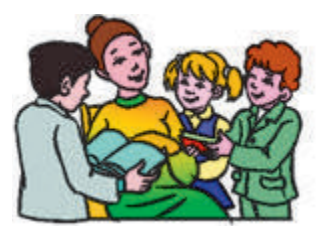

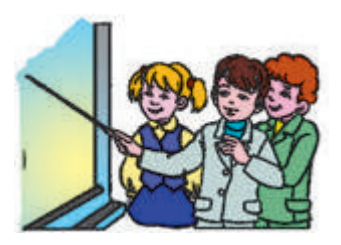

**Завдання:** визначити тему і мету навчального проекту, скласти його план. (Робота в групах.)

#### **• Порядок виконання**

- 1. Виберіть тему навчального проекту. Наприклад, під час уроків з предмета «Я у світі» ви обговорювали тему дружби. Отже, можна спробувати дослідити цю тему й отримати відповідь на запитання: «Як навчитися дружити?».
- 2. Визначте основні моменти роботи над своїм навчальним проектом, користуючись таблицею.

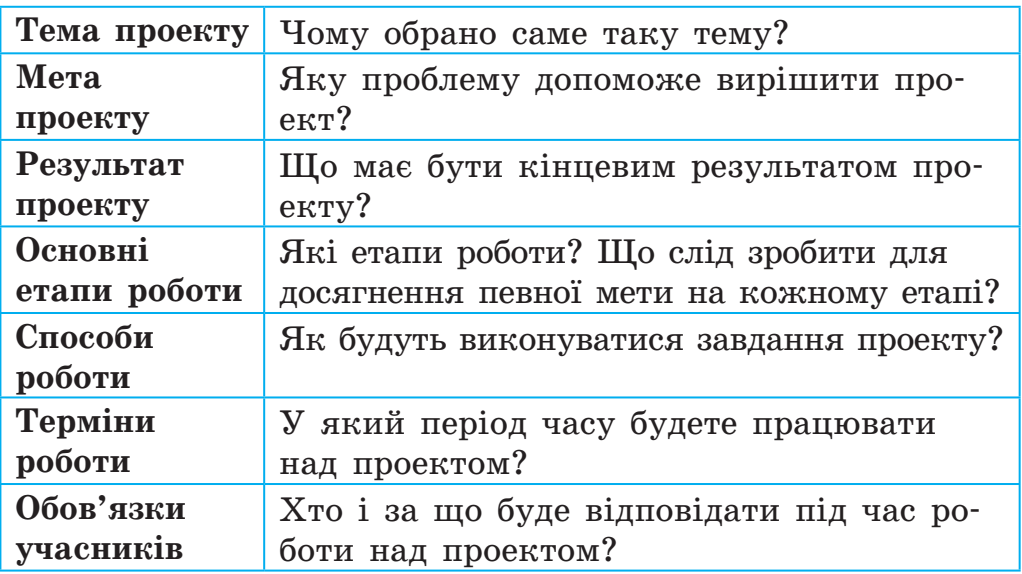

3. Базуючись на визначених основних моментах, складіть план свого навчального проекту.

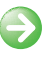

**Э Зроби висновок:** чи навчився ти складати план навчального проекту?

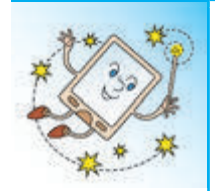

Чи знаєш ти, що не тільки дорослі можуть бути авторами проектів — цікавих і корисних винаходів? Український школяр з Умані, переймаючись чистотою довкілля, спокоєм країни та здоров'ям людей, розробив власну ефективну систему спостереження за лісовими пожежами.

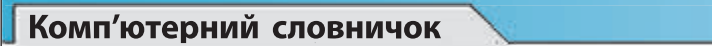

- 
- 
- проект **•** етапи роботи над проектом
	-
- план проекту  **навчальний проект**

#### **Запитання і завдання ?**

- 1. Як ти розумієш, що таке проект? навчальний проект?
- 2. Які етапи роботи над проектом ти знаєш?
- 3. Навіщо потрібен план проекту?
- 4. Проаналізуй план навчального проекту, який ти склав зі своєю групою на уроці. Поміркуй, на яких етапах проекту тобі можуть допомогти батьки.
- 5. Допоможи Смайлику з'ясувати, сума чисел якої групи — першої чи другої — більша і на скільки.

 $1 + 3 + 5 + 7 + ... + 99$ 

Перша група

 $2 + 4 + 6 + 8 + ... + 100$ 

Друга група

**139**

 $\mathbf{\mathbf{x}}$ 

#### **ЯК ПІДГОТУВАТИ МАТЕРІАЛИ ДО ПРОЕКТУ**

Сьогодні ми:

**30** 

• дізнаємось, що таке портфоліо;

• з'ясуємо, де шукати матеріали до проекту;

• навчимось впорядковувати зібрані матеріали.

#### **Дізнаємося про портфоліо проекту**

Під час роботи над проектом слід знайти відповідні матеріали та опрацювати їх. Щоб було зручно працювати із зібраними матеріалами та презентувати їх, створюють портфоліо.

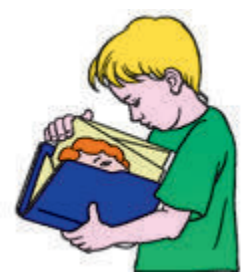

Портфоліо — це впорядкована збірка матеріалів, підібраних з певною метою.

За допомогою комп'ютера можна створити електронне портфоліо, в якому міститимуться електронні документи: малюнки, фотографії, тексти тощо.

Працюючи над проектом, доцільно створити папку Моє портфоліо із вкладеними папками, наприклад такими:

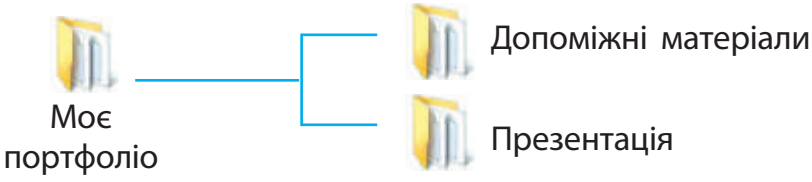

Електронне портфоліо проекту зручно редагувати, доповнювати, зберігати, переносити.

**140**

#### **Шукаємо та створюємо матеріали до навчального проекту**

Розглянь малюнки. Поміркуй, де ти можеш знайти інформацію для свого навчального проекту. **?**

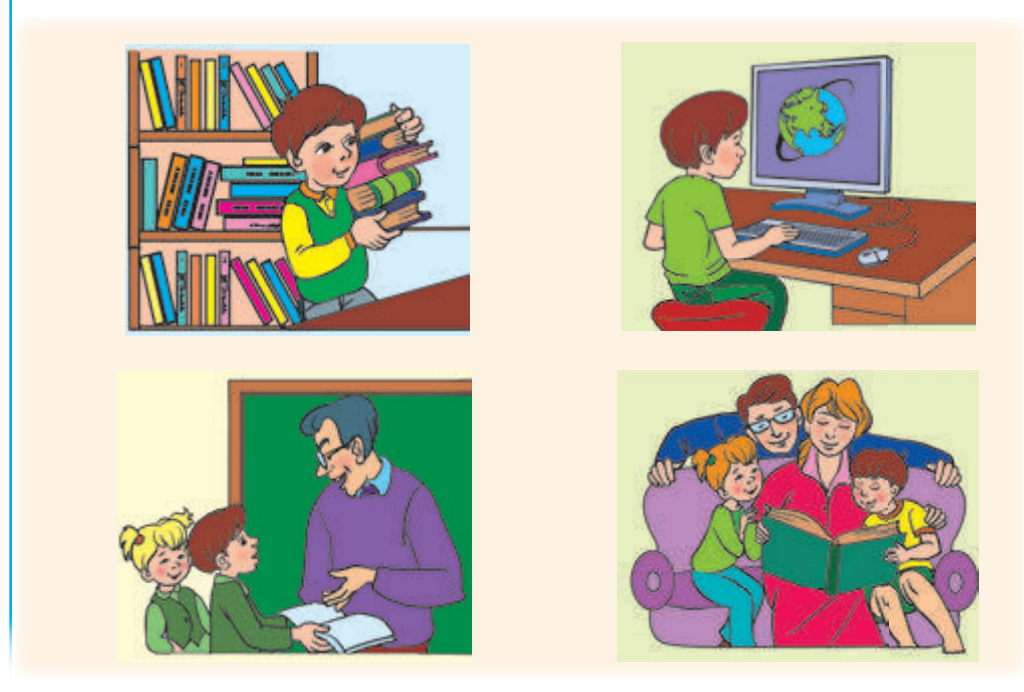

Використовуючи матеріали підручників, довідників, Інтернету та інші, не забувай про авторське право! Зроби список джерел, який має містити імена авторів і назви використаних матеріалів, посилання на джерела інформації.

Необхідні малюнки можна знайти в Інтернеті або створити їх самостійно в графічному редакторі Paint.

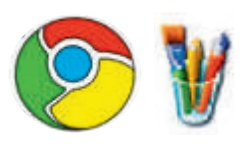

**141**

**Завдання:** підготувати матеріали до навчального проекту.

#### **• Порядок виконання**

□

- 1. Створи папку Моє портфоліо із вкладеними папками Допоміжні матеріали і Презентація.
- 2. Запусти програмубраузер.
- 3. Завантаж пошукову систему Google:

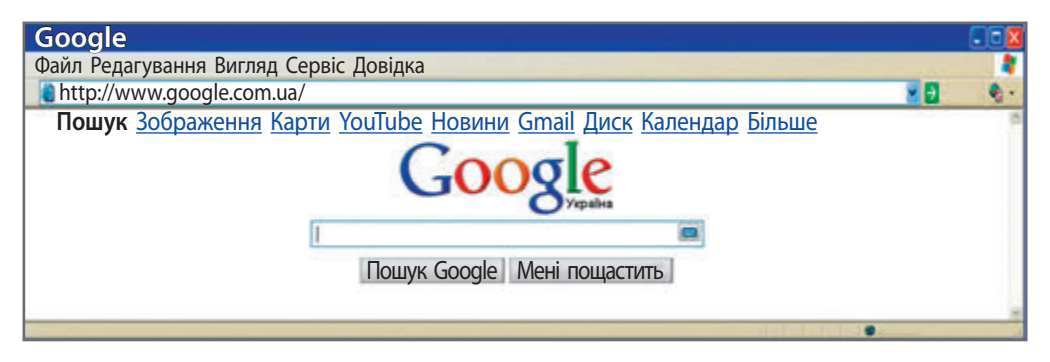

- 4. Введи ключові слова для пошуку матеріалів за темою проекту.
- 5. Збережи матеріали до проекту у своєму портфоліо, у папці Допоміжні матеріали. Зазнач джерела інформації.
- 6. Закрий програмубраузер.
- 7. Створи в графічному редакторі Paint власні малюнки за темою проекту, збережи їх у своєму портфоліо, у папці Допоміжні матеріали.
- **Э Зроби висновок:** чи навчився ти шукати, створювати та впорядковувати матеріали до навчального проекту?

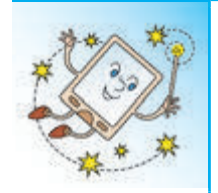

А чи знаєш ти, що найбільша у світі освітня мережа iEARN, яка об'єднує понад 30 000 шкіл 130 країн світу, діє і в Україні? iEARN дає можливість учителям та учням з різних країн спільно працювати над навчальними проектами, використовуючи Інтернет.

#### **Комп'ютерний словничок**

- портфоліо
- список джерел

#### **Запитання і завдання ?**

- 1. Як ти розумієш, що таке портфоліо? Для чого воно призначене?
- 2. Де можна знайти матеріали для навчального проекту?
- 3. Як шукати інформацію в Інтернеті?
- $\Omega$ 4. Оформ список джерел, які ти використав для свого навчального проекту.
- 5. Допоможи Смайлику назвати п'ять послідовних днів, не називаючи чисел (1, 2, 3...) і назв днів (понеділок, вівторок...).

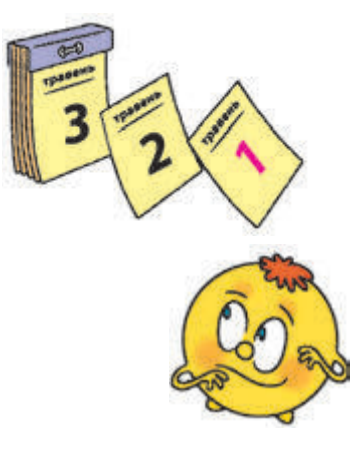

 $-1x$ 

## **31**

#### **ЯК ПІДГОТУВАТИСЯ ДО ЗАХИСТУ ПРОЕКТУ**

Сьогодні ми:

• з'ясуємо, як підготуватися до захисту проекту;

• пригадаємо, як працювати з редактором комп'ютерних презентацій;

• навчимось готувати доповідь і комп'ютерну презентацію до захисту проекту.

#### **Дізнаємося, що потрібно для захисту проекту**

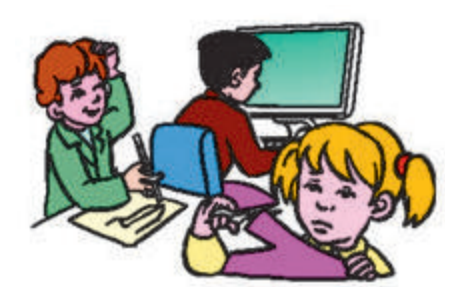

Захист проекту — це презентація результатів роботи над проектом. До захисту проекту потрібно ретельно підготуватися: переглянути зібрані матеріали, написати доповідь, створити комп'ютерну презентацію, відрепетирувати виступ.

Комп'ютерну презентацію можна створити за допомогою редактора презентацій MS PowerPoint. Створюючи презентацію, слайди слід розташувати в послідовності, яка відповідатиме доповіді.

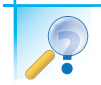

Пригадай, як працювати з програмою MS PowerPoint. **?**

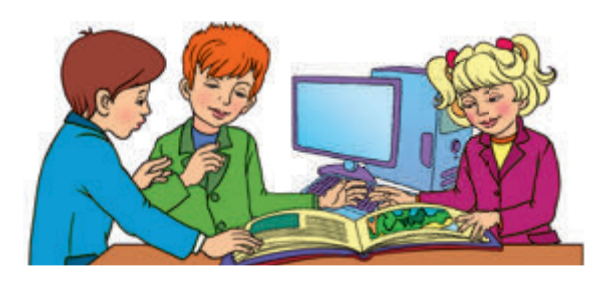

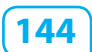
# **Готуємо доповідь і комп'ютерну презентацію**

Готуючись до захисту проекту, необхідно підготувати доповідь і комп'ютерну презентацію на її підтримку. Створюючи комп'ютерну презентацію, слід чітко уявляти, яку частину доповіді має доповнювати кожний слайд.

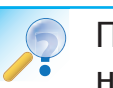

Проаналізуй таблицю. Визнач, які слайди слід створити на підтримку вашої доповіді. **?**

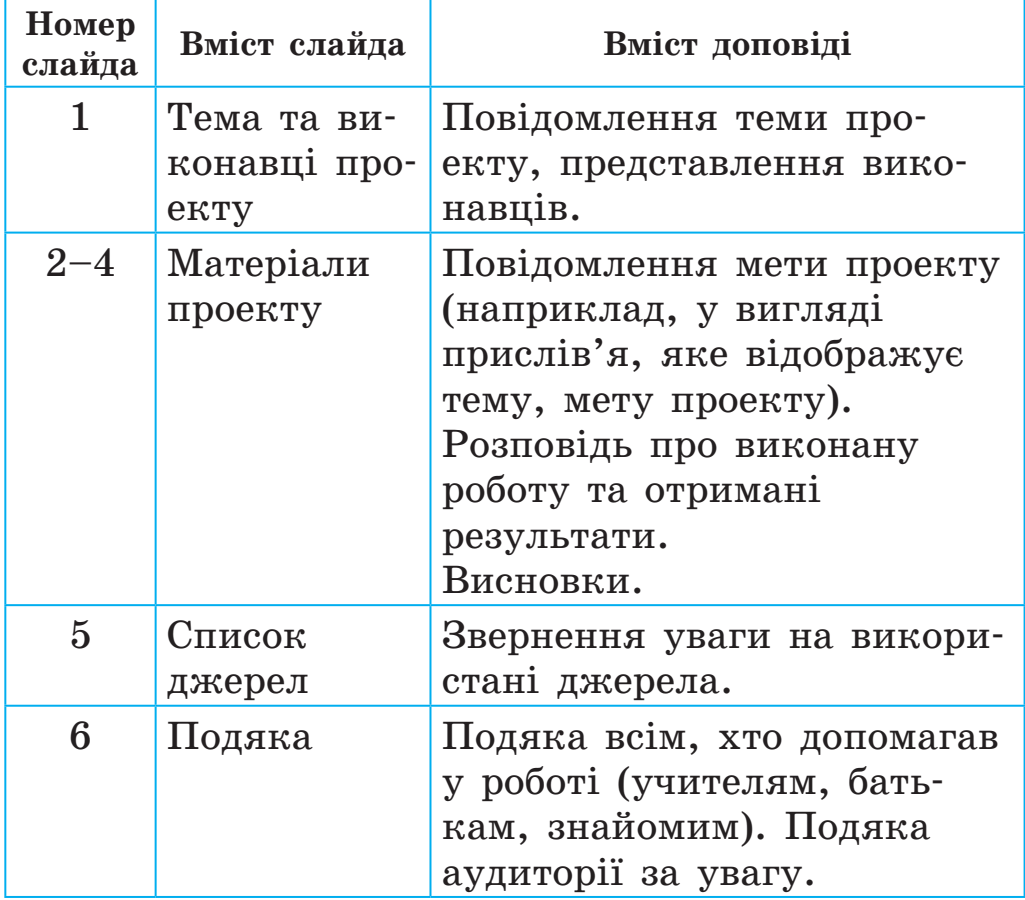

### **Виконуємо практичне завдання**

**Завдання:** створити комп'ютерну презентацію за матеріалами навчального проекту.

### **• Порядок виконання**

□

- 1. Запусти програму MS PowerPoint.
- 2. Оформ слайд 1 (титульний слайд): розмісти назву проекту, зазнач усіх учасників проекту.

## **Як навчитися дружити?**

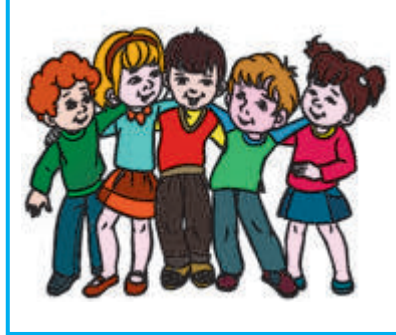

**Навчальний проект учнів 3-А класу** Тарасенка Володимира Білової Ганни Петренка Олексія Мироненка Олега Голуб Юлії

- 3. Додай до презентації 5 слайдів.
- 4. Оформ слайди 2–4 за матеріалами проекту: розмісти прислів'я, малюнки, інші матеріали; додай висновки.
- 5. Розмісти на слайді 5 список джерел.
- 6. Розмісти на слайді 6 подяку.
- 7. Збережи презентацію у своєму портфоліо.
- 8. Заверши роботу з програмою MS PowerPoint.
- **Э Зроби висновок:** чи навчився ти створювати комп'ютерну презентацію за матеріалами навчального проекту?

# **Цікавинки**

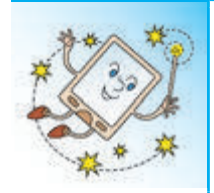

На міжнародному конкурсі винахідників «Leonardo Da Vinci» проект української школярки з Дніпропетровська виборов третє місце. Її винахід «Розумні вікна» дозволяє не витрачати велику кількість електроенергії для кондиціонування повітря в приміщеннях та автомобілях.

#### **Комп'ютерний словничок**

- захист проекту Видоповідь
	-
- комп'ютерна презентація

#### **Запитання і завдання ?**

- **1.** Як ти розумієш, що таке захист проекту?
- 2. Як підготуватися до захисту проекту?
- 3. Що мають містити слайди комп'ютерної презентації на підтримку доповіді?
- **Q 4. Прорепетируй доповідь. Визнач, який слайд** буде на екрані під час кожної частини доповіді.
- 5. Допоможи Смайлику дізнатися імена двох друзів, розгадавши ребуси.

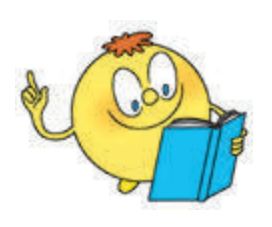

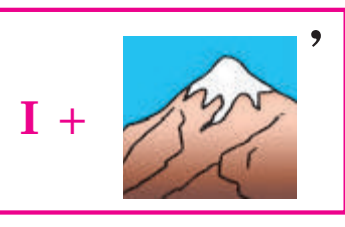

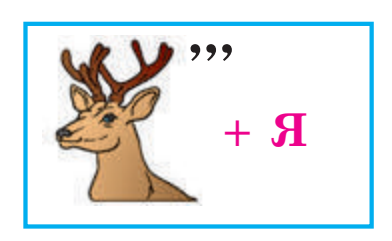

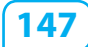

**32** 

# **ЯК ПРЕЗЕНТУВАТИ Й ОЦІНЮВАТИ ПРОЕКТ**

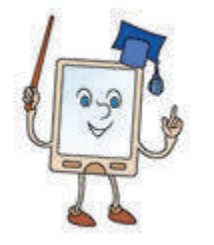

Сьогодні ми:

- дізнаємось про правила презентації проекту;
- розглянемо, як готуватися до презентації;
	- навчимось презентувати й оцінювати навчальний проект.

# **Дізнаємося про важливість презентації проекту**

Після завершення роботи над проектом відбувається його презентація — захист проекту.

Від того, як буде презентовано проект, багато в чому залежіть успіх проекту в цілому.

Під час презентації проекту можуть виникнути проблеми, пов'язані із хвилюванням, недостатньо підготовленою доповіддю, недотриманням регламенту.

Регламент — це правила, які регулюють порядок проведення певного заходу, зокрема визначають, скільки часу відведено на доповідь, запитання, обговорення тощо.

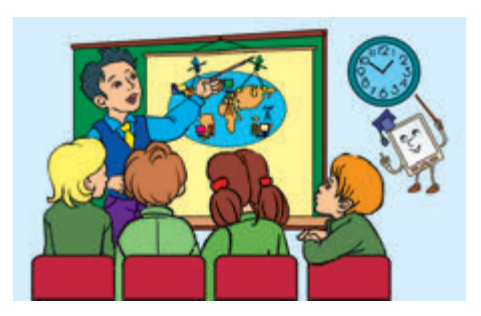

Важливо пам'ятати, що ретельна підготовка, уміння чітко та ясно викладати свої думки — запорука успіху презентації навчального проекту.

# **З'ясовуємо правила презентації проекту**

Щоб презентація проекту пройшла успішно, треба дотримуватися певних правил.

- 1. Зовнішній вигляд. Будь охайним, слідкуй за своєю поставою.
- 2. Регламент. Стеж за часом виступу. Він не повинен перевищувати зазначеного в регламенті.
- 3. Представлення. Представся, чітко назви тему виступу.
- 4. Виступ. Не читай доповідь з аркуша, а лише звіряйся з планом. Говори голосно, чітко та переконливо. Дивись на аудиторію, перед якою виступаєш.
- 5. Відповіді на запитання. Будь готовий відповісти на будь-яке запитання. Відповідь на запитання починай, подякувавши тому, хто його задав.
- 6. Подяка. Після завершення доповіді та відповідей на запитання подякуй усім за увагу.

Розглянь малюнки. Як ти думаєш, чия презентація проекту є більш успішною? Обґрунтуй свою думку. **?**

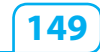

### **Виконуємо практичне завдання**

**Завдання:** навчитися презентувати й оцінювати навчальний проект.

# **• Порядок виконання**

□

- 1. Перевірте свою готовність до захисту навчального проекту (наявність доповіді, комп'ютерної презентації).
- 2. Під час власної презентації чітко дотримуйтесь правил її проведення.
- **3гадай:** запустити комп'ютерну презентацію на перегляд можна, виконавши команду меню Показ слайдів → Почати показ або натиснувши клавішу F5.

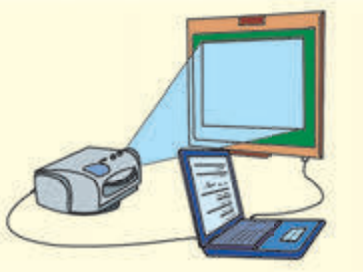

- 3. Під час презентації навчальних проектів інших груп уважно слухай доповідача, слідкуй за комп'ютерним супроводом. Запитання задавай тільки після завершення доповіді.
- 4. Після презентацій усіх проектів оціни власну роботу, роботу своєї та інших груп: що сподобалося, що б ти змінив. Підбий підсумки: чого ти навчився під час роботи над проектом, що дізнався нового, над чим ще треба попрацювати.
- **Э Зроби висновок:** чи навчився ти презентувати й оцінювати навчальний проект?

# **Цікавинки**

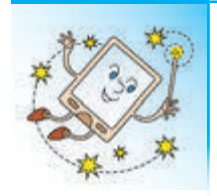

Неперевершеним оратором вважають Марка Туллія Цицерона, давньоримського політика, письменника, філософа. Його промови й зараз є прикладом ораторського мистецтва.

**Комп'ютерний словничок** • правила презентації проекту регламент • оцінювання навчального проекту

# **Запитання і завдання ?**

- **1.** Як ти розумієш слово «регламент»?
- 2. Які правила презентації проекту ти знаєш?
- 3. Для чого треба вміти оцінювати навчальний проект?
- $\mathscr{S}$ 4. Поміркуй, який навчальний проект ти можеш реалізувати з друзями влітку.

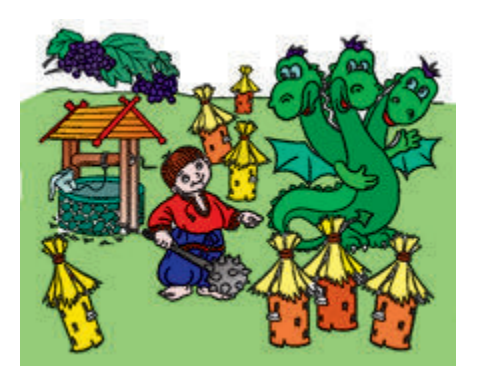

 5. Змій Горинич спустошив 14 діжок із медом. Причому перша і друга голови Змія поласували медом із 8 діжок, а друга і третя голови — медом із 9 діжок. Допоможи Котигорошкові з'ясувати, скільки діжок із медом з'їла кожна голова Змія Горинича.

## **СЛОВНИЧОК**

Алгоритм — це послідовність команд для виконавця, що визначає, які дії та в якому порядку потрібно виконати для розв'язання певного завдання.

Буфер обміну — це ділянка пам'яті комп'ютера, у якій тимчасово зберігається вирізаний або скопійований об'єкт.

Веб-сайт (сайт) — сукупність веб-сторінок, пов'язаних між собою за змістом.

Веб-сторінка — документ, який може містити текст, зображення, звук і відео і відкривається за допомогою програми-браузера.

Виконавець алгоритму — це той, хто розуміє і може виконати команди алгоритму.

Вікно програми — це обмежена прямокутна область екрана, в якій відображаються результати роботи певної програми.

Гіперпосилання — це об'єкт веб-сторінки, який містить посилання на інший об'єкт.

Двійкове кодування — це подання даних за допомогою двох символів — 0 і 1.

Декодування — перетворення закодованих повідомлень у зрозумілий вигляд.

Захист проекту — це презентація результатів роботи над проектом.

Інтернет — це глобальна всесвітня мережа, яка з'єднує комп'ютери по всьому світу.

Інформатика — це наука, яка вчить працювати з інформацією за допомогою комп'ютера.

Інформаційні процеси — це дії, які можна виконувати з інформацією. Основними інформаційними процесами є передавання, отримання, опрацювання та зберігання інформації.

Інформація — це відомості, які ми отримуємо з навколишнього світу за допомогою органів чуття або спеціальних пристроїв, а також шляхом міркувань.

Ключові слова — слово або набір слів, що є визначальними для певної інформації. Під час роботи в Інтернеті використовуються для пошуку інформації.

Код — це набір символів і правил їх використання для подання повідомлень.

Кодування — подання повідомлень за допомогою умовних сигналів, жестів і символів.

Команда — це чіткий короткий наказ виконати певну дію.

Комп'ютер — це пристрій, призначений для опрацювання даних. Основні складові комп'ютера: системний блок, монітор, клавіатура, миша.

Комп'ютерна мережа — це два або більше комп'ютерів, з'єднаних між собою. Основні типи комп'ю терних мереж — локальна та глобальна.

Комп'ютерна презентація — це комп'ютерний документ, у якому в наочній формі та в певному порядку містяться відомості для їх показу глядачеві.

Контекстне меню — це меню, що містить команди, які можна застосувати до певного об'єкта.

Меню — це перелік об'єктів, команд, із якого можна вибирати потрібні.

Носій повідомлень — це матеріальний об'єкт, на якому зберігається повідомлення.

План проекту — це документ, який містить заздалегідь намічений порядок дій, необхідних для досягнення мети проекту.

Повідомлення — це послідовність умовних сигналів, символів для передавання інформації. За способом подання повідомлення поділяють на текстові, графічні, звукові, комбіновані.

Портфоліо — це впорядкована збірка матеріалів, підібраних з певною метою.

Пошукова система — спеціальна система в Інтернеті, яка використовує автоматичні засоби пошуку.

Пошуковий каталог — спеціальний сайт, на якому міститься багато посилань, згрупованих за темами.

Презентація — виступ, під час якого подаються результати роботи, певні відомості, ідеї.

Пристрої введення — це пристрої, призначені для введення інформації в комп'ютер.

Пристрої виведення — це пристрої, призначені для виведення інформації з комп'ютера.

Програма — алгоритм, поданий мовою, зрозумілою комп'ютеру та призначений для виконання на комп'ютері.

**154**

Програмабраузер — це спеціальна програма, за допомогою якої можна переглядати веб-сторінки.

Проект — це скоординована діяльність, націлена на досягнення певного результату за визначений час.

Регламент — це правила, які регулюють порядок проведення певного заходу.

Робочий стіл — зображення, яке з'являється на екрані монітора після завантаження комп'ютера. На ньому розташовані об'єкти, які використовуються для роботи з комп'ютером.

Середовище виконання алгоритму — це середовище, в якому може бути виконаний певний алгоритм.

Символ — це умовне позначення якого-небудь предмета, поняття або явища.

Система команд виконавця — це набір усіх команд, які розуміє і може виконати виконавець.

Слайд — це основний об'єкт комп'ютерної презентації, один кадр на екрані монітора.

Служба WWW (Веб) — послуга мережі Інтернет, яка надає доступ до всіх веб-сторінок в Інтернеті.

Файл — набір даних, що зберігається на електронному носії під деяким іменем.

### **ВЕСЕЛІ ФІЗКУЛЬТХВИЛИНКИ**

Старанно працювати весь урок — дуже непросто. Хочеться на хвилинку зупинитися та відпочити. Саме для цього й призначені веселі віршики-вправи.

Аби вправні пальці мати, Треба їх потренувати. На роялі будем грати — Клавіші перебирати.

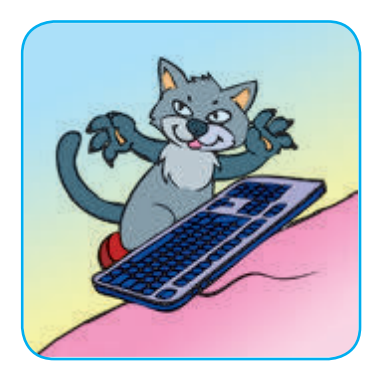

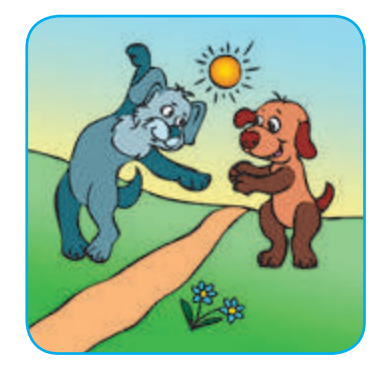

Аби гарно почуватись, Треба нам порозминатись: Нахиліться, розпряміться, Вправо-вліво поверніться.

А тепер нове завдання: Час робити присідання, Потім трохи пострибати І руками помахати.

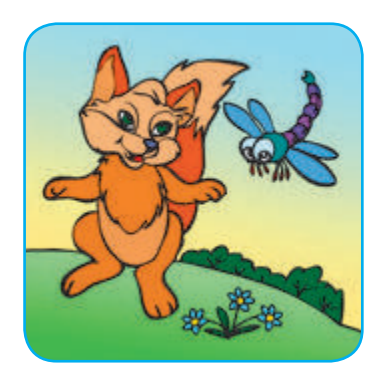

Слід усім розм'яти м'язи. Присідаємо три рази, Ну а потім ще три рази. Будуть сильні наші м'язи!

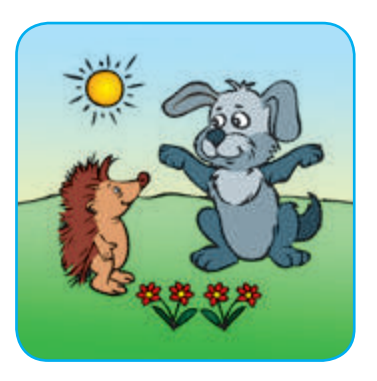

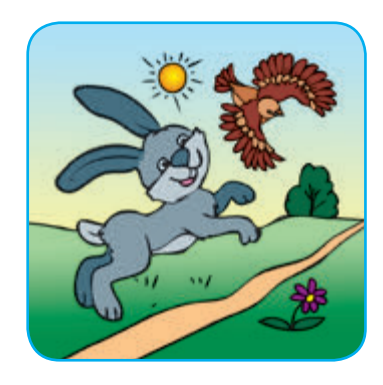

Вільну маємо хвилинку — Почнемо фізкультрозминку: Наче пташка, політаймо, Наче зайчик, пострибаймо.

Зараз будемо совою: Покрутімо головою, Ще й покліпаєм очима Та познизуєм плечима.

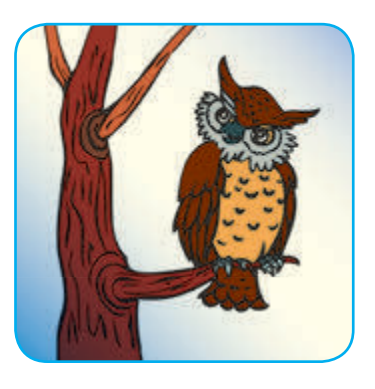

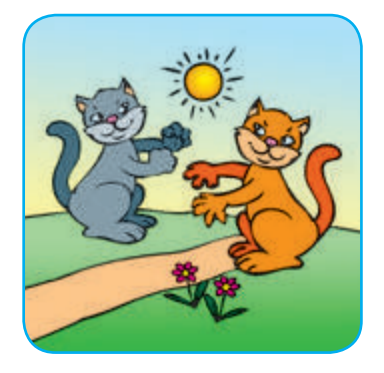

Пальці між собой єднайте, Пальці в кулачки стискайте, Кулачками обертайте, А долоньками махайте!

### **ЗМІСТ**

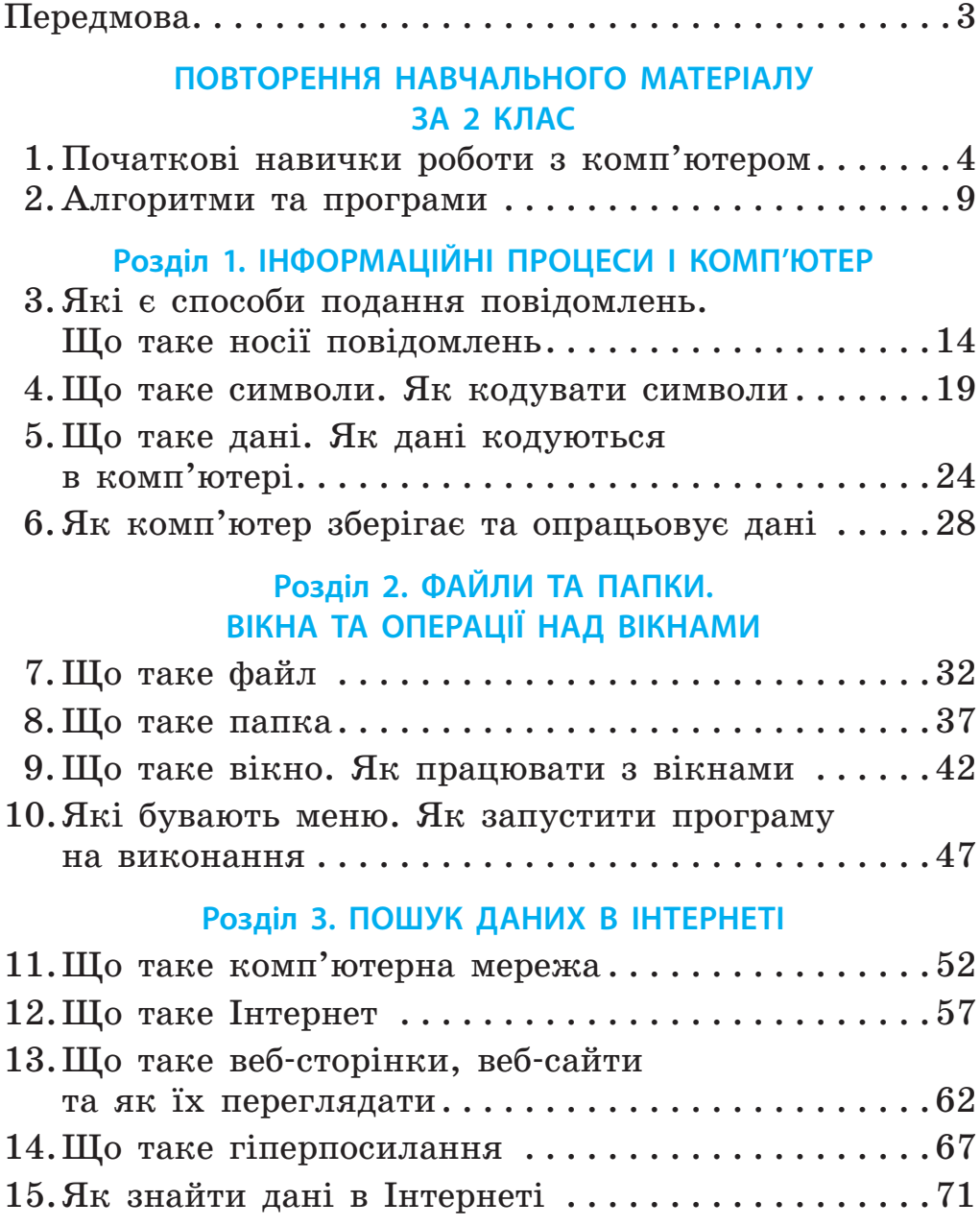

16. Що таке авторське право.

Які правила безпечної роботи в Інтернеті . . . . . .76

### **Розділ 4. РОБОТА З ПРЕЗЕНТАЦІЯМИ**

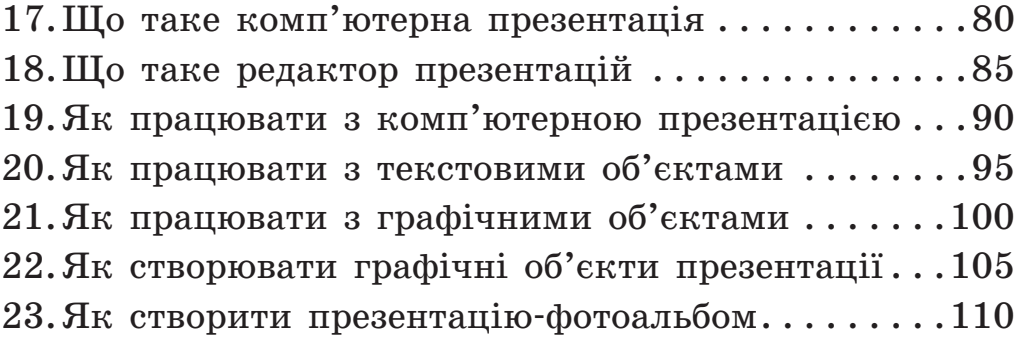

### **Розділ 5. АЛГОРИТМИ І ВИКОНАВЦІ**

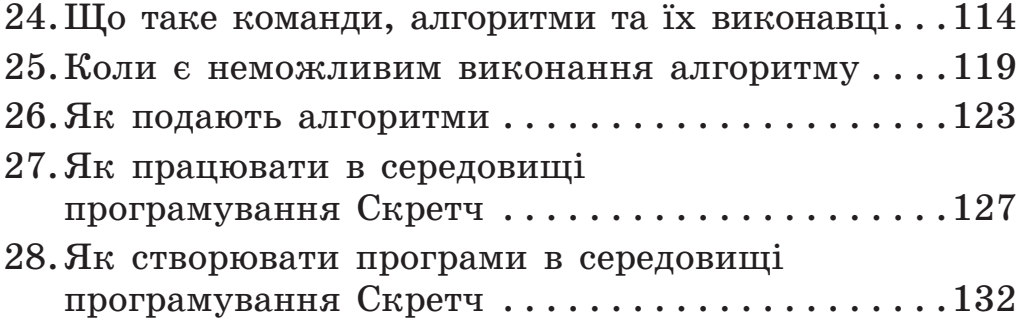

#### **Розділ 6. СТВОРЕННЯ ПРОЕКТІВ**

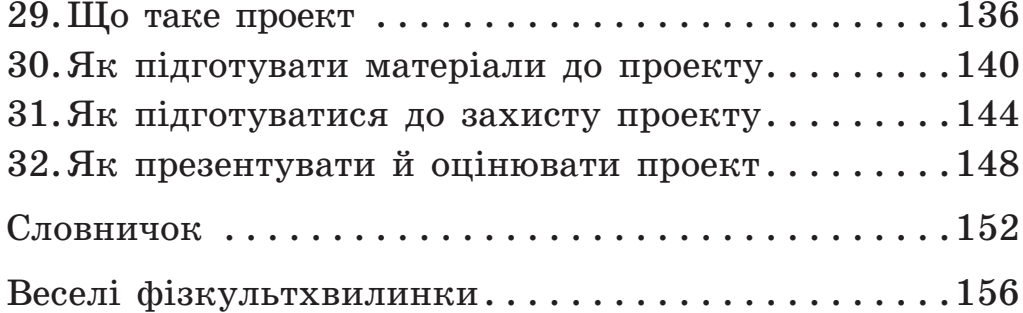

### Відомості про користування підручником

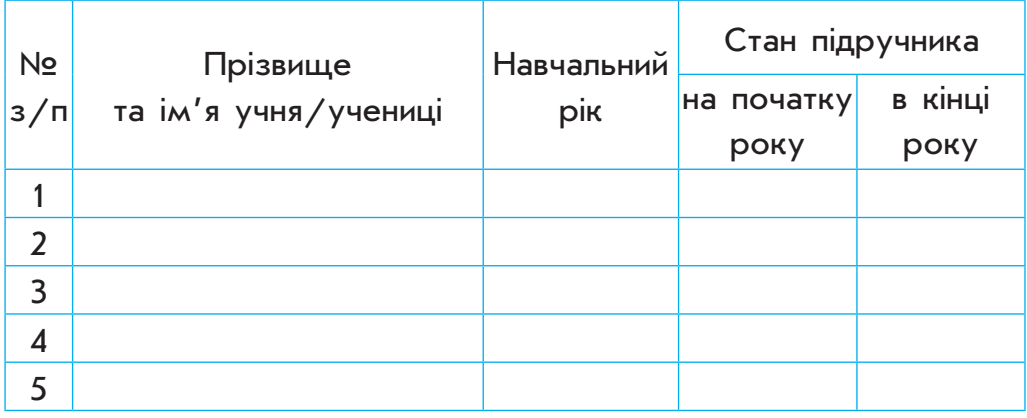

#### Навчальне видання

#### *КОРНІЄНКО Марина Михайлівна КРАМАРОВСЬКА Світлана Миколаївна ЗАРЕЦЬКА Ірина Тимофіївна*

#### **СХОДИНКИ ДО ІНФОРМАТИКИ. 3 КЛАС**

#### **Підручник для загальноосвітніх навчальних закладів**

*Рекомендовано Міністерством освіти і науки України*

#### **Видано за рахунок державних коштів. Продаж заборонено**

Редактори *І. Л. Морева, О. В. Костіна*. Технічний редактор *Ю. В. Пендраковська*. Коректор *Н. О. Красна*

Художники: *Д. В. Ширяєв, Н. В. Алимова*.

Підписано до друку 13.09.2013. Формат 70x90/16. Папір офсетний. Гарнітура Шкільна. Друк офсетний. Ум. друк. арк. 11,7. Обл.-вид. арк. 13,01. Наклад 105 121 прим. Зам. №

> ТОВ Видавництво «Ранок». Свідоцтво ДК № 3322 від 26.11.2008. 61071 Харків, вул. Кібальчича, 27, к. 135. Адреса редакції: 61145 Харків, вул. Космічна, 21а. Тел. (057) 719-48-65, тел./факс (057) 719-58-67. Для листів: 61045 Харків, а/с 3355. E-mail: office@ranok.com.ua

#### **www.ranok.com.ua**